# **Indi Games Engine**

*Release 0.0.1*

**admin@indigames.net**

**Sep 12, 2022**

# **GETTING STARTED**

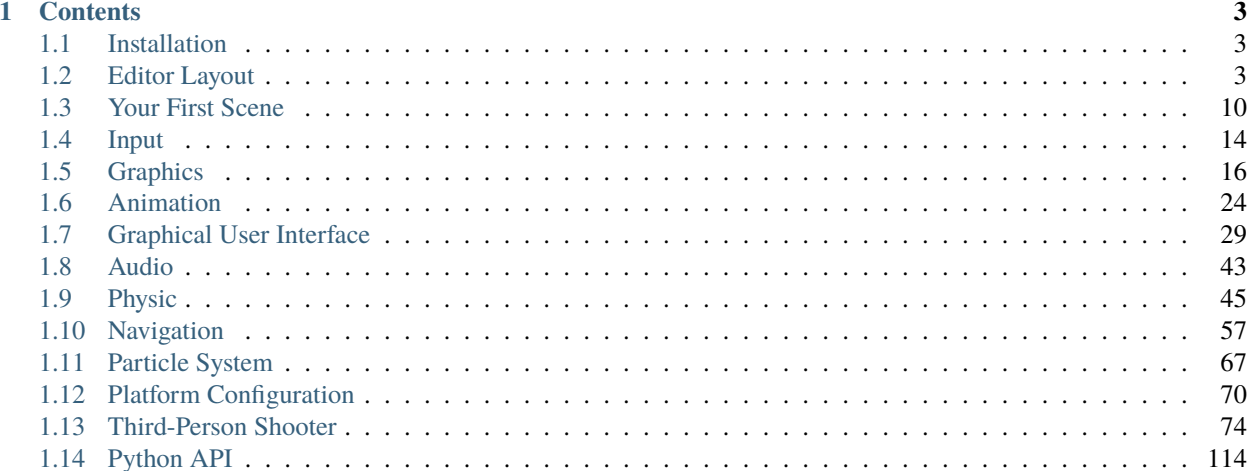

**Indigames Game Engine** is a flexible, efficient, free to use game engine, supports developing high quality games with ease and speed.

The documents include detailed instructions, and step-by-step tutorials to help you quickly learn how to develop crossplatform games with Indigames' Engine.

**Note:** This project is under active development.

#### **CHAPTER**

## **ONE**

# **CONTENTS**

# <span id="page-6-1"></span><span id="page-6-0"></span>**1.1 Installation**

#### **1.1.1 From sources**

Compiling igeCreator from sources requires using Visual Studio 2019 and CMake. You will need to clone the repository and run the scripts\genProject.bat, the visual studio project will be generated in project\igeCreator.sln.

### **1.1.2 From a release build**

You can download the release build by checking a [releases list.](https://github.com/igeCreator)

# <span id="page-6-2"></span>**1.2 Editor Layout**

When launching igeCreator for the first time, you will see the Editor window similar to this:

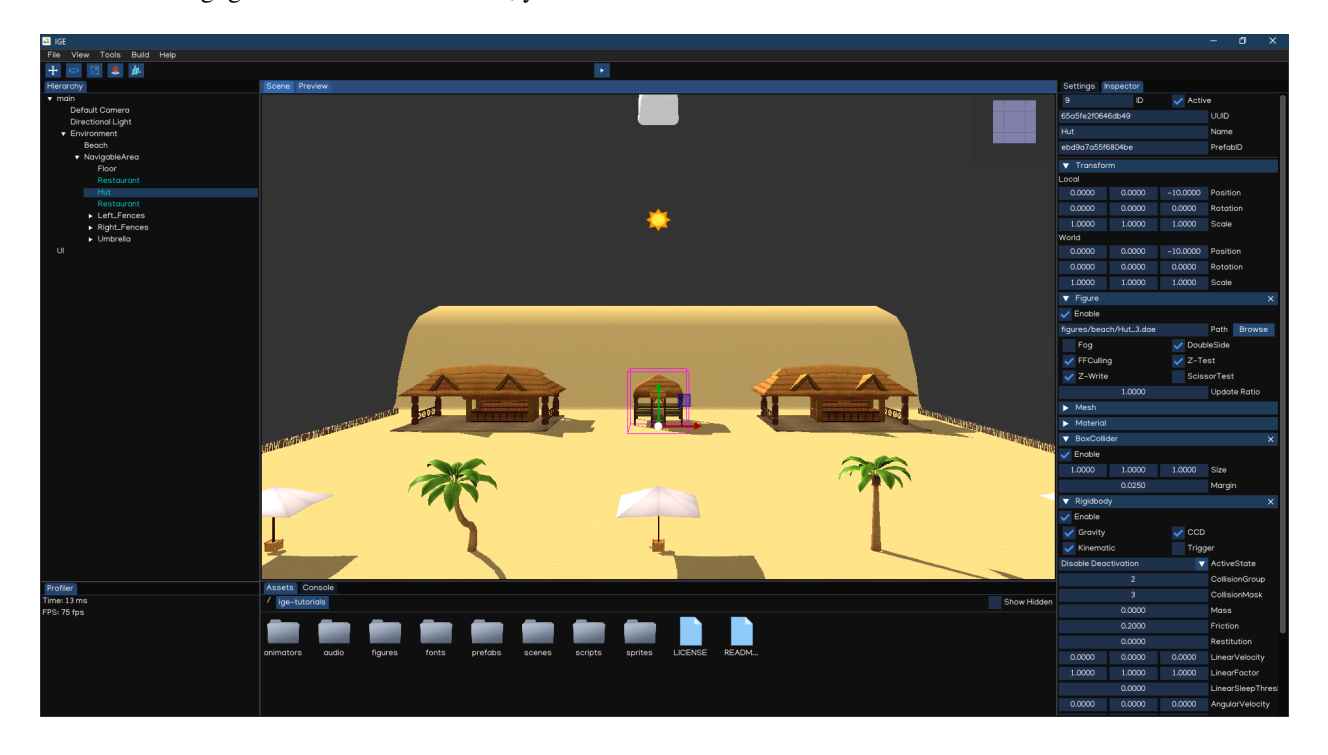

#### **1.2.1 Menu Bar**

Menu Bar provides some functions to control the editor windows, as well as tools and other settings related to the scene.

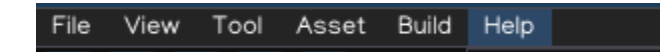

#### **1.2.2 Toolbar**

Toolbar provides controls onto your scene. It allows you to play, pause, resume, stop the game preview. It also alows changing *Gizmo* and *Camera* modes.

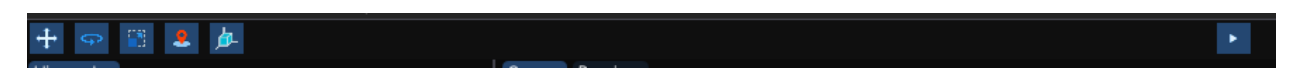

#### **1.2.3 Scene View**

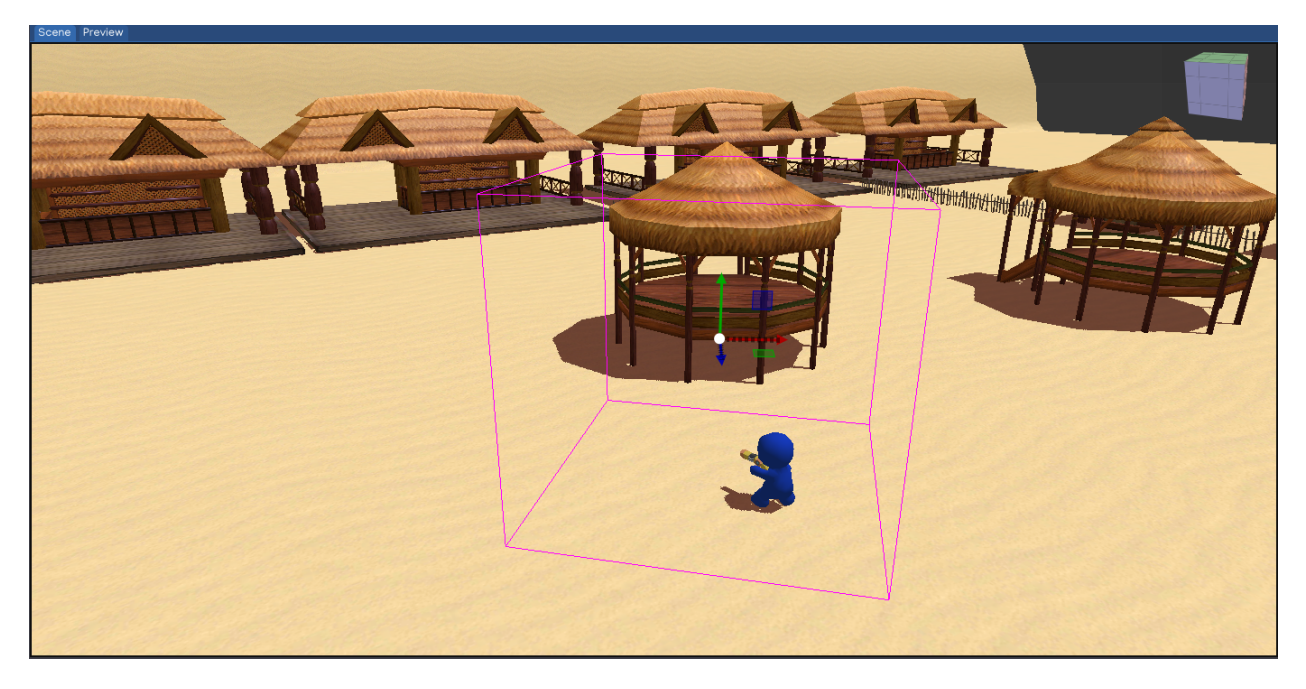

The Scene View is the main view of igeCreator editor. It will give you a real-time feedback of what is happening in your current scene while manipulate the objects and settings using the editor.

To asjust the editor camera, use controls below:

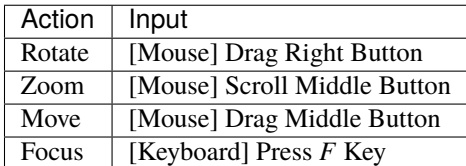

To add game object to the scene, just drag and drop the asset files in the scene view, based on the file type the engine will create game object and attach relevant component(s) automatically.

The game object can also be added to the scene by seleting and right-clicking the parent object to show the Create Menu with various types of object to create.

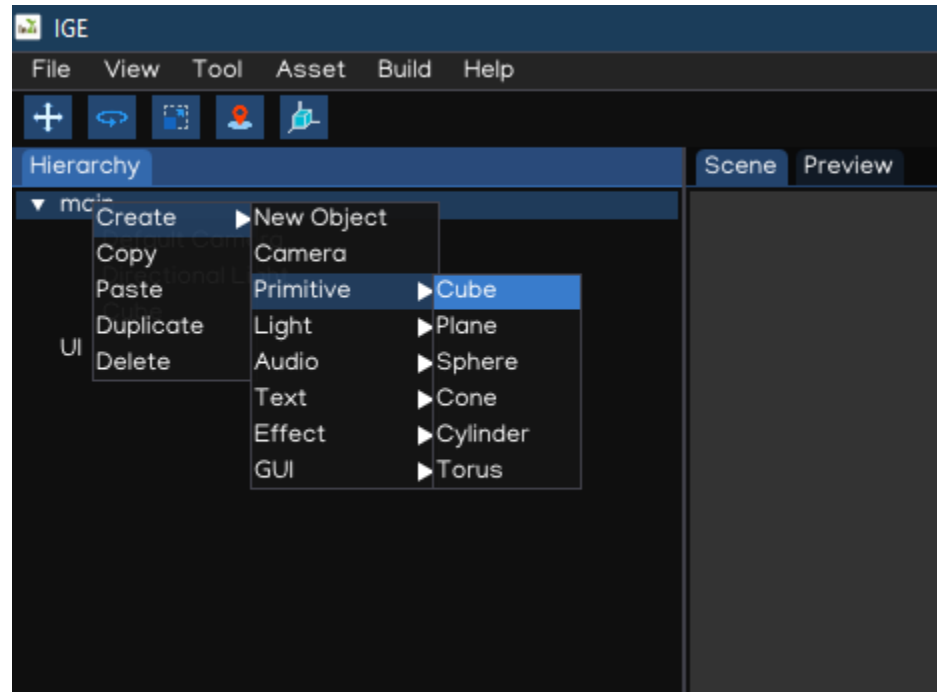

Also, the object can be manipulated with actions below:

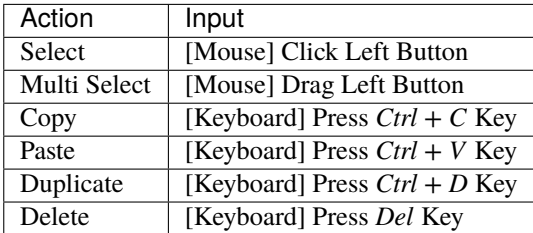

#### **1.2.4 Game Preview**

The Preview, like the Scene View, reflects what is happening in your scene, from your game active camera. The editor will automatically focus the Preview when playing the scene.

**Note:** The GUI layer is hidden in editing mode, so that developer can focus on adjusting the 3D scene. In playing mode, the game will be played just like it will be on devices.

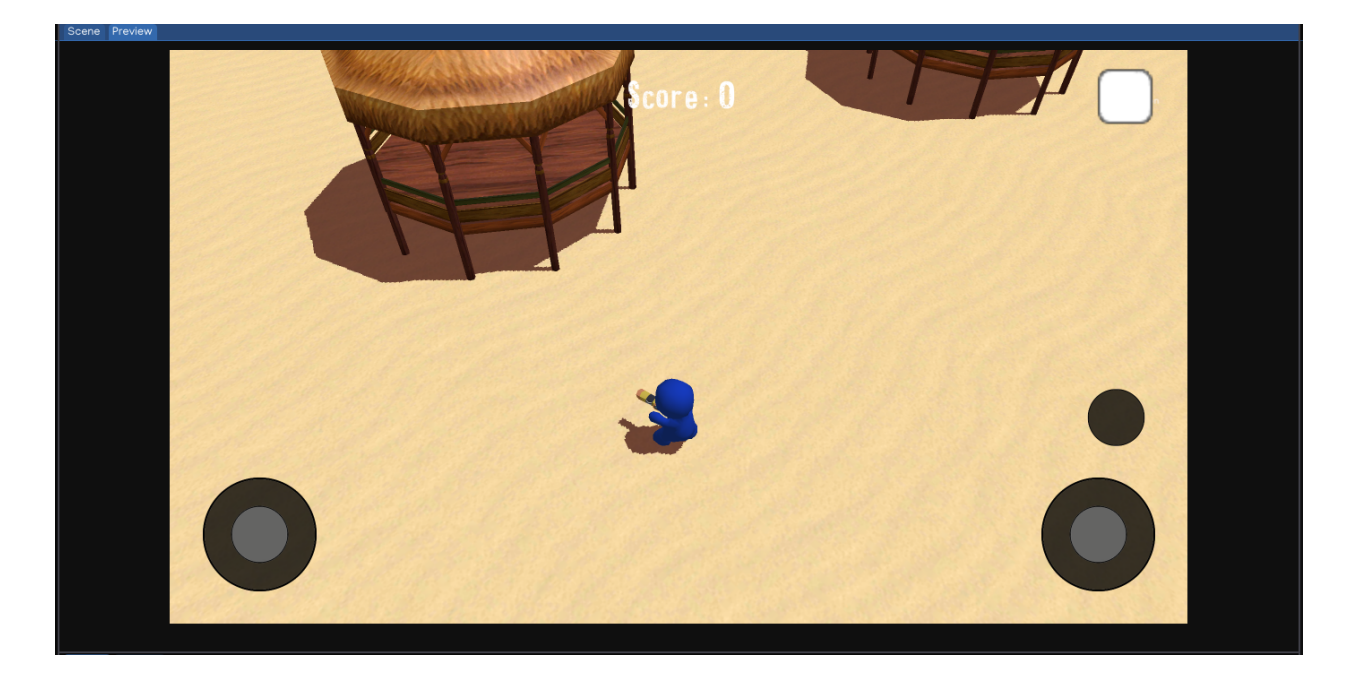

#### **1.2.5 Hierarchy**

The *Hierarchy* window shows the current scene hierarchy with relations between objects. Besides, you can also create/select/delete/move/copy/paste/drag objects in this view.

User can select object by clicking the item in the tree. Multiple selection can be done with with help of using Ctrl and Shift keys.

User can also drag and drop object to create parent-children relationship in the hierarchy tree. Assets drag and drop in hierarchy is also implemented.

To create prefab, just simply drag the item in hierarchy to prefabs folder in the Assets Browser.

**Tip:** To focus the camera on an object in complex scene, select it node in hierarchy and press F key.

#### **1.2.6 Inspector**

In the *Inspector* you'll be able to view and edit the currently selected object. Adding, tweaking and removing components, changing object settings (name, tag, transform. . . ).

All the object has Transform component by default. The GUI element will have RectTransform which is a derivative of Transform component specilized for 2D and GUI.

Besides, there are various types of component which can be added into a game object, such as:

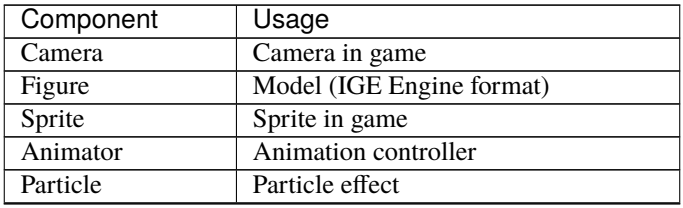

continues on next page

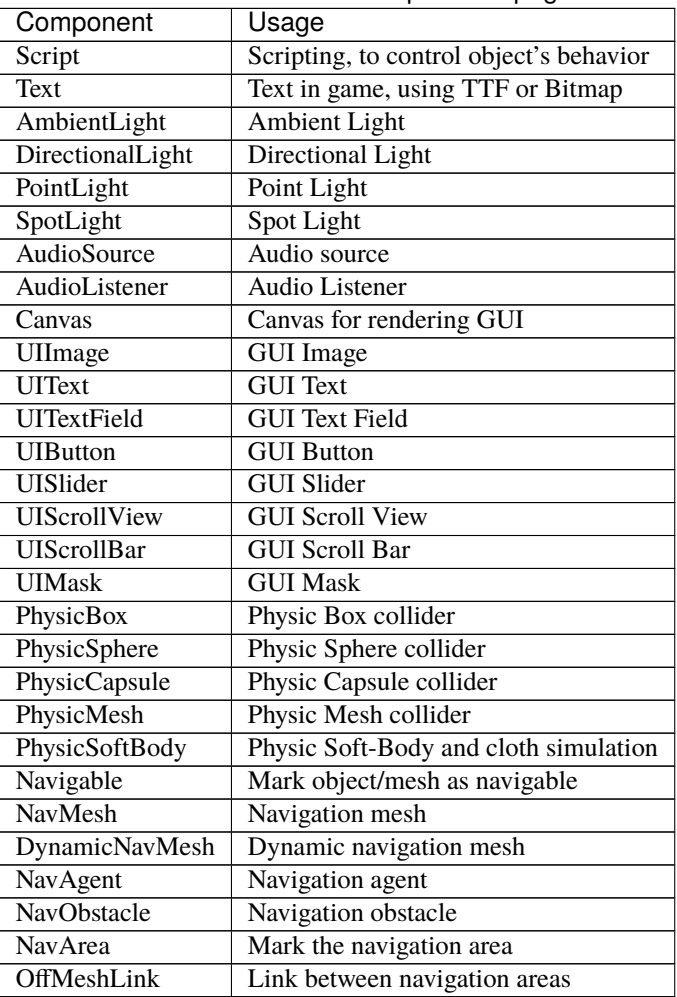

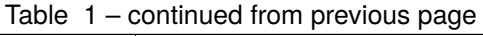

**Note:** Usage of each component will be discussed in Tutorials sections.

## **1.2.7 Console**

Show log from the engine as well as the game so that it's easier for developer to debug.

**Note:** The console reflects the log from Python API, so to print the log user just need to use print() function from Python API.

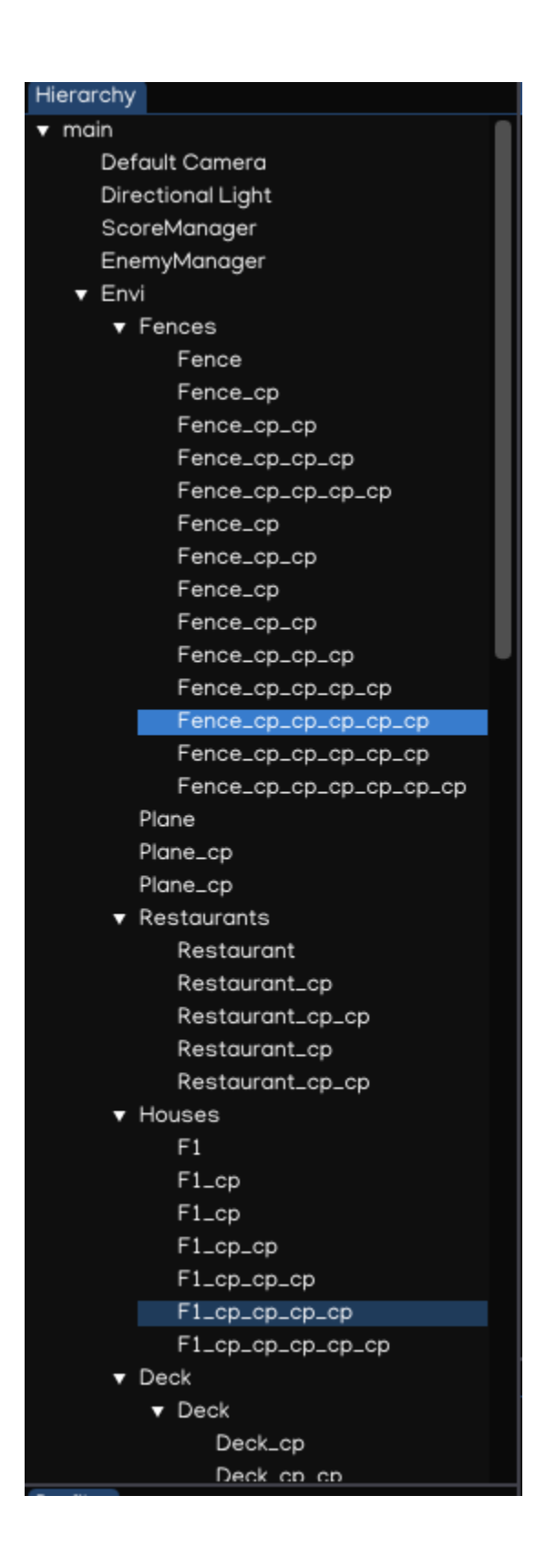

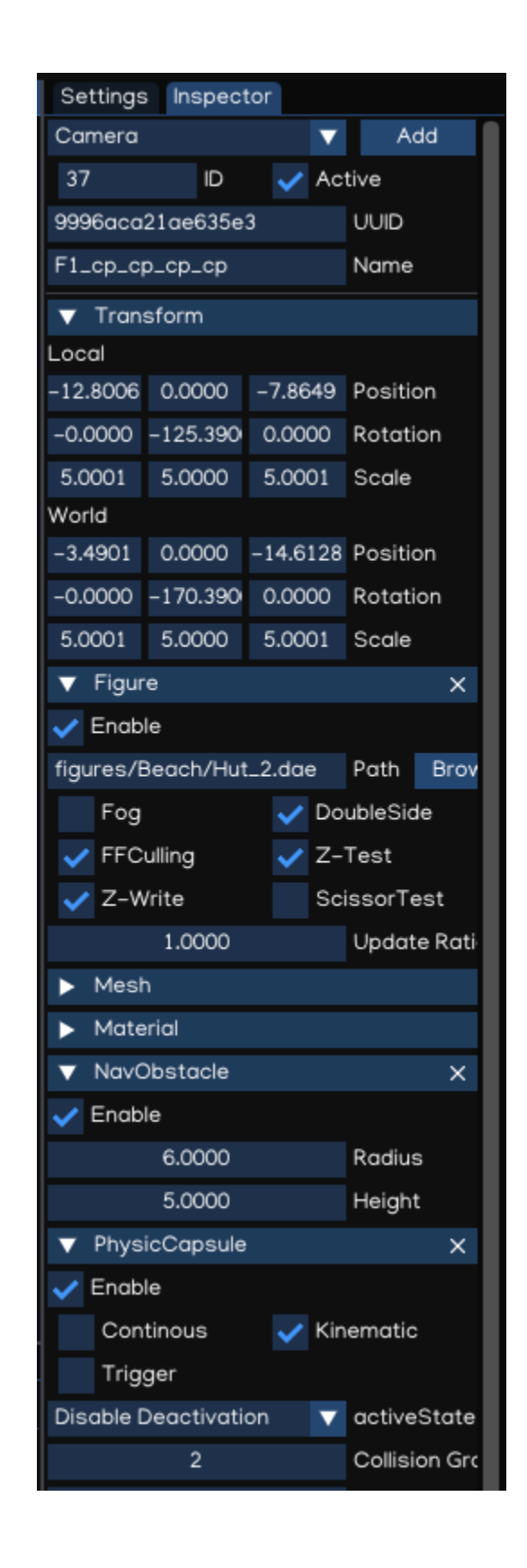

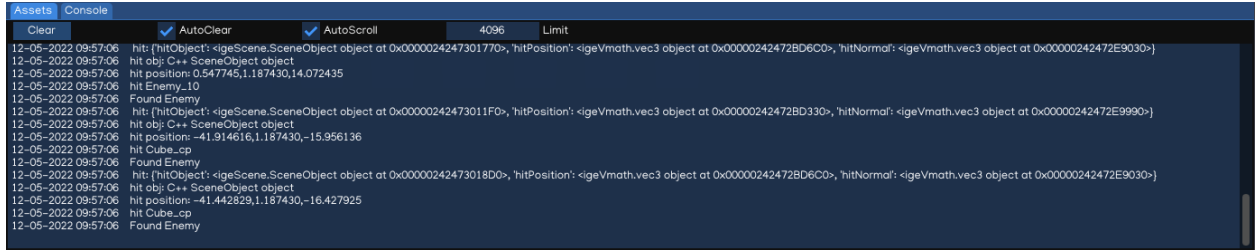

## **1.2.8 Asset Browser**

Provides access to all assets of the project. User can create/move/delete files as well as using right-clicking context menu to perform various actions.

The Asset Browser allows you to drag and drop assets to places like *Scene View* to create object, or *Inspector* to configure object...

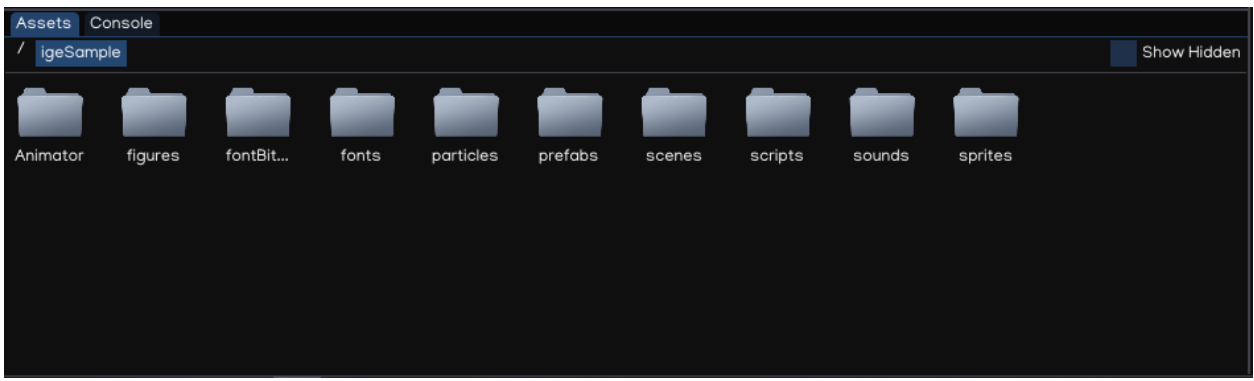

# <span id="page-13-0"></span>**1.3 Your First Scene**

## **1.3.1 Create Project**

Go to the menu bar: File -> New Project to create new project. This action also create new empty scene for the newly created project.

This scene is composed of two object: a directional light, and a camera.

Having a camera in a scene is essential for the game to show something onto the screen.

You can go to the menu bar: File  $\rightarrow$  Save Scene to save the scene. Then you can click the *Play* button in the *Toolbar* to preview the scene.

A project can contain multiple scenes. To create a new scene, go to File -> New Scene. To load a scene, go to File -> Load Scene or just drag a file with *.scene* extension in the *Scene View*.

To change a scene at runtime, we need to use *[Python API](#page-117-0)* which will be introduced later.

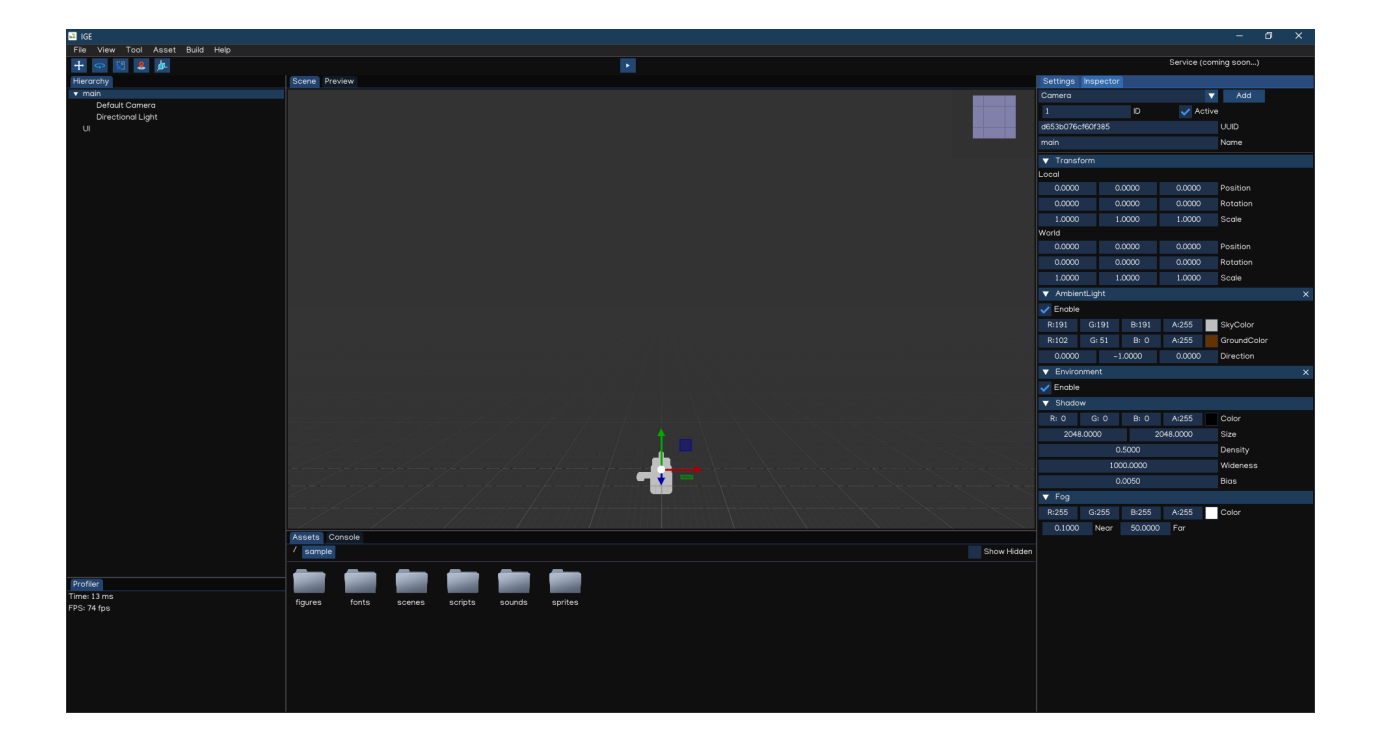

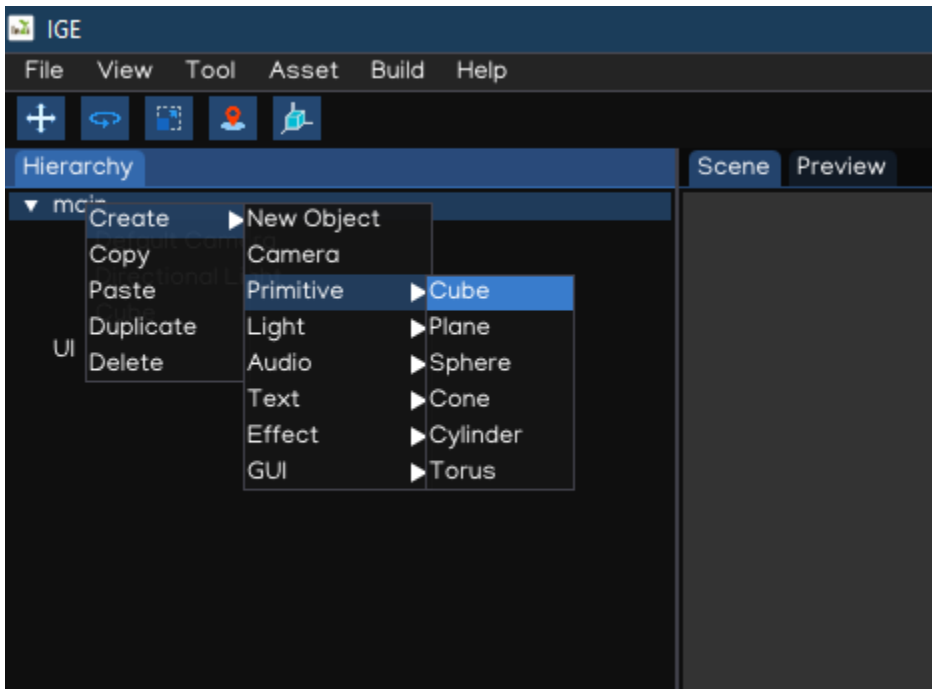

## **1.3.2 Project Structure**

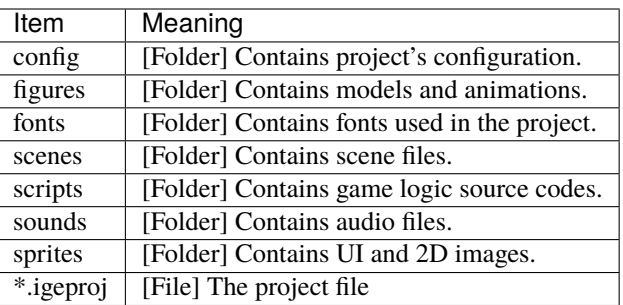

## **1.3.3 Create Object**

In order to add an object to the scene, select and right-click an item in Hierarchy, select Create -> Primitive -> Cube.

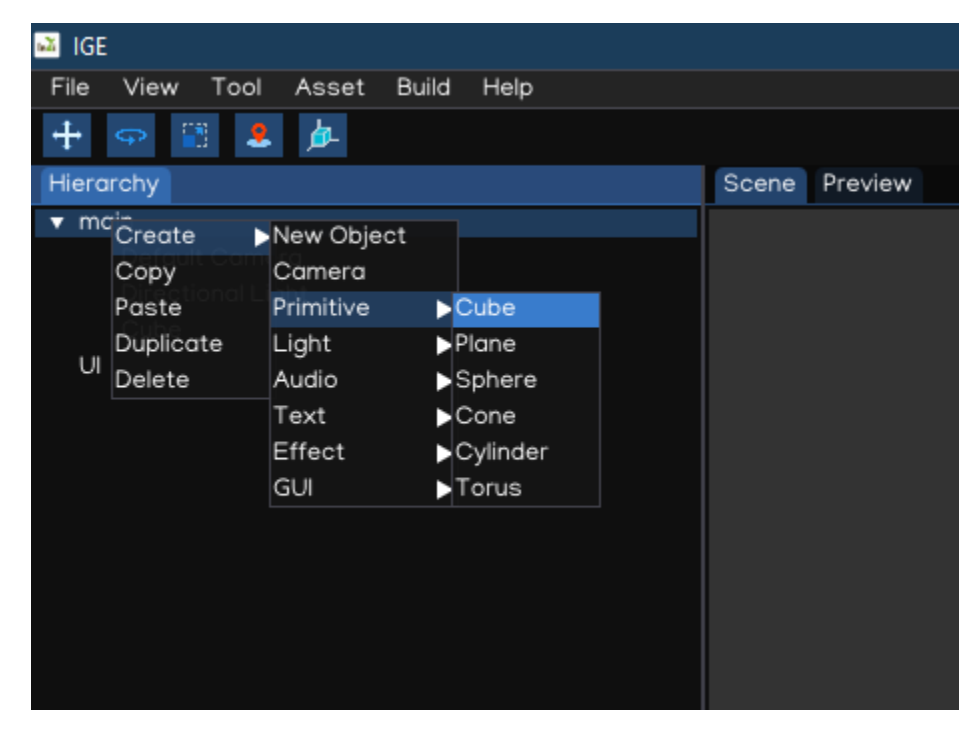

You should now see a cube in your scene.

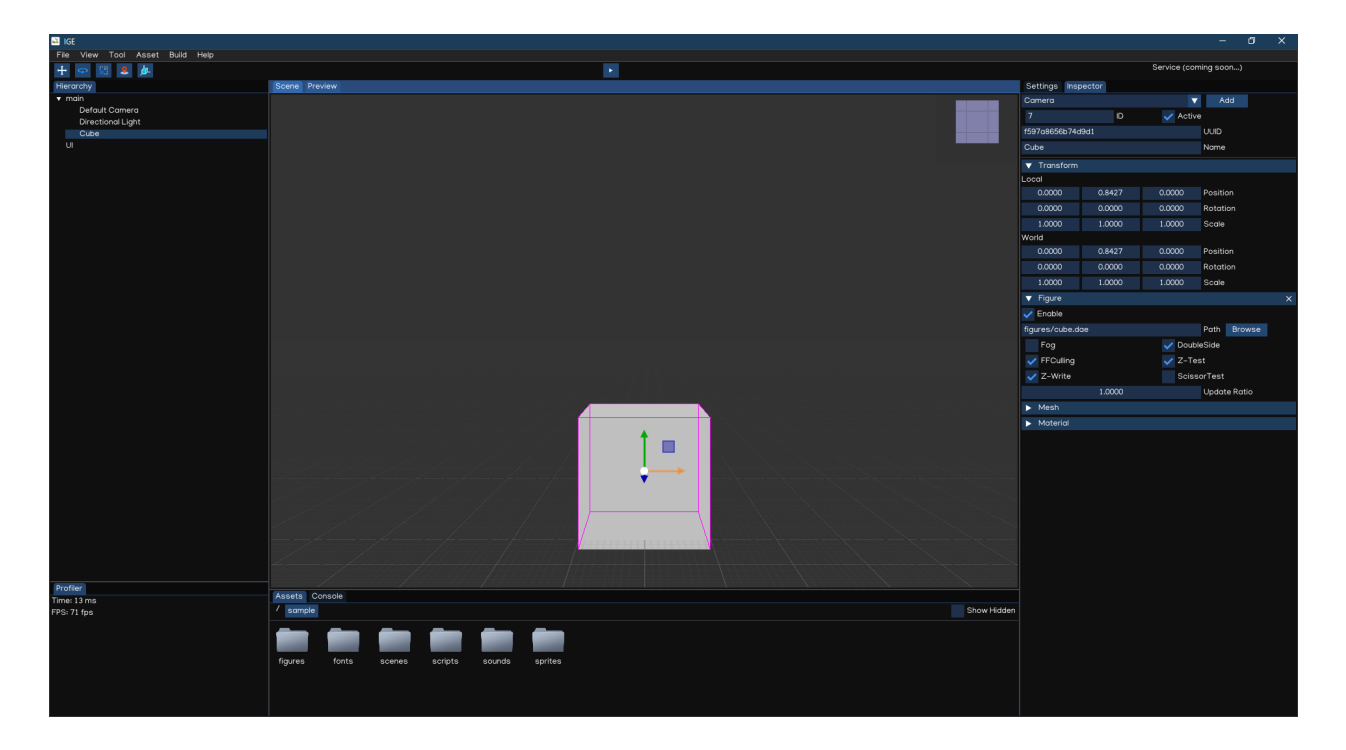

#### **1.3.4 Scripting**

To control behavior of an object, we use Script Component.

In the Inspector, add new Script Component.

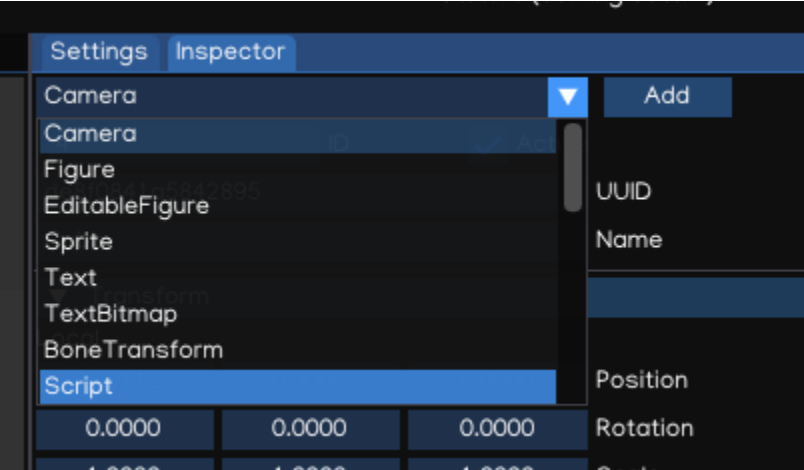

In the Asset Browser, go to scripts, right-click then select New Script, then name it move.py.

Open the newly created file, edit it with content below:

```
import math
import igeVmath as vmath
from igeScene import Script
class Move(Script):
   def __init__(self, owner):
```
(continues on next page)

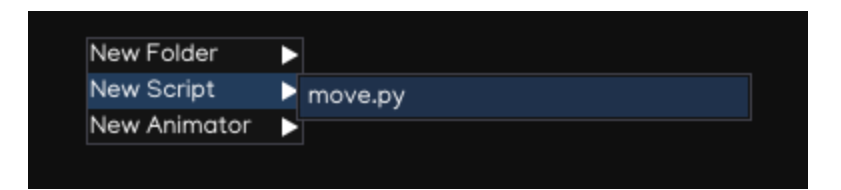

(continued from previous page)

```
super().__init__(owner)
   self.elapsed = 0.0
def onUpdate(self, dt):
   self.elapsed = self.elapsed + dt
   self.owner.transform.position = vmath.vec3(0, math.sin(self.elapsed), 0)
```
Then drag the file in Script component Inspector.

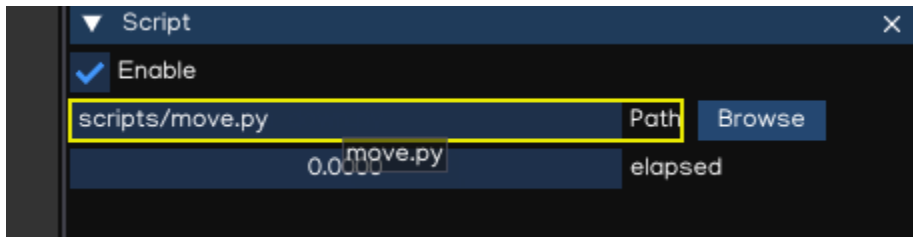

Save the scene, by pressing Ctrl + S or File -> Save Scene. Then you can press the Play button to test it, the cube should keep moving up and down follow sin pattern continuosly.

# <span id="page-17-0"></span>**1.4 Input**

Input allows the user to interact with the game using input devices.

IGE supports many types of inputs, including:

- Touch Screen
- Mouse
- Keyboard
- *(WIP)* Motion Sensors: Accelerometor, Gyroscope
- *(WIP)* Joystick
- *(WIP)* Controller

## **1.4.1 Using Touch Screen**

The Input module is a Python module which provides functions to work with input devices.

To simplify the implementation, the Touch Screen and Mouse inputs are implemented in igeCore.input.touch module. We support multiple touch by default.

Mouse events are map to touch, with special finger Id for left, right and middle buttons.

Below is an example of how to use Touch to control UI behavior:

```
from igeScene import Script
from igeCore.input.touch import Touch
class TouchTest(Script):
   def __init__(self, owner):
      super().__init__(owner)
   def onUpdate(self, dt):
      for i in range(0, Touch.count()):
         x, y = \text{Touch.getPosition}(i)if Touch.isPressed(i):
            print(f"Pressed {Touch.getId(i)} at ({x}, {y})")
```
## **1.4.2 Using Keyboard**

To get access to Keyboard, use the igeCore.input.keyboard API.

Below is an example of how to use keyboard:

```
from igeScene import Script
from igeCore.input.keyboard import KeyCode, Keyboard
class KeyboardTest(Script):
   def __init__(self, owner):
      super().__init__(owner)
  def onUpdate(self, dt):
      if Keyboard.isPressed(KeyCode.KEY_SPACE):
         print("SPACE pressed - FIRE")
```
#### **1.4.3 Using Virtual Keyboard**

Use the API below to show/hide virtual keyboard.

```
from igeScene import Script
import igeCore
from igeCore.input.keyboard import KeyCode, Keyboard
class VirtualKeyboardTest(Script):
  def __init__(self, owner):
      super().__init__(owner)
```
(continues on next page)

(continued from previous page)

```
def onUpdate(self, dt):
   if not igeCore.isVirtualKeyboardShown(): # check if VK is show
      igeCore.showVirtualKeyboard("Input default text here...") # request show VK
   if Keyboard.isPressed(KeyCode.KEY_RETURN):
      text = igeCore.getInputText() # get the text
      igeCore.hideVirtualKeyboard() # hide the keyboard
```
# <span id="page-19-0"></span>**1.5 Graphics**

IGE graphics features help to create beautiful, optimized graphics across a range of platforms, from mobile to desktop through an easy to use workflow.

## **1.5.1 Assets workflow**

Graphics assets including model, animation, texture and shader can be loaded, converted and displayed using IGE.

#### **Animation and model files such as Collada DAE and FBX are imported to IGE then converted to IGE optimized format in which:**

- \*.pyxf: Use for model
- \*.pyxa: Use for animation

**Texture files are imported and converted to:**

• \*.pyxi: Use for texture

#### **1.5.2 Render Pipeline**

The builtin render pipeline is implemented using forward rendering technique, which utilize OpenGL 3.x / OpenGLES 3.x API.

Forward rendering renders each object in one or more passes:

- OpaquePass
- TransparentPass
- ShadowPass

#### **1.5.3 Camera**

A game represents game objects in a 3D space. The device's screen is 2D space, thus using camera help to capture the scene to display it in the device screen.

Camera can be created by adding a Camera component to a game object, or using Create Menu -> Camera.

Using perspective camera, objects which are far away are smaller than those nearby which is similar to the real life. Orthographic camera is useful to display the scene where all objects appear at the same scale, like GUI or isometric view.

Camera inspector reference:

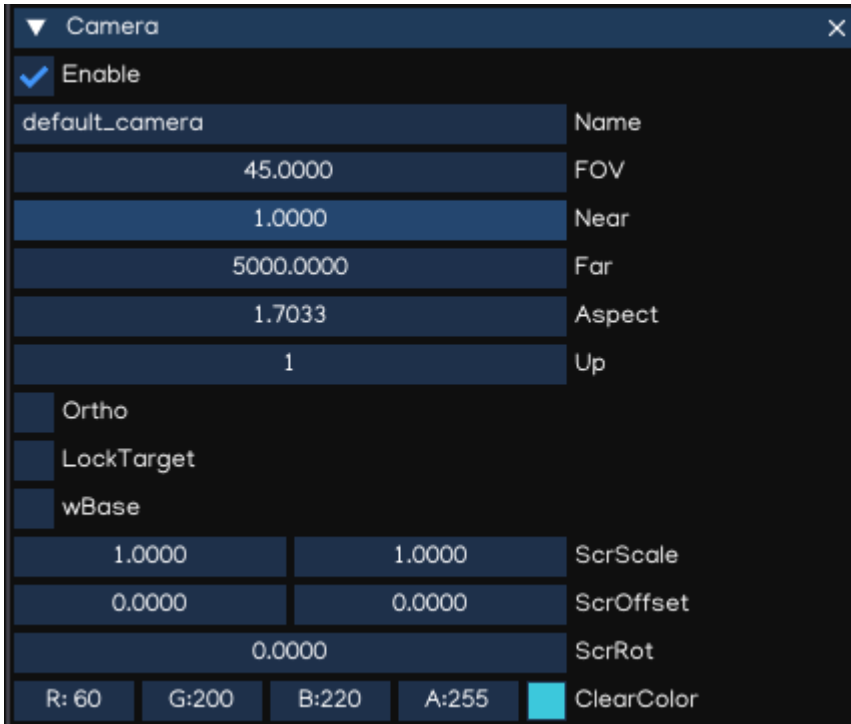

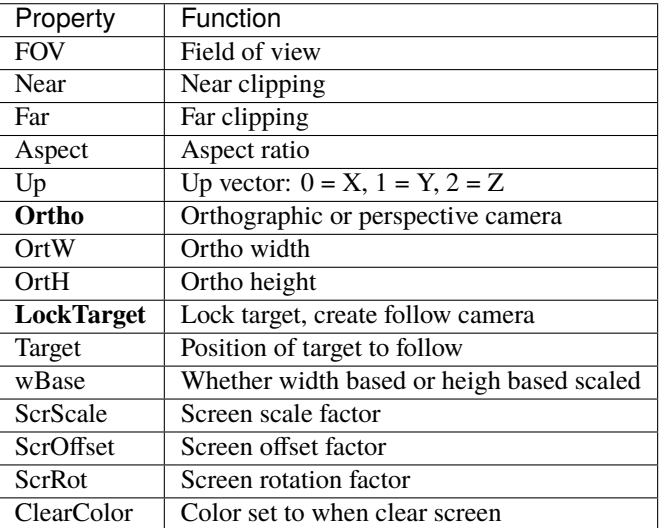

Camera can be controlled by using Python API, with module igeScene.Camera. Check the [Camera API Document](_static/html/igeScene.html#igeScene.Camera) for more info.

Multiple camera also supported, but only one active camera can be used at a time (in combination with builtin GUI Camera). To set current camera as active, use Python API as example below:

```
from igeScene import Script
```

```
class GameManager(Script):
    def __init__(self, owner):
        super().__init__(owner)
```
(continues on next page)

(continued from previous page)

```
def onUpdate(self, dt):
    # find a camera and set it active
    camera = self.owner.scene.findObjectByName("MyCamera")
    if camera is not None:
        self.owner.scene.activeCamera = camera
```
## **1.5.4 Lighting**

#### **Ambient Light**

Ambient light is diffuse environmental light that is present all around the Scene and doesn't come from any specific source object. It can be an important contributor to the overall look and brightness of a scene.

Ambient light can be useful in a number of cases, depending upon your chosen art style. An example would be bright, cartoon-style rendering where dark shadows may be undesirable or where lighting is perhaps hand-painted into textures. It can also be useful if you need to increase the overall brightness of a scene without adjusting individual lights.

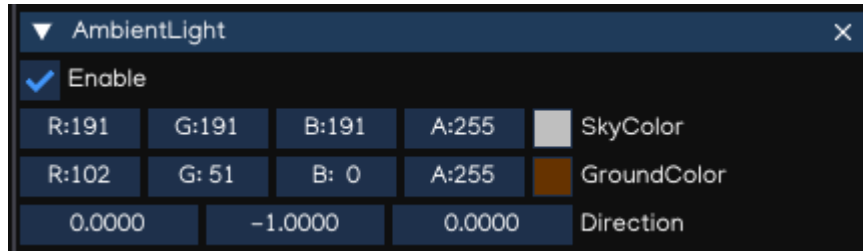

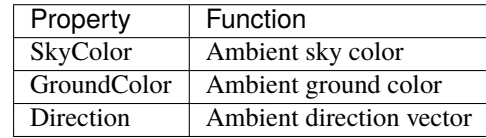

**Tip:** AmbientLight component is usually attached to the root node of the object hierarchy tree, because one scene needs only one Ambient light settings.

#### **Point Light**

A Point Light is located at a point in space and sends light out in all directions equally. The direction of light hitting a surface is the line from the point of contact back to the center of the light object.

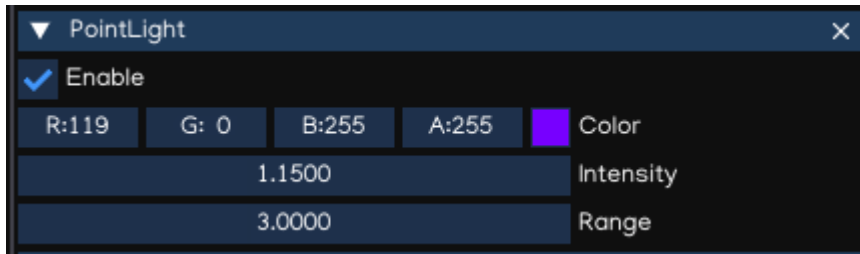

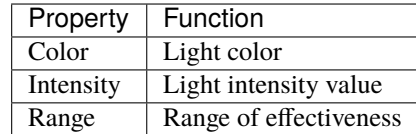

#### **Spot Light**

Like a Point Light, a Spot Light has a specified location and range over which the light falls off. However, a Spot Light is constrained to an angle, resulting in a cone-shaped region of illumination.

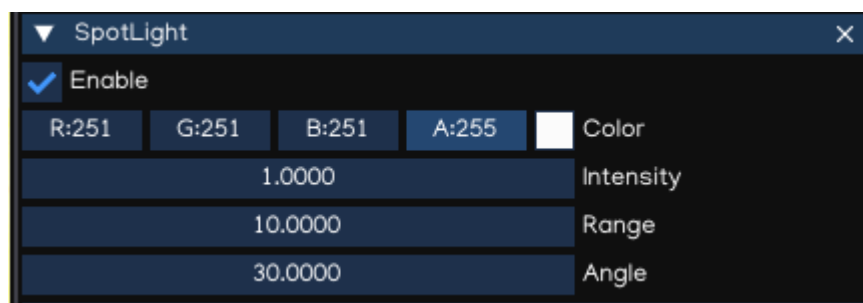

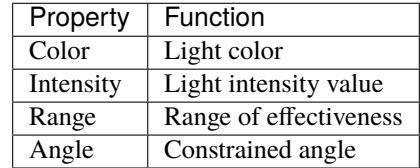

#### **Directional Light**

Directional Lights are useful for creating effects such as sunlight in your scenes. Behaving in many ways like the sun, directional lights can be thought of as distant light sources which exist infinitely far away. A Directional Light doesn't have any identifiable source position and so the light object can be placed anywhere in the scene. All objects in the scene are illuminated as if the light is always from the same direction.

By default, every new scene contains a Directional Light represents the sunlight/moonlight.

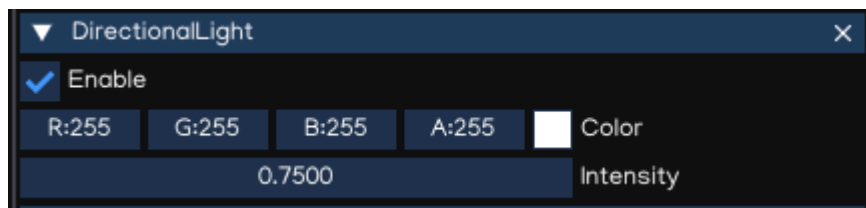

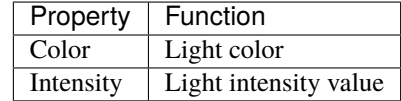

**Note:** The direction of light is controlled by the rotation property of the object it attached to.

#### **1.5.5 Shadows**

IGE uses a technique called shadow mapping to render real-time shadows.

Shadow mapping uses textures called shadow maps. Shadow map texture resolution is set to 2048x2048 by default, and can be as largest as 4096x4096. Using larger texture result in higher quality, but it costs more VRAM and may decrease game performance.

To display shadow, ensure to have:

- Shadow caster objects has enabled casting ability.
- Shadow receiver has been enabled receiving ability.
- Directional Light is ebabled and the light direction can cast shadow from shadow casters to shadow receiver.
- Shadow parameters setup correctly.

When importing models, the ability to cast/receive shadow is disabled by default, to preserve best performance. To enable these abilities, go to Assets Browser, select the file to modify, in Assets windows, enable it's flags accordingly then save it.

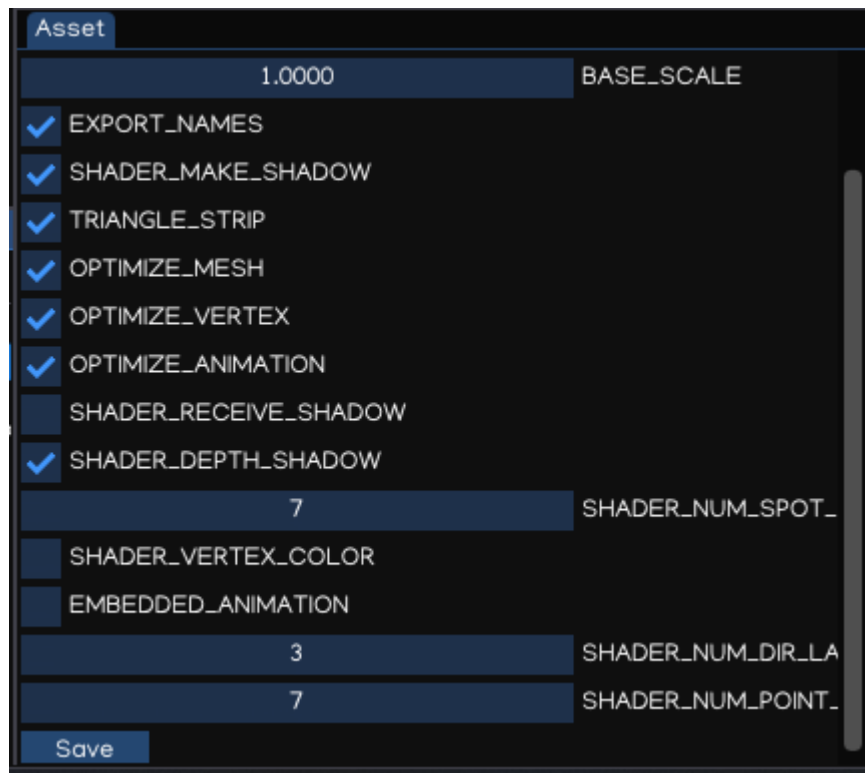

The shadow parameters can be adjusted with Environment component, attached to the root node of the hierarchy.

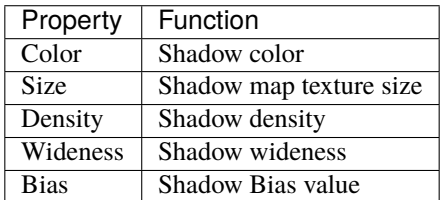

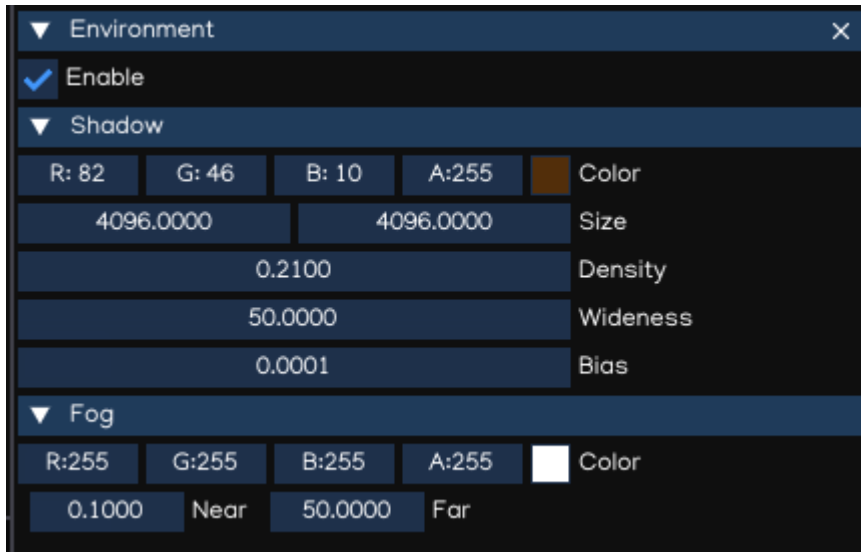

**Note:** With current implementation, only the first DirectionalLight can cast shadow because shadow transformation depends on the light direction.

**Tip:** Wideness and size are related, so wideness shoule be smaller as possible so it can improve shadow quality, or can use smaller size to improve performance.

### **1.5.6 Fogs**

IGE provide basic fog setting to simulate fog.

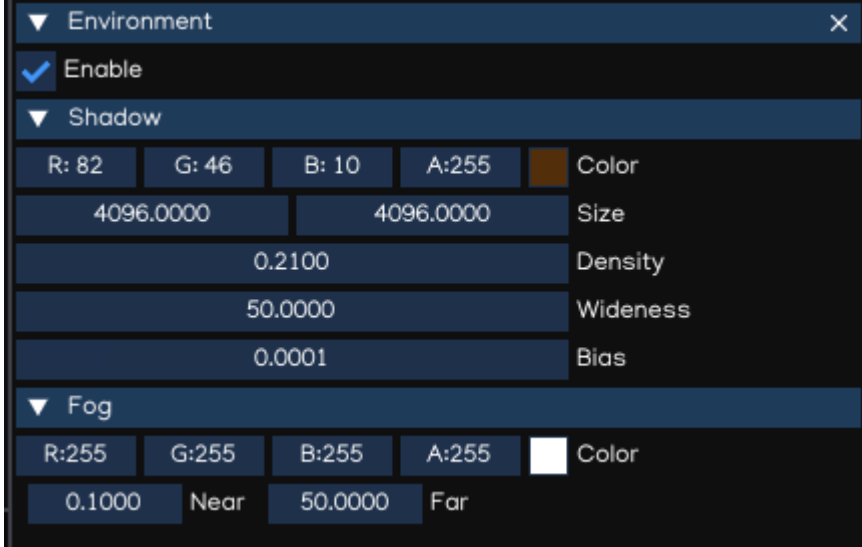

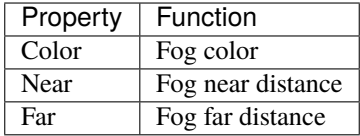

## **1.5.7 Model**

Models are files that contain data about the shape and appearance of 3D objects, such as characters, terrain, or environment objects. Model files can contain a variety of data, including meshes, materials, and textures. They can also contain animation data, for animated objects. Usually, models are created using an 3D modeling software, such as Blender®, Autodesk® Maya®, Autodesk® 3ds Max® . . . , and then import them into IGE.

IGE supports importing .dae and .fbx file formats. After importing to IGE, the files are converted to .pyxf format which is specially optimized for IGE. The game engine will automatically detect changes in the file system, and import model files accordingly.

#### **Importing**

In order to change importing options, go to Assets Browser, select the file to change settings, then look for Assets windows, then change the options when needed.

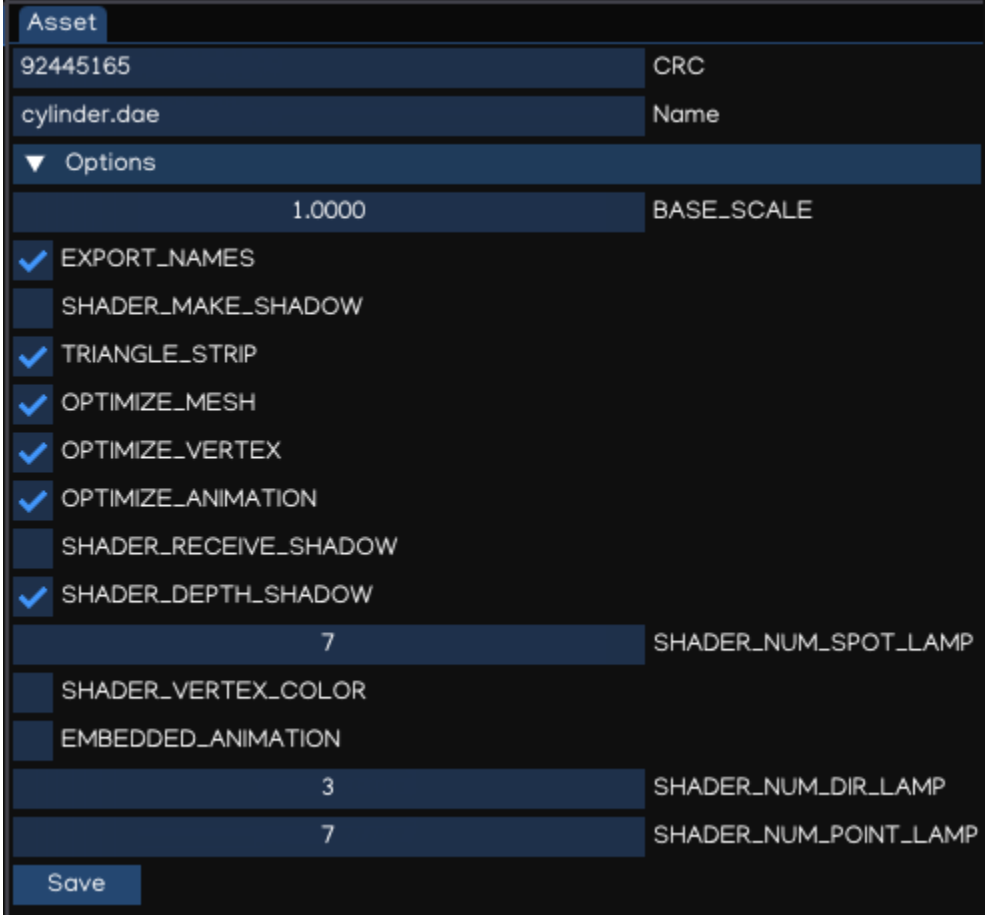

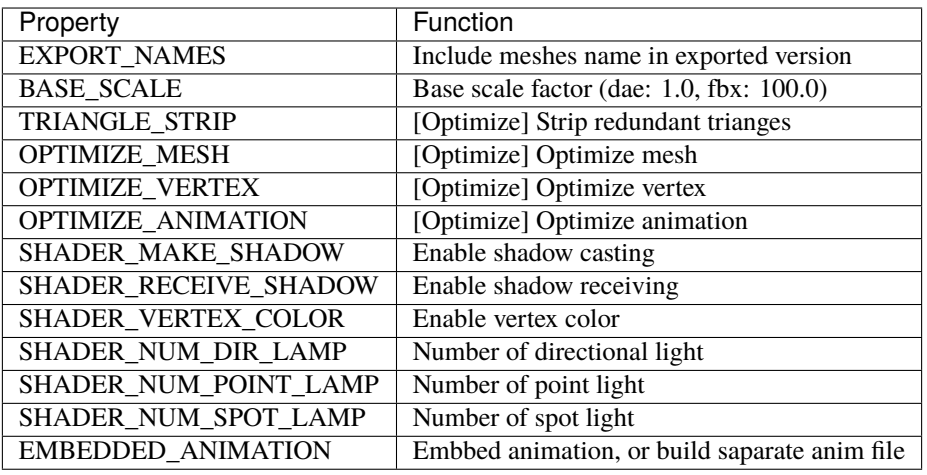

#### **Using Model**

Model can be dragged to the Scene View to create scene object. Also, it can be attached to Figure or EditableFigure components of an empty object.

Figure component is used to render 'fixed' model, wothout ability of modifying mesh structures. It is the fasted way to render model using IGE. EditableFigure is used in case model's mesh need to be changed at run time.

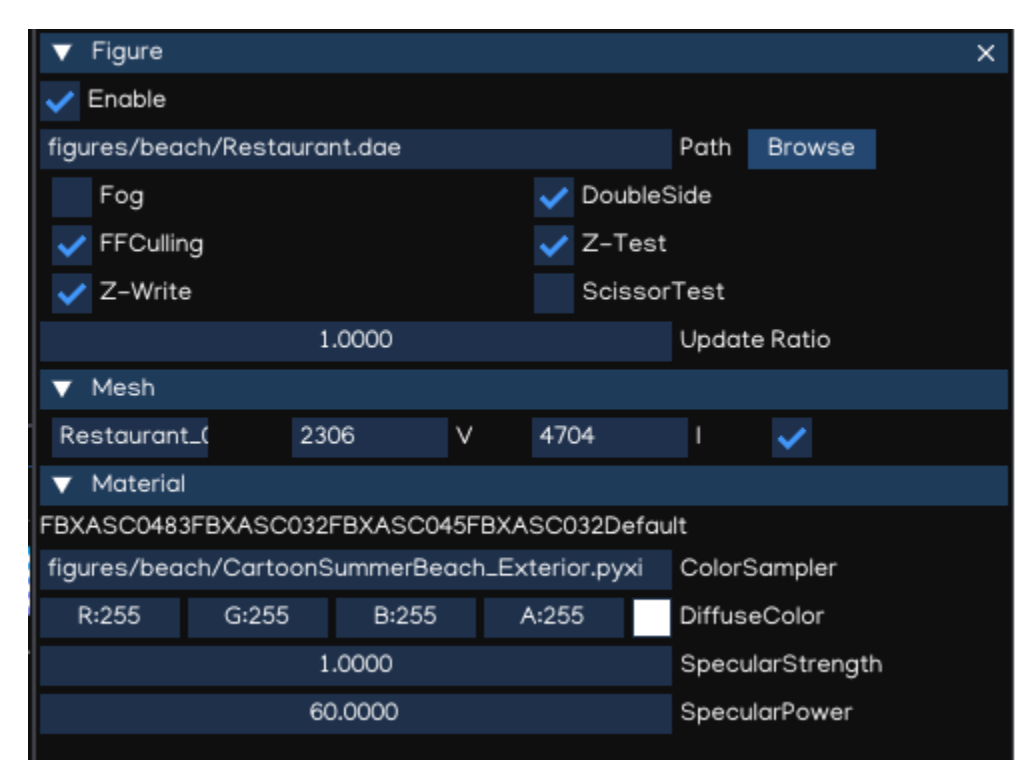

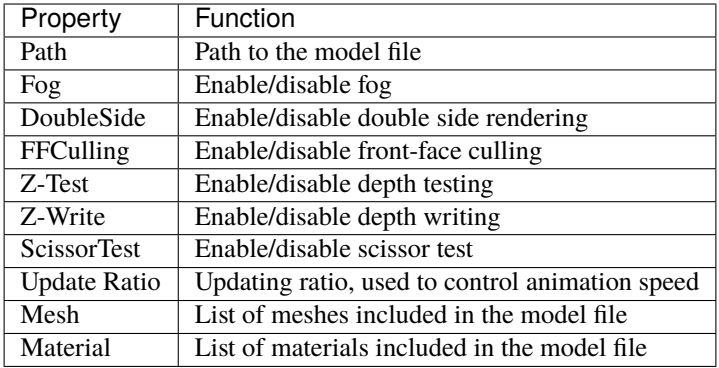

For more details of scripting API, please refer to [Python API Document.](_static/html/igeScene.html#igeScene.Figure)

# <span id="page-27-0"></span>**1.6 Animation**

IGE animation system provides:

- Easy workflow and setup of animations.
- Preview of animation clips, transitions and interactions between them.
- Management of complex interactions between animations with a visual programming tool.
- Layering and masking features.

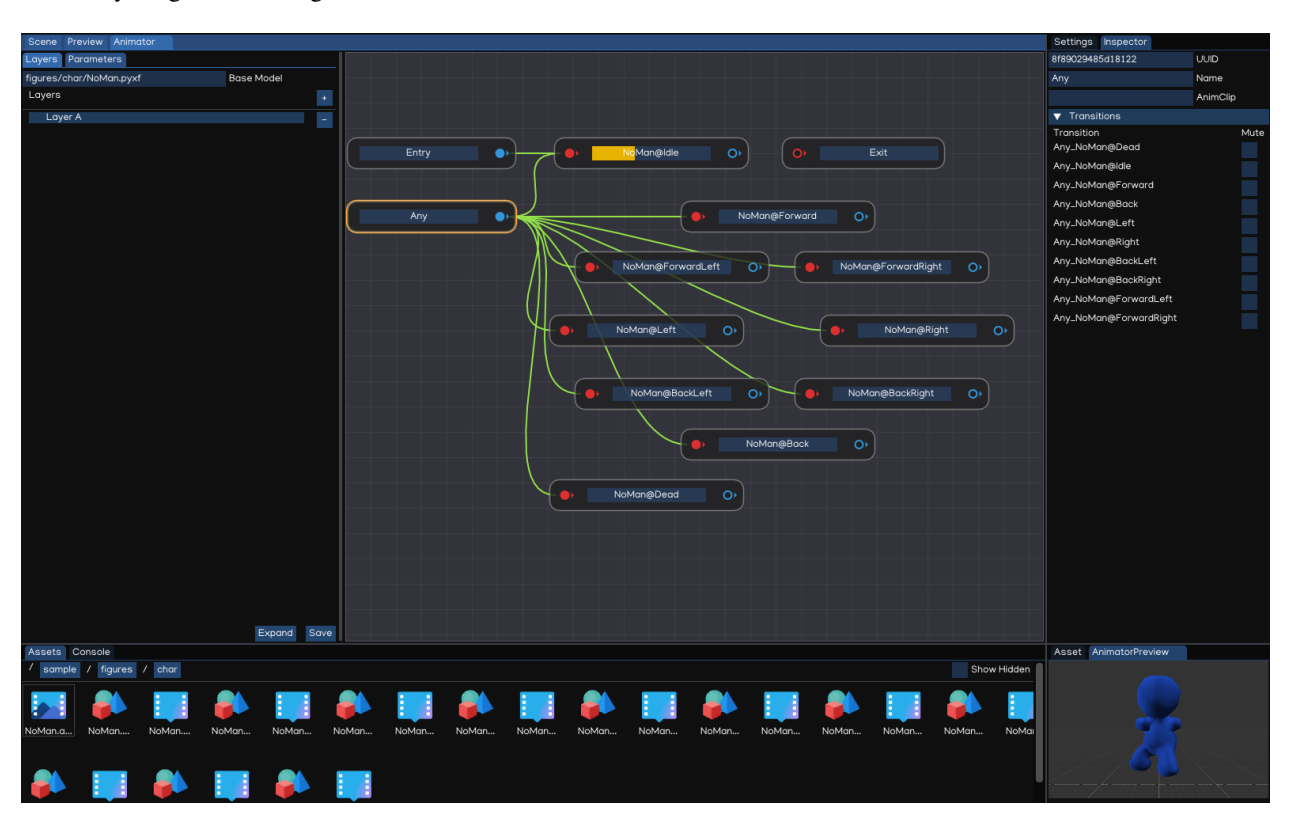

#### **1.6.1 Animation Clips**

**Animation Clips** are one of the core elements to IGE animation system, which are imported from external sources such as animation from Blender®, Autodesk® Maya®, Autodesk® 3ds Max® . . . softwares. In Assets Browser, animation clip files have .pyxa extension.

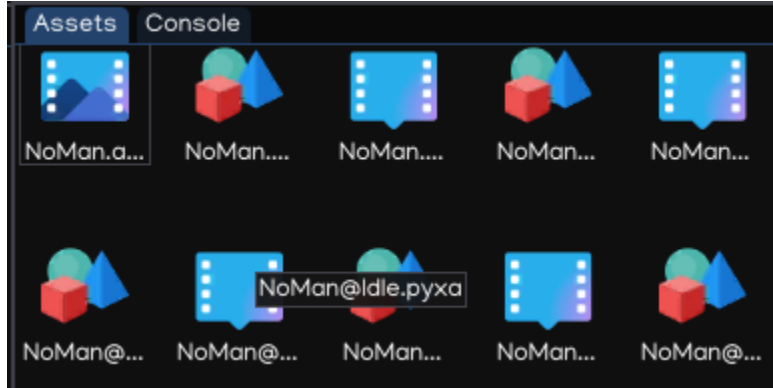

#### **1.6.2 Animator Controllers**

An **Animator Controller** allows you to arrange and maintain a set of animations for a character or other animated scene objects. The controller has references to the animation clips used within it, and manages the various animation states and the transitions between them using a Animation State Machine.

To create an Animator Controller, right-click on the Assets Browser, select New Animator, like below:

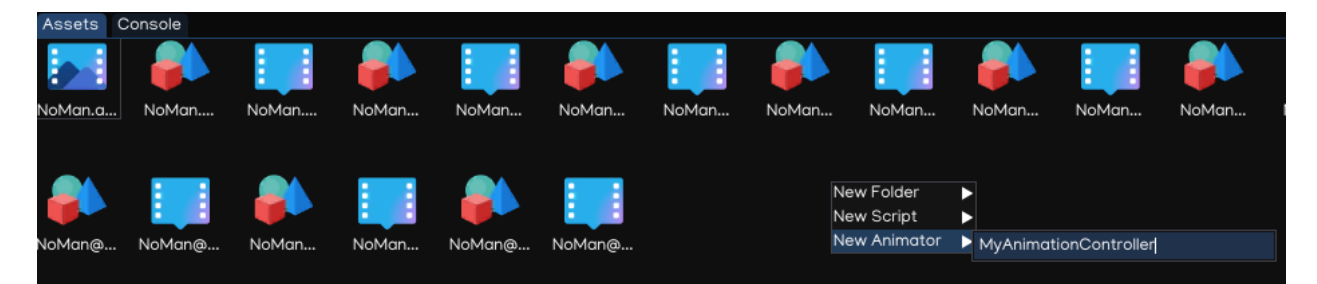

Double-clicking the new created file will open Animator Window which can be used to create, view and modify the animator controller.

The animator controller is then finally applied to an object by attaching an Animator component that references them. See the [Python API Document](_static/html/igeScene.html#igeScene.Animator) for further details about their usage.

## **1.6.3 The Animator Window**

The **Animator Window** allows you to create, view and modify Animator Controller assets.

The window contains:

- *Layout Area*: use to create, arrange and connect states in your Animator Controller.
- *Layers Area*: use to view and edit layers within Animator Controller. IGE allows to have multiple layers within a single animator controller, to control different parts of the object using separate state machine.

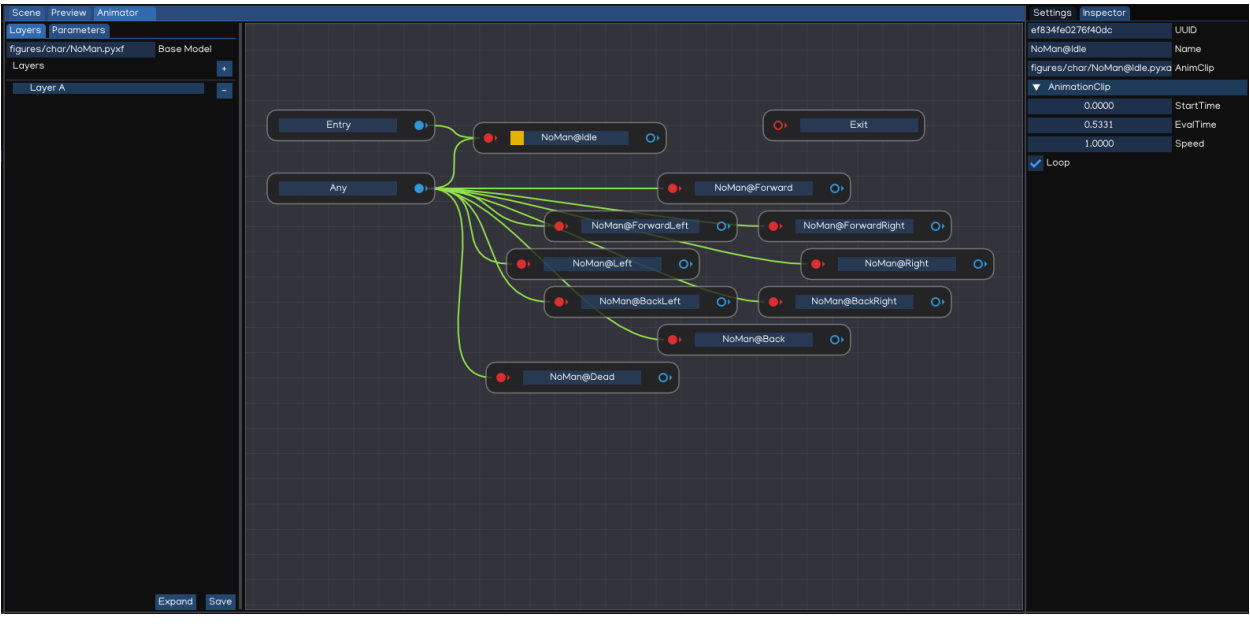

- *Parameters Area*: allow to create, view and edit the parameters using in Animator Controller. Those parameters are variables which act as input for the state machine, to control the transitioning condition between states.
- *Inspector*: to edit state, or transition settings.

## **1.6.4 Animation State Machines**

**Animation State Machines** represent an overview of all of the animation clips related to a particular animation object, and allow various events in the game to trigger different animations.

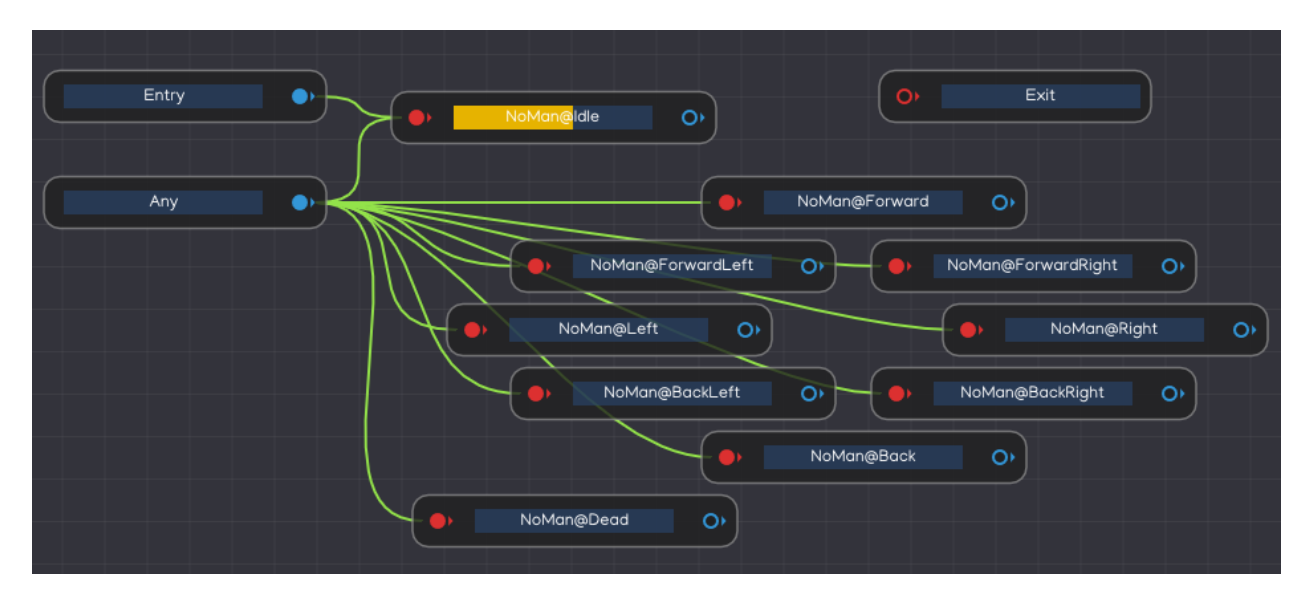

State Machines consist of States, Transitions and Events which together provide control overall animations behavior of a single object using Animator Controller.

## **1.6.5 Animation Parameters**

Animation Parameters are variables that are defined within an Animator Controller that can be accessed and assigned values from scripts. This allow developer to control the behavior of animation system using IGE.

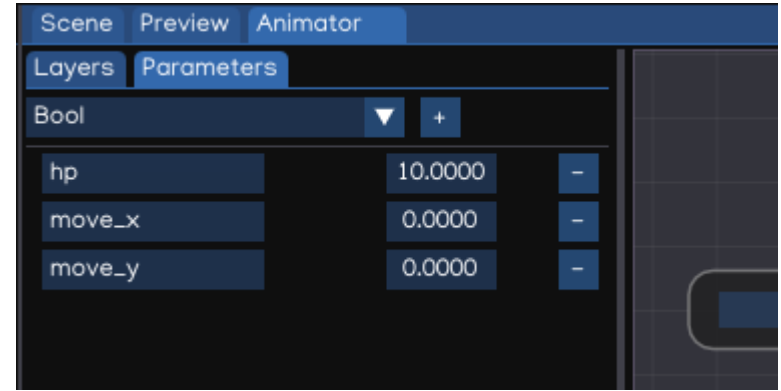

Parameter values can be set up using the **Parameters Area** of the **Animator Window**.

The parameters can be of four basic types:

- *Integer*: a integer number
- *Float*: a float number
- *Bool*: a true / false value
- *Trigger*: a true/false value that is reset by the controller when consumed by a transition

Parameters can be assigned values from a script using functions in the Animator class, using Python API below:

```
from igeScene import Script, Animator
from igeCore.input.touch import Touch
from igeCore.input.keyboard import KeyCode, Keyboard
class SimpleCharacter(Script):
   def __init__(self, owner):
      super().__init__(owner)
   def onStart(self):
      self.animator = self.owner.getComponent("Animator")
      self.animator.resetTrigger("fire")
   def onUpdate(self, dt):
      x, y = \text{Touch.getPosition}(0)fire = Keyboard.isPressed(KeyCode.KEY_SPACE)
      self.animator.setFloat("move_x", x)
      self.animator.setFloat("moveZ_y", y)
      self.animator.setTrigger("fire", fire)
```
More details about Animator API, please check [Python API Document.](_static/html/igeScene.html#igeScene.Animator)

## **1.6.6 Animation transitions**

#### **Animation transitions allow the state machine**

to switch or blend from one animation state to another. Transitions define not only how long the blend between states should take, but also under what conditions they should activate.

Each view in the animator window has:

- *Entry*: The entry node will be evaluated first to select which state the state machine begins with, by evaluating the state of your parameters when the state machine begins.
- *Exit*: used to indicate that a state machine should exit.
- *Any*: specify a situation where you want to go to a specific state regardless of which state you are currently in.
- *Other states*: animation states in the Animator Controller.

You can set up a transition to occur only when certain conditions are true. To set up these conditions, specify values of parameters in the Animator Controller, then setting up the transition condition in Inspector view.

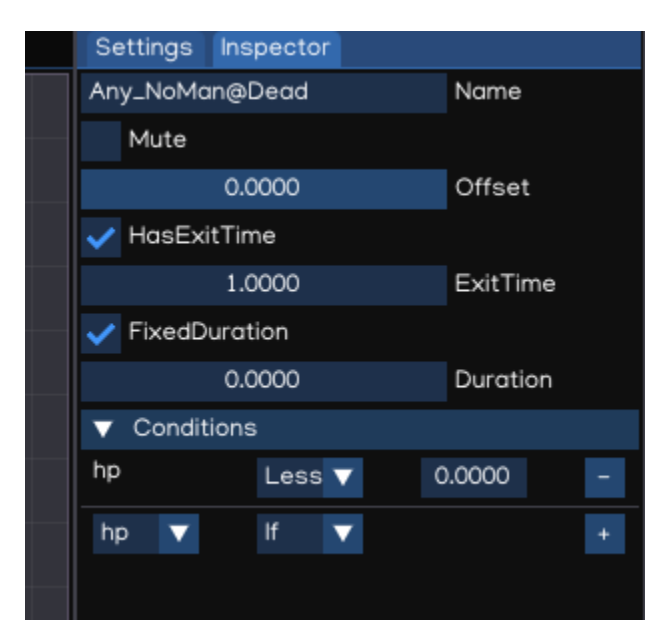

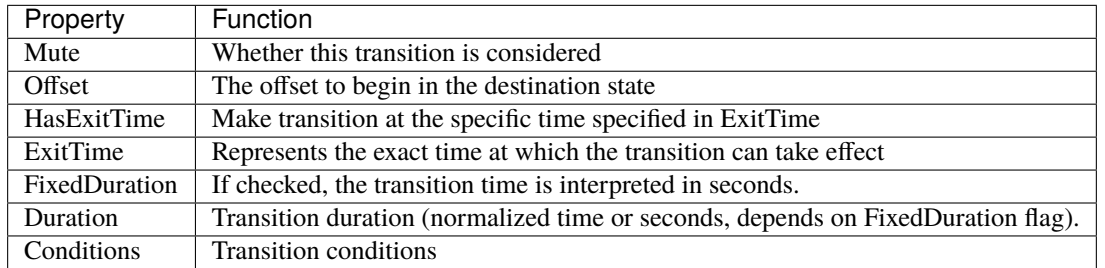

#### **Transition Conditions**

A transition can have a single condition, multiple conditions, or no conditions at all. A condition consists of:

- An event parameter, the value of which is considered in the condition.
- A conditional predicate, if needed (for example, less or greater for floats).
- A parameter value, if needed.

If HasExitTime is enabled for the transition and has one or more conditions, these conditions are only checked after the exit time of the state. This allows you to ensure that your transition only occurs during a certain portion of the animation.

# <span id="page-32-0"></span>**1.7 Graphical User Interface**

IGE includes is a set of tools for developing user interfaces for games and applications.

#### **1.7.1 Canvas**

The Canvas is a game object with a Canvas component on it. All UI elements must be children of a Canvas. Creating a new UI element, such as an UIImage using the menu Create > GUI > UIImage, automatically creates a Canvas, if there isn't already a Canvas in the scene.

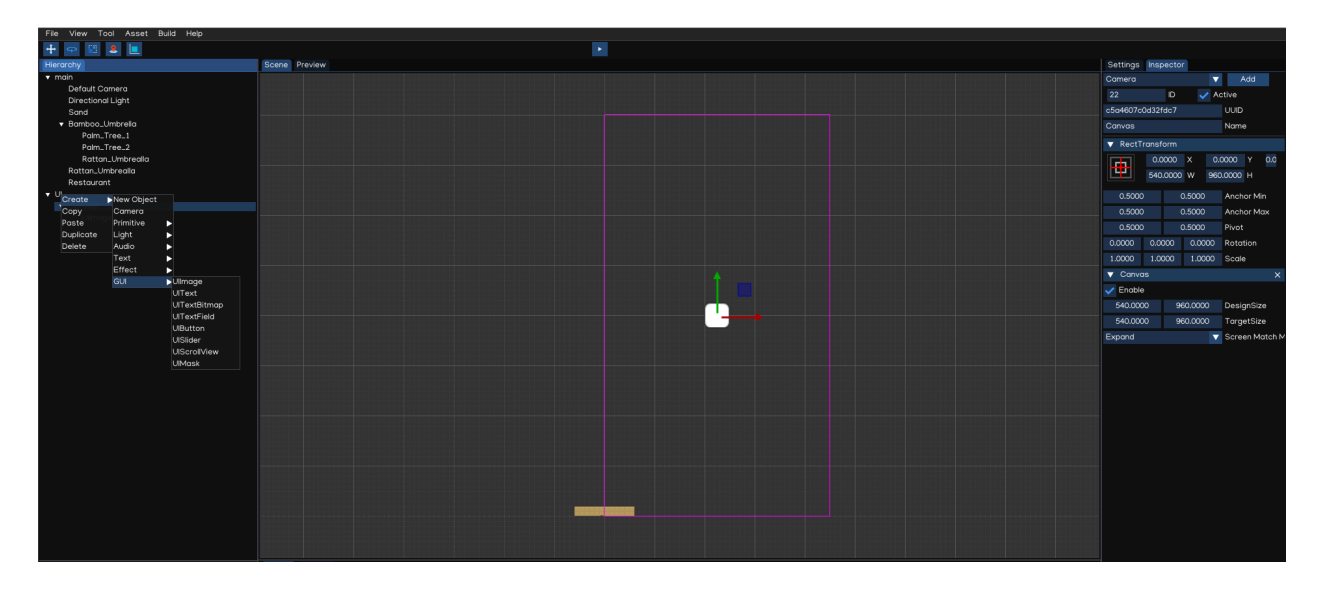

**Tip:** To work with GUI, switch the Scene Camera to 2D mode. The Canvas will be displayed as a rectangle in the view, it help to easier posioning the UI elements on the scene.

The Canvas component can be setting up using Inspector.

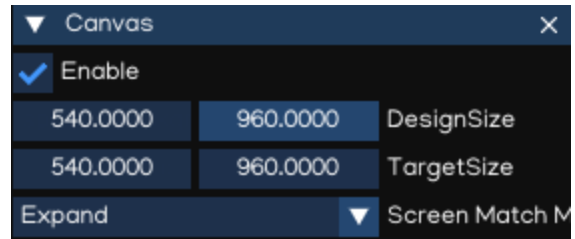

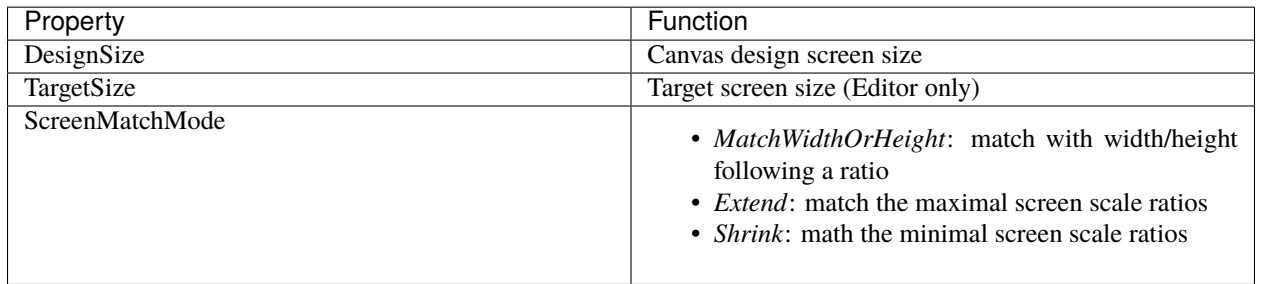

## **1.7.2 RectTransform**

The RectTransform is a new transform component that is used for all UI elements. It has position, rotation, and scale just like regular Transforms, but it also has a width and height, used to specify the dimensions of the rectangle.

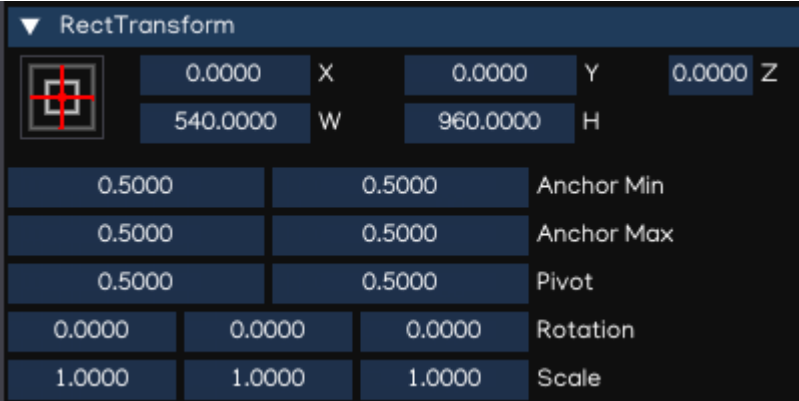

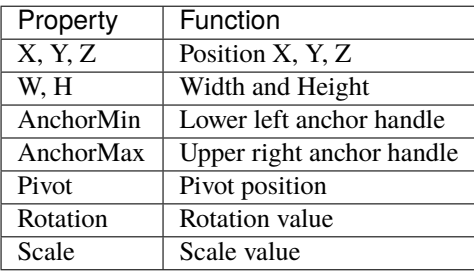

**Tip:** Use Z position to adjust the drawing order of elements, and may also help to resolve Z-fighting issues.

#### **Pivot**

Rotations, size, and scale modifications occur around the pivot so the position of the pivot affects the outcome of a rotation, resizing, or scaling.

#### **Anchors**

A child RectTransform can be anchored to the parent RectTransform in various ways:

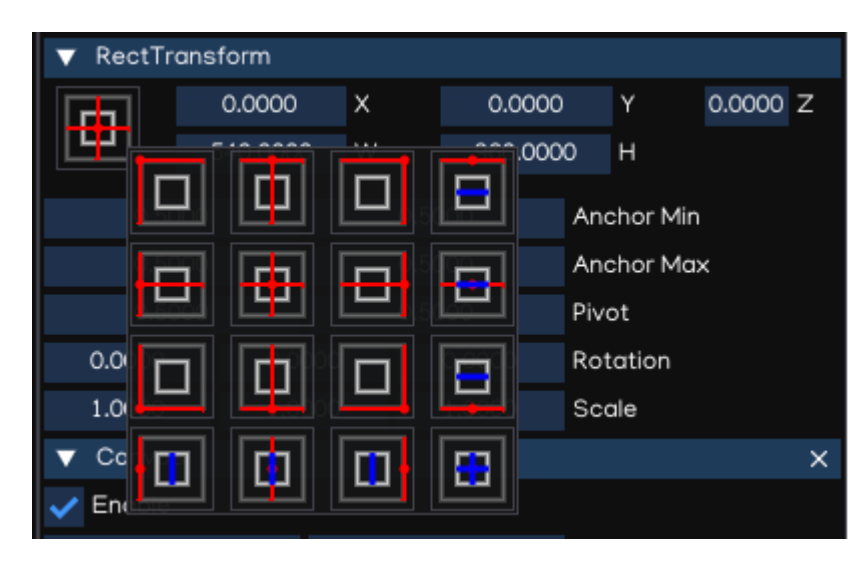

**Tip:** The blue arrow indicates that the child will stretch together with parent size, in horizontal, vertical or both accordingly.

#### **1.7.3 UI Components**

With the introduction of the UI system, new Components have been added that will help you create GUI specific functionality.

#### **UIImage**

The UIImage component is used to display an image on screen.

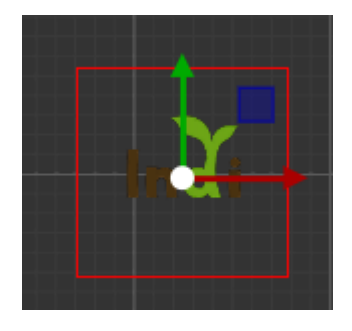

The Inspector window allows to change the image settings:

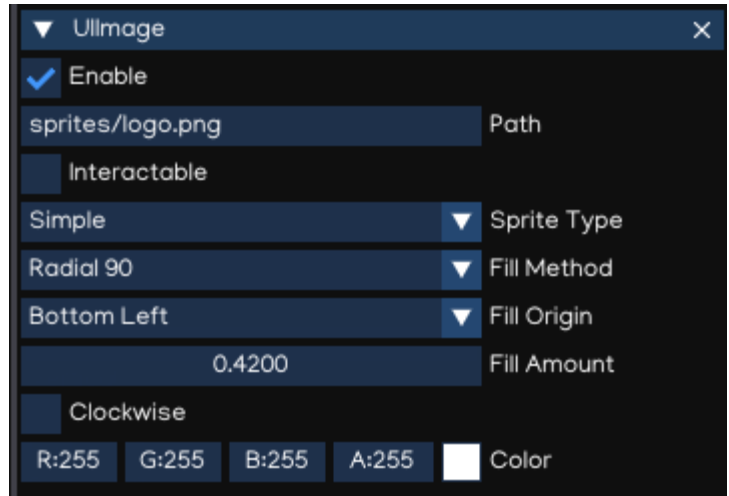

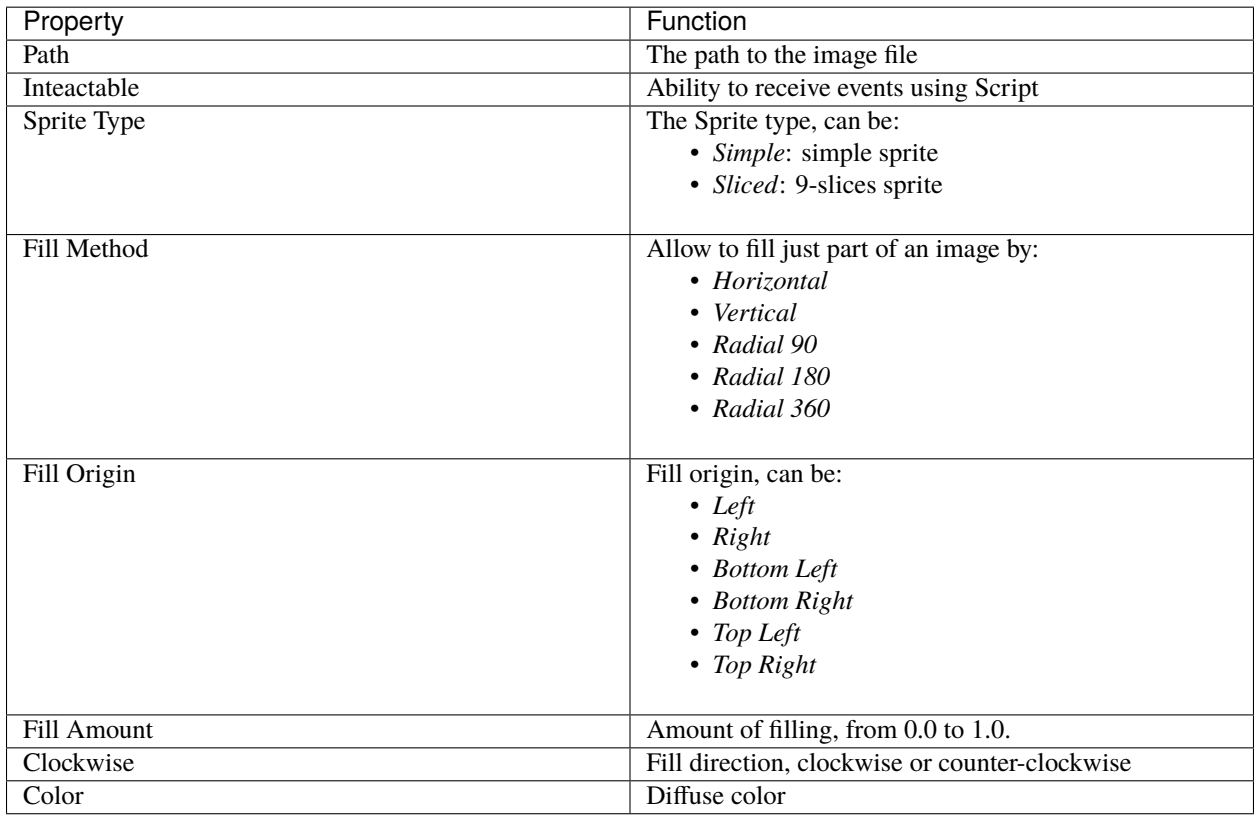
#### **UIMask**

An UIMask is not a visible UI control but rather a way to modify the appearance of a control's child elements. The mask restricts the child elements to the shape of the parent. So, if the child is larger than the parent then only the part of the child that fits within the parent will be visible.

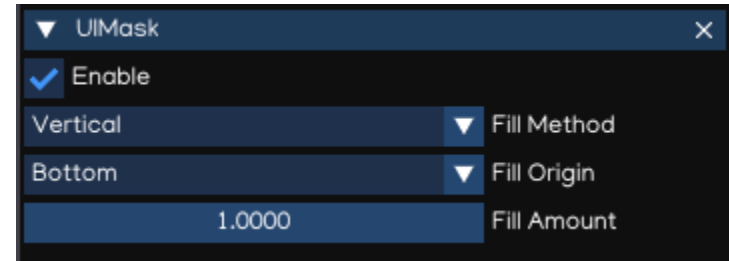

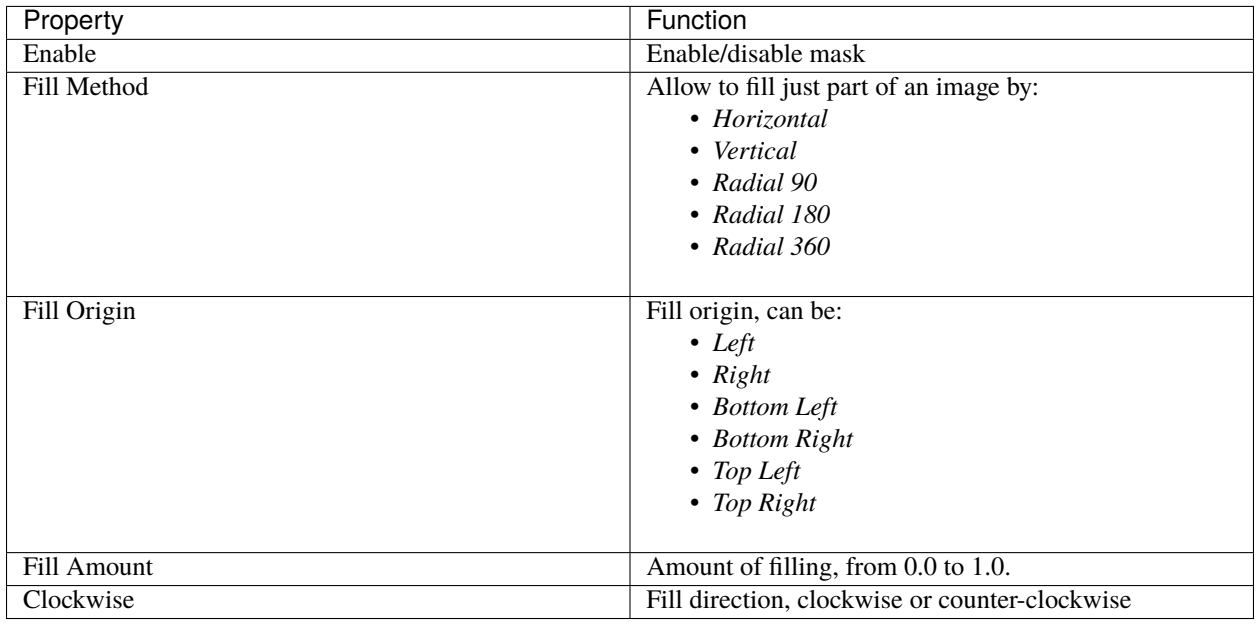

#### **UIText**

The UIText component has a Text area for entering the text that will be displayed.

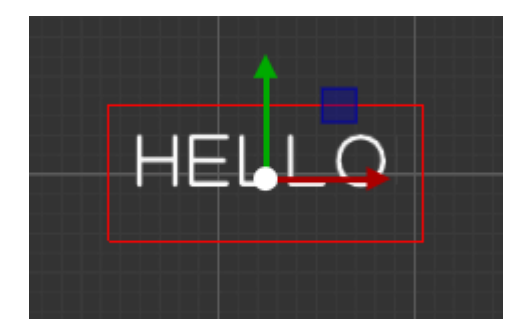

It is possible to set the font, font style and font size, and alignment of the text using Inspector.

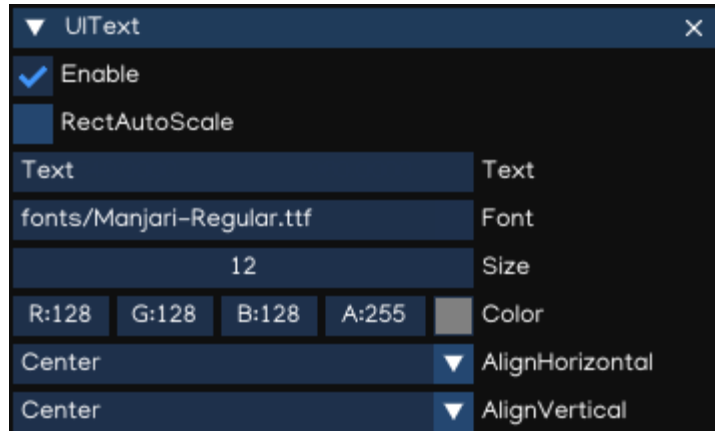

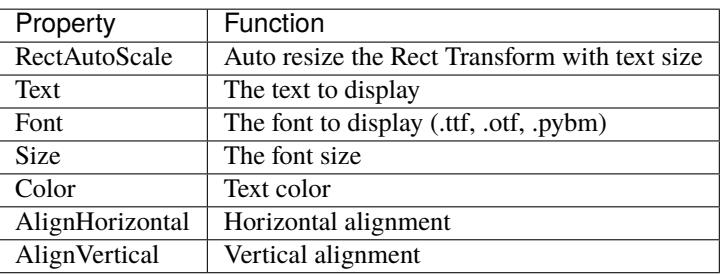

The UIText support drawing text using true-type font (.ttf, .otf) and bitmap font (.pybm) formats.

Bitmap Font Creator can be used to create bitmap font, which can be found at Menu -> Tool -> Bitmap Font Creator.

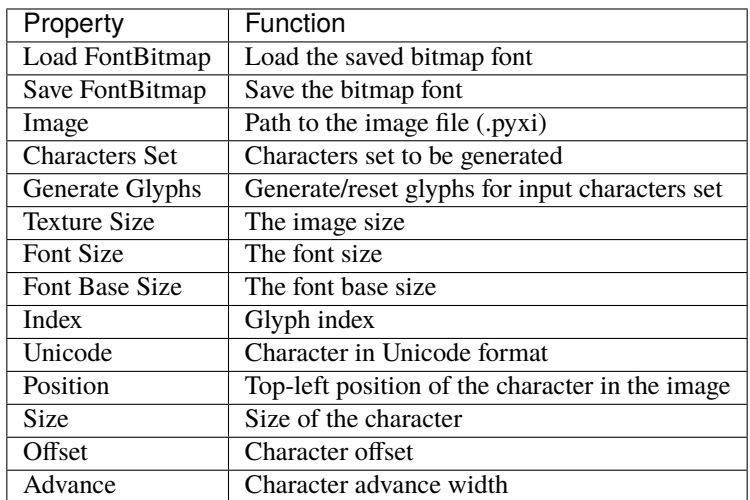

To create new bitmap font, flows steps below:

- Accquire bitmap texture file which contains all the characters, copy it to fonts folder.
- Open Bitmap Font Creator, select the image file.
- Input all the characters that is supported in Characters Set textbox.
- Generate glyphs by pressing Generate Glyphs button.

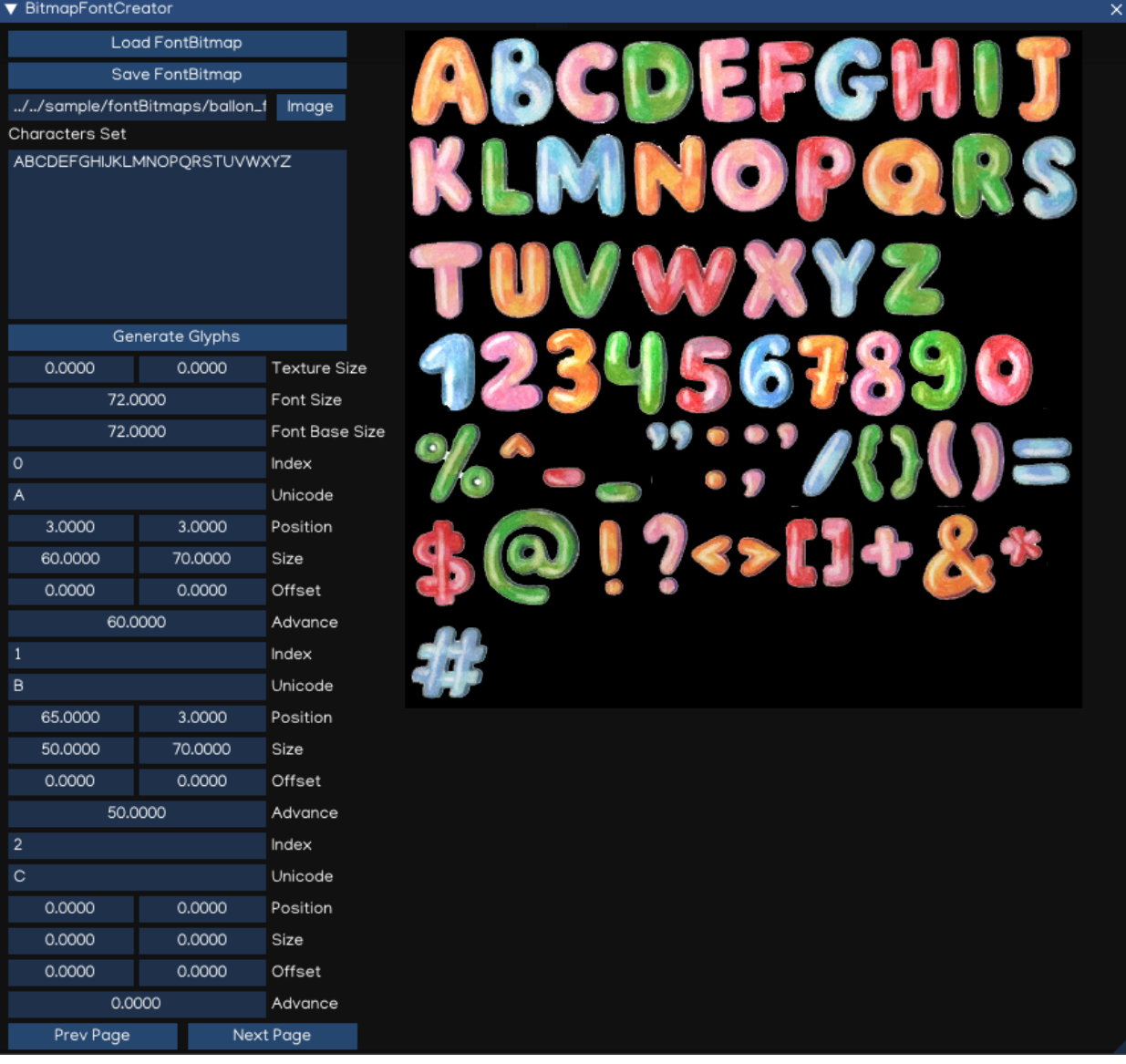

- For each glyphs, input the position, size, offset and advance value.
- Save the font by pressing Save FontBitmap button.
- Test the font by create UIText component, then drag and drop the newly created font in the Inspector window.

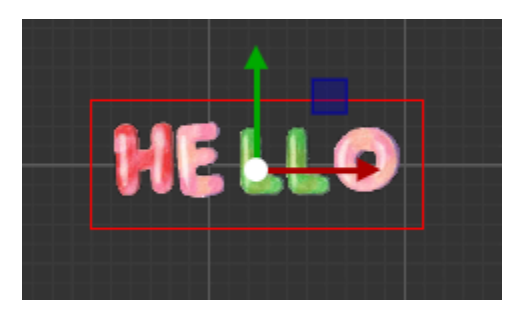

**Note:** Bitmap font only displayed as RGB texture if background use alpha channel. Otherwise, it will render as *grayscale* color to resolve alpha issue.

**Tip:** Saved Bitmap fonts can be modified with new characters set. Just need to add more character in the Characters Set textbox, then press Generate Glyphs, it will create new glyphs without affects existing glyphs.

**Tip:** Better to use an image editor (such as Paint.NET(R), MS Paint(R), Adobe(R) Photoshop(R)) to mesure the character attributes to put in the glyphs parameters.

#### **UITextField**

UITextField is used to display an editable text box to the user.

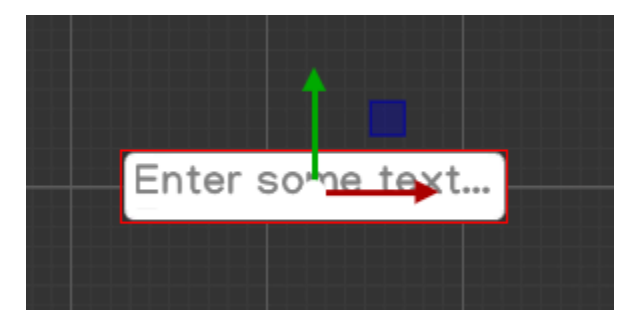

The usage of this component is similar to UIText, except it allows text to be input by user.

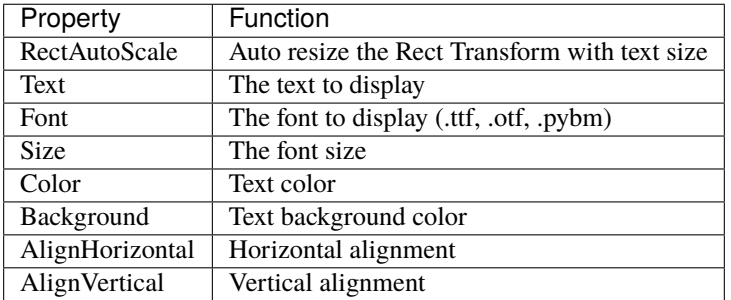

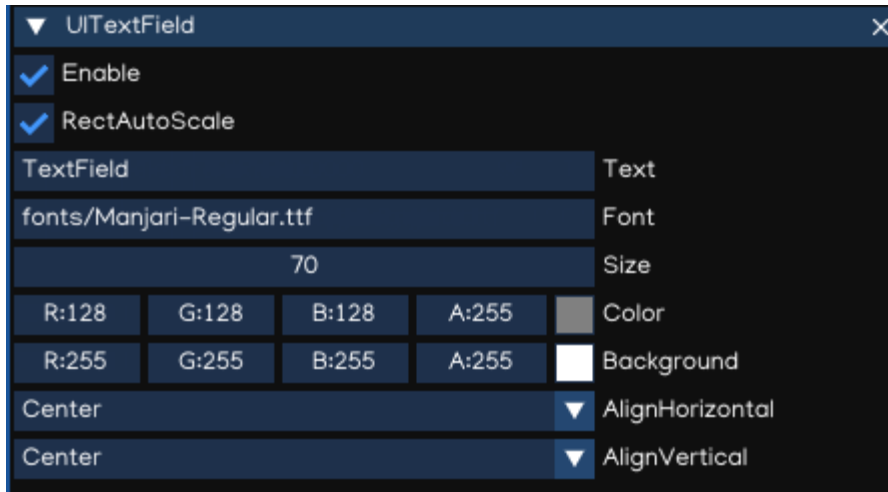

To handle the input ended event, add this code to Script:

```
from igeScene import Script
class TxtUserName(Script):
   def __init__(self, owner):
     super().__init__(owner)
      # Read the value from UITextField
      self.username = owner.getComponent("UITextField").text
      print(f"Welcome {self.username}!")
   # Invoked at input ended
   def onValueChanged(self, val):
     self.username = val
      print(f"Welcome back {self.username}!")
```
#### **UIButton**

The UIButton component implement a button in GUI, which responds to a click from the user and is used to initiate or confirm an action.

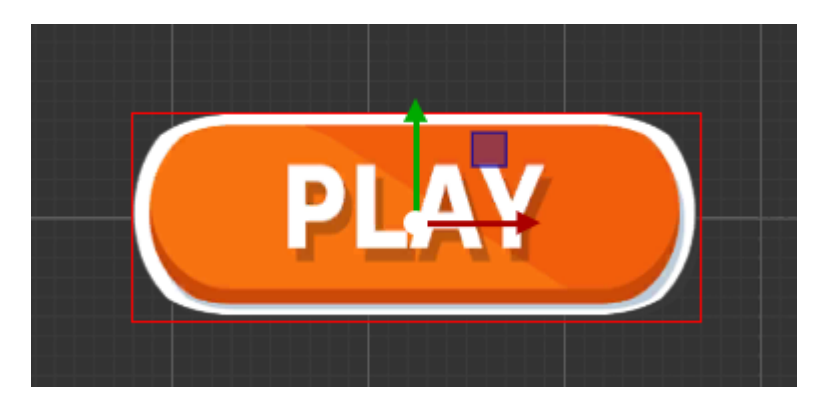

The Inspector properties are as below:

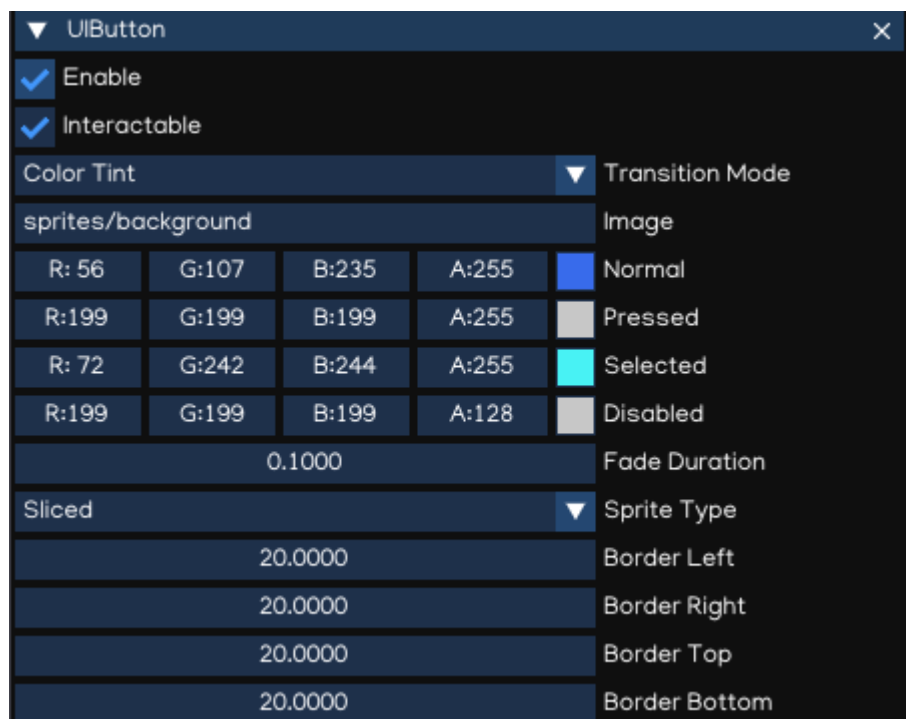

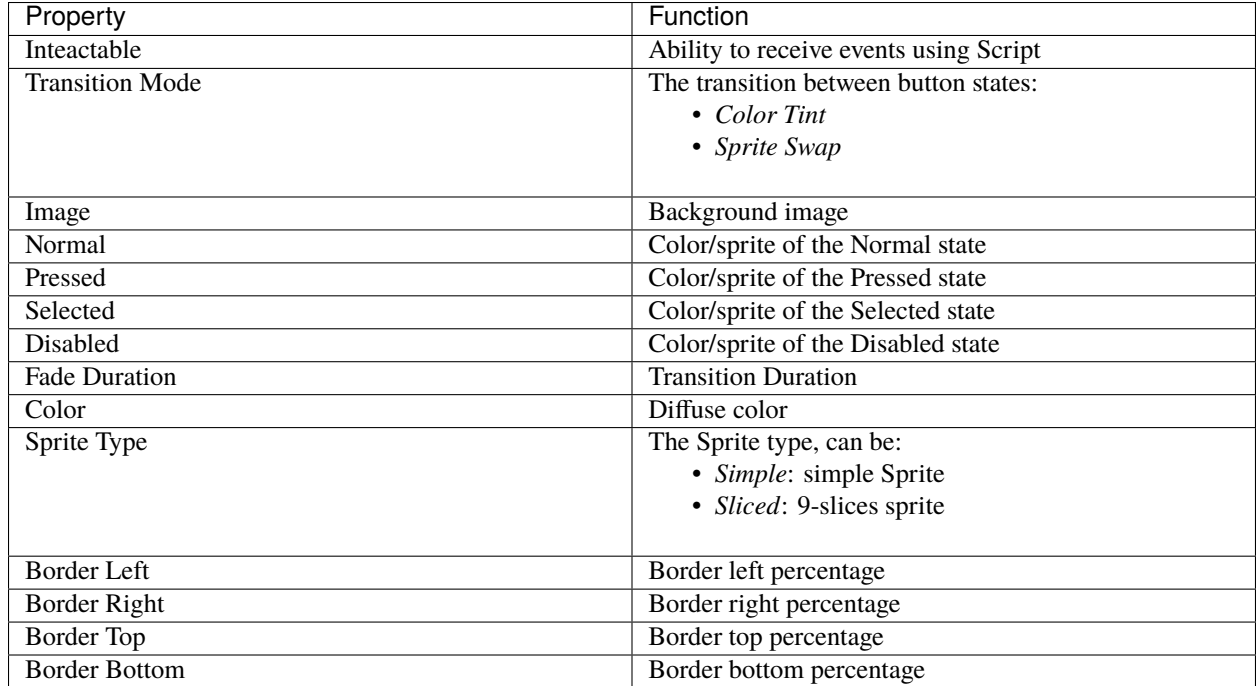

The action can be controlled using Script, which onClick callback like below:

```
from igeScene import Script
```

```
class BtnNoAds(Script):
   def __init__(self, owner):
```
(continues on next page)

(continued from previous page)

```
super().__init__(owner)
def onClick(self):
   print("NoAds Button Clicked, process purchasing...")
```
#### **UISlider**

The UISlider allows user to select a numeric value from a range by dragging the mouse.

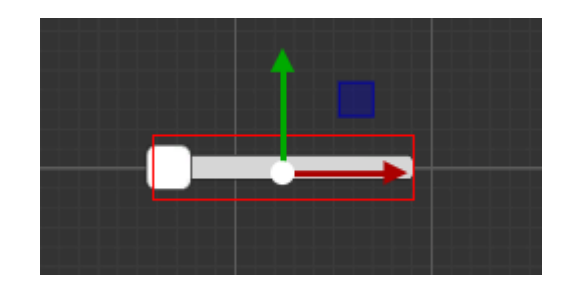

The Inspector properties are as below:

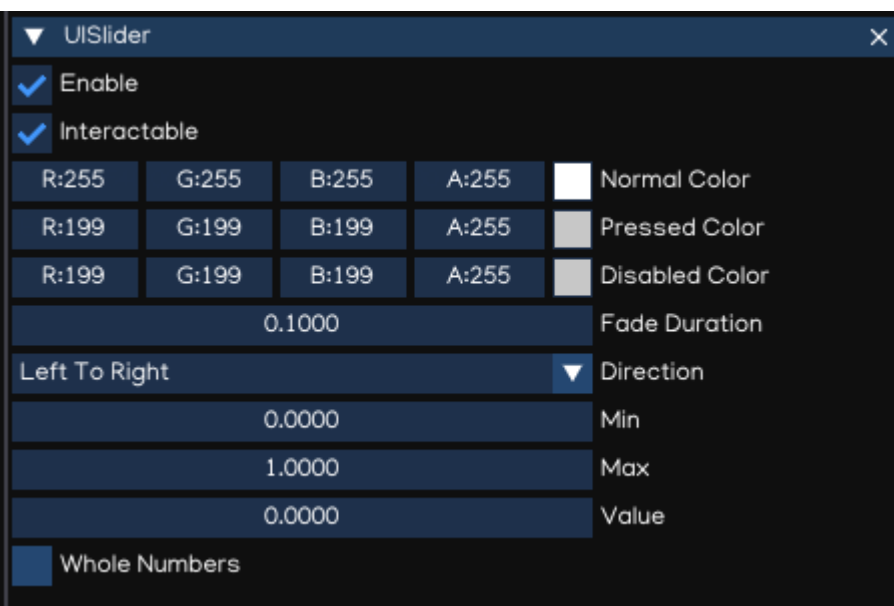

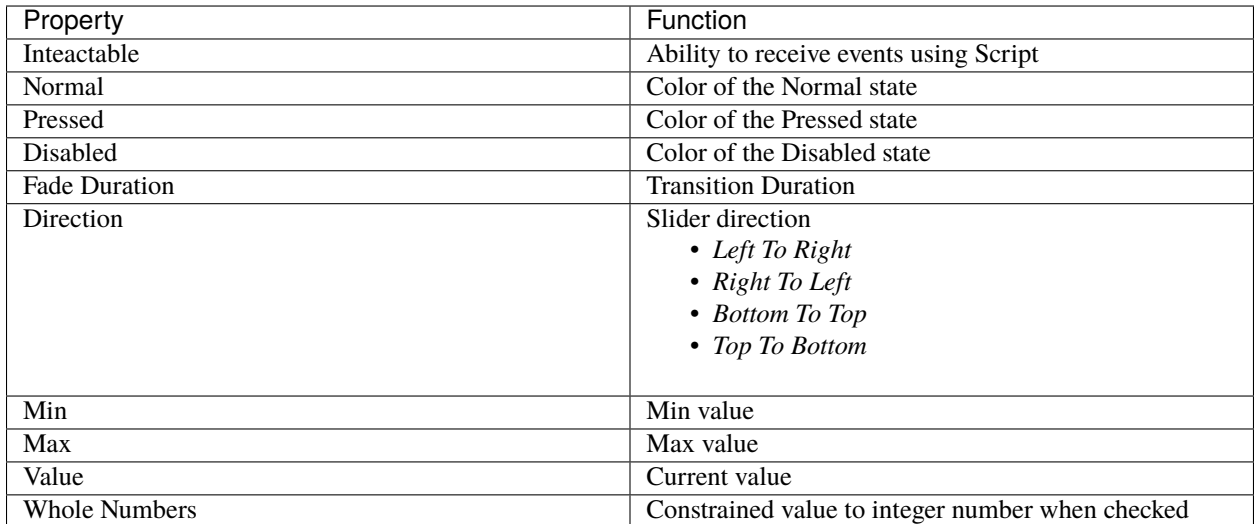

To handle value changed event, add this code to Script:

```
from igeScene import Script
class VolumeSlider(Script):
  def __init__(self, owner):
      super().__init__(owner)
   def onValueChanged(self, val):
      self.volume = val
```
#### **UIScrollView**

An UIScrollView can be used to scroll the content that takes up a lot of space and needs to be displayed in a small area. It is usually combined with an UIMask in order to create a scroll view, and with one or two UIScrollBar that can be dragged to scroll horizontally or vertically.

The Inspector properties are as below:

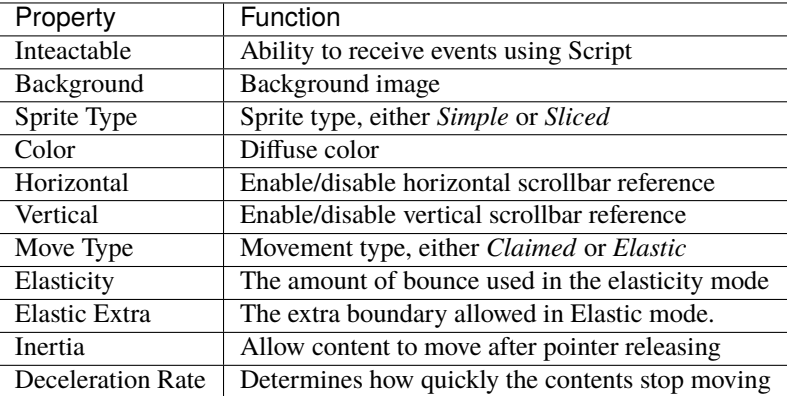

To support UIScrollView implement, the UIScrollBar is introduced to allow the user to scroll the view using drag handler.

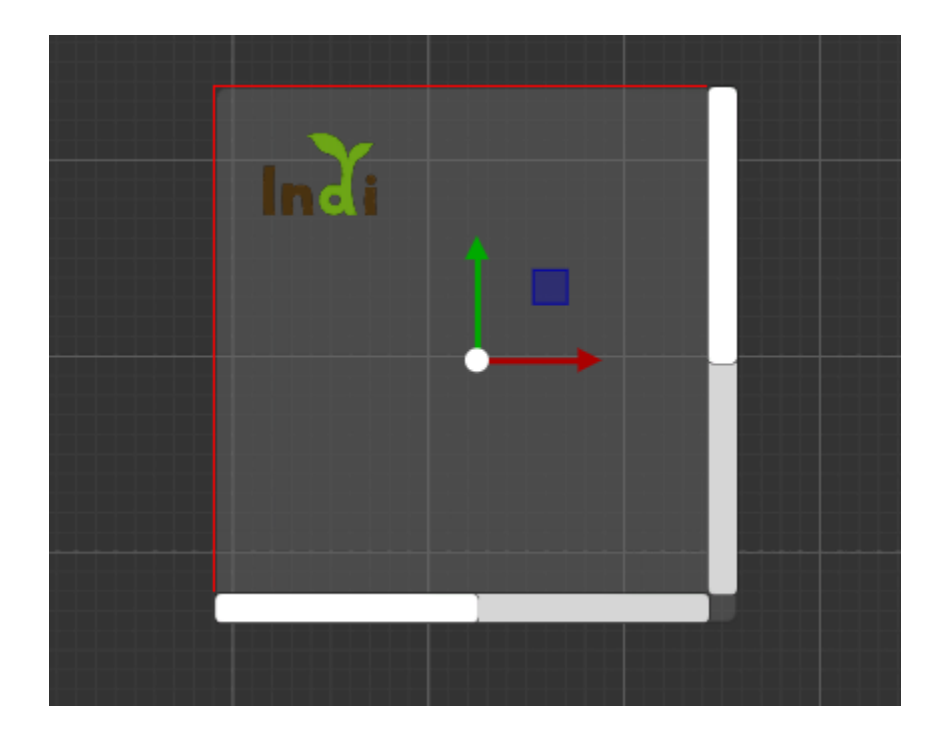

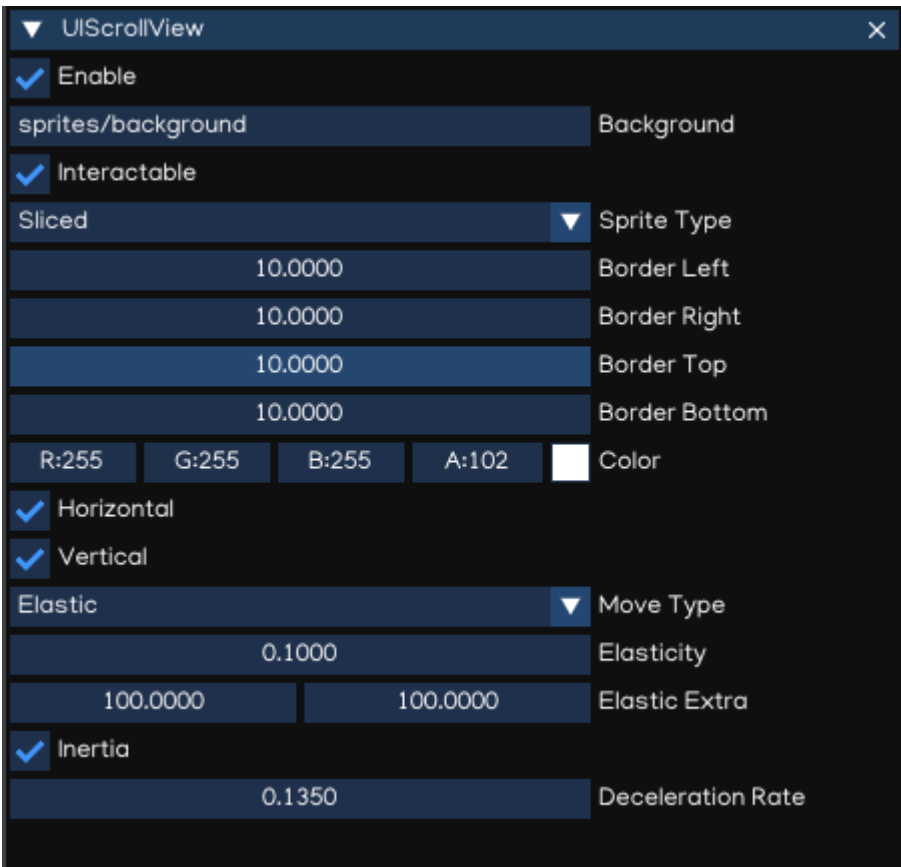

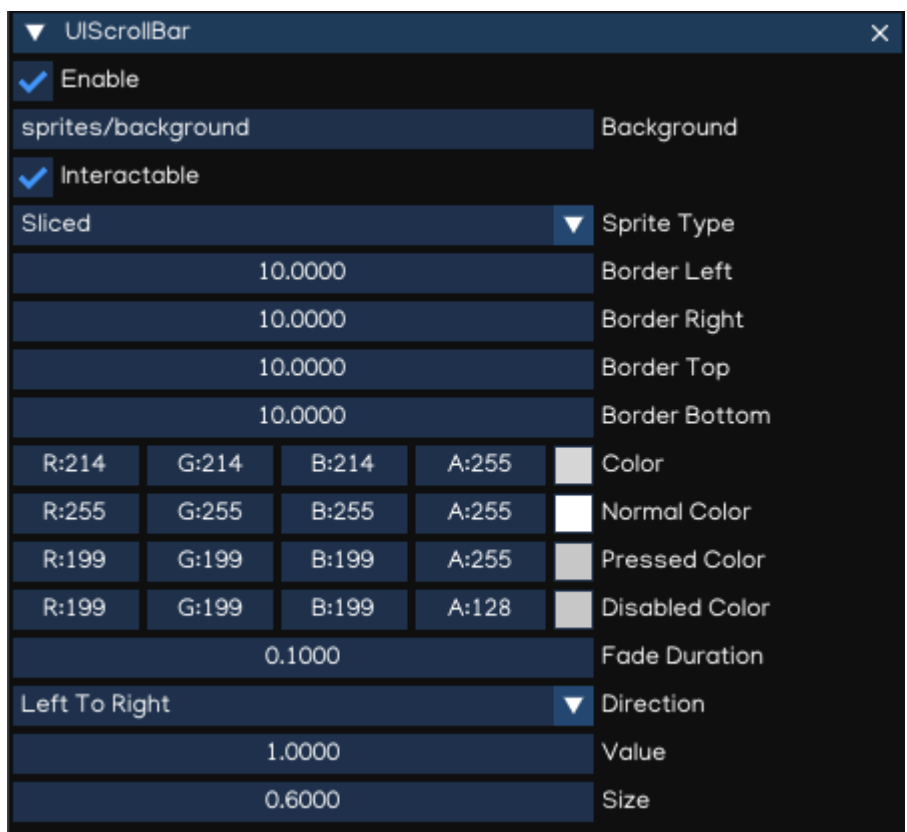

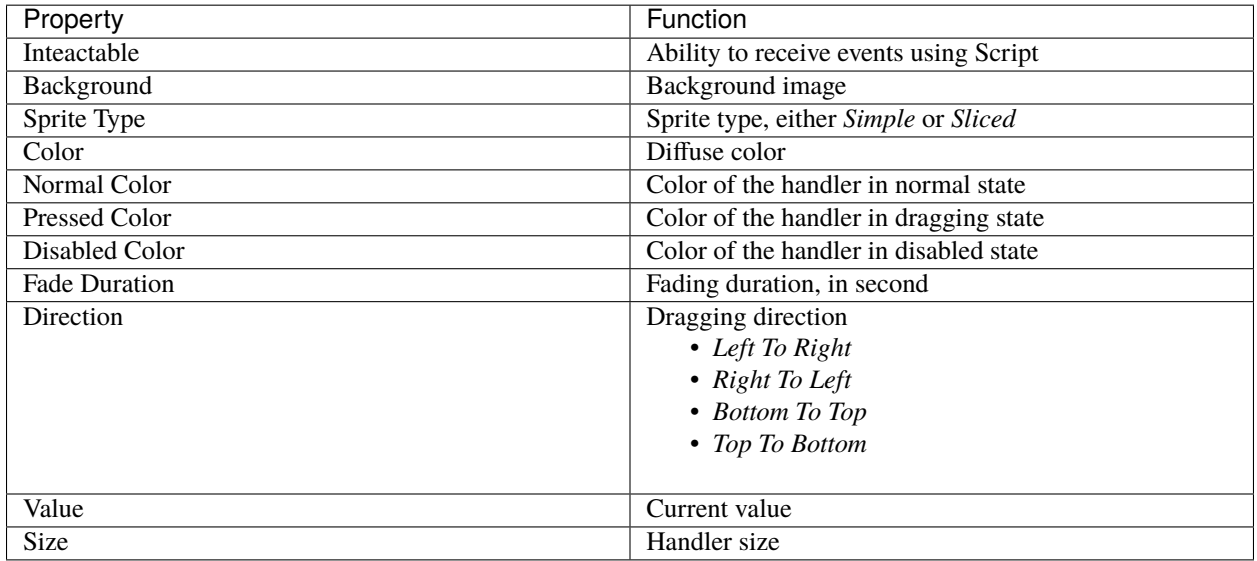

To handle value changed event, add this code to Script:

```
from igeScene import Script
class HScrollBar(Script):
  def __init__(self, owner):
```
(continues on next page)

(continued from previous page)

```
super().__init__(owner)
def onValueChanged(self, val):
   self.position = val
```
# **1.8 Audio**

Indigames engine supports playing sounds in 3D space. Sounds are emitted by objects (sources) and heard by receivers (listeners).

## **1.8.1 AudioSource**

The AudioSource is used to play an audio track, at the position of the object it is attached to, in 3D space. Indigames engine supports playing *.ogg, .wav, .mp3, .mp4* formats.

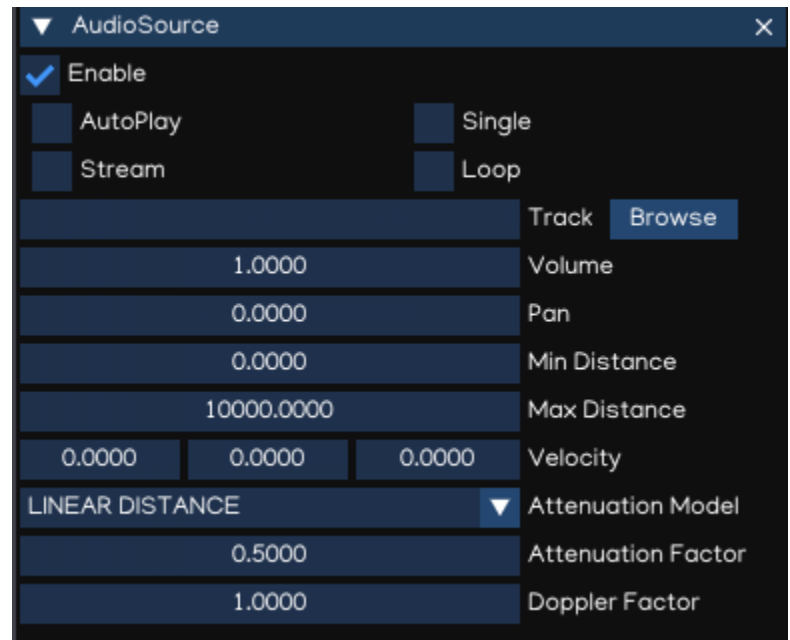

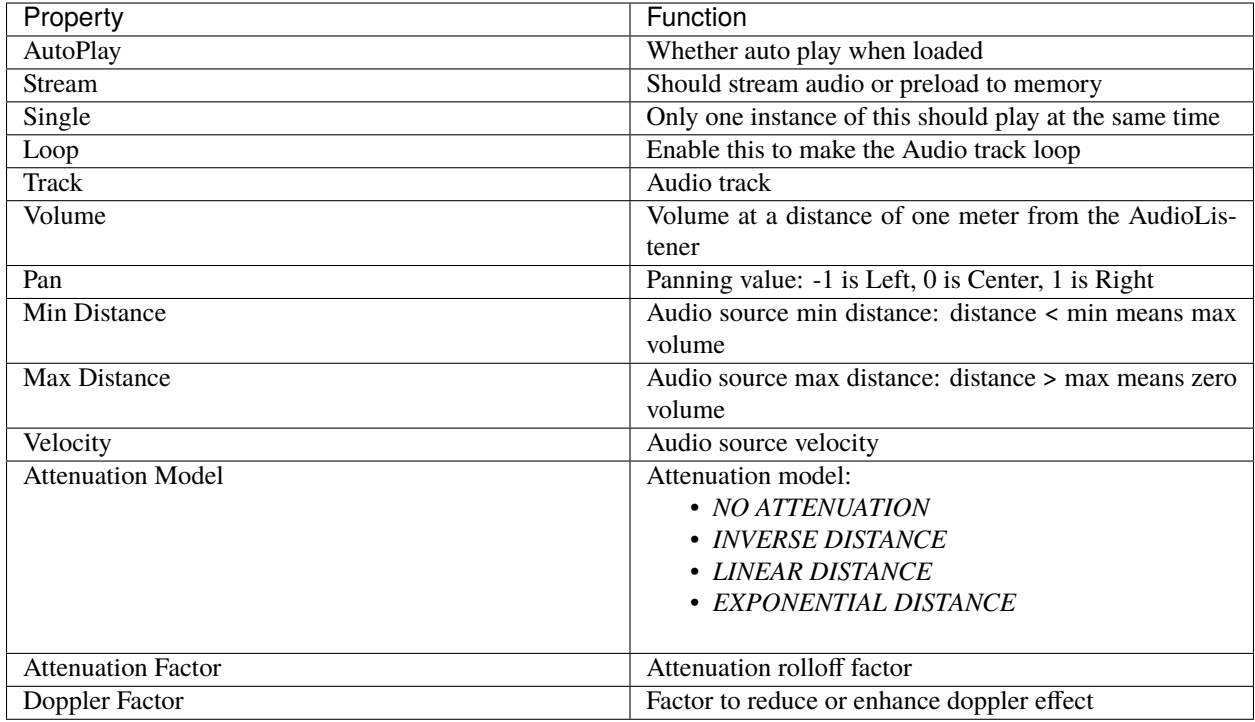

Refer to [AudioSource API](_static/html/igeScene.html#igeScene.AudioSource) for usage within Python Script.

## **1.8.2 AudioListener**

The AudioListener receives input from AudioSource in the scene and plays sounds through the computer speakers. It's usually attached to the main camera.

The audio system will play through only one listener at the same time, which is fisrt enabled AudioListener available.

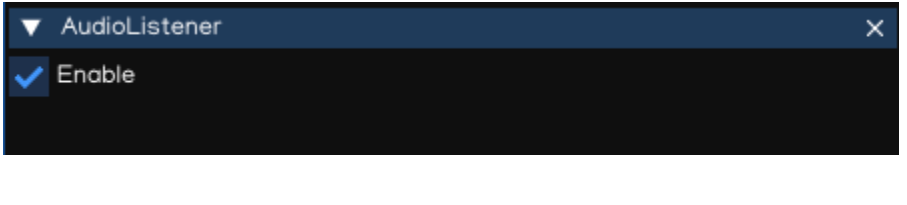

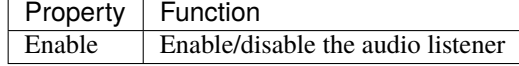

Refer to [AudioListener API](_static/html/igeScene.html#igeScene.AudioListener) for usage of AudioListener component within Python Script.

### **1.8.3 AudioManager**

The AudioManager is automatically created and attached to the root object, to have the global setting of the Audio system.

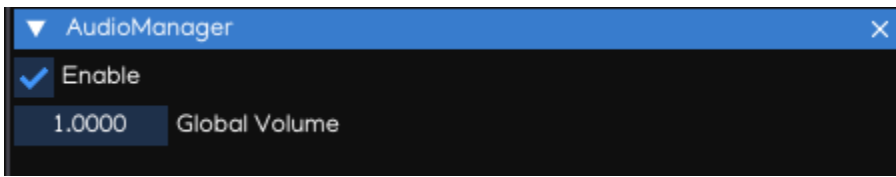

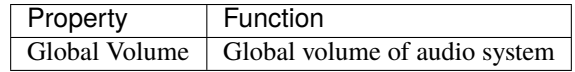

The AudioManager properties also can be controlled using Python Script. Refer to [AudioManager Document](_static/html/igeScene.html#igeScene.AudioManager) for more details.

# **1.9 Physic**

IGE built-in 3D physics engine is an integration of the Bullet Physic, which is a 3D physic engine.

## **1.9.1 Rigidbody**

In physics simulation, rigid bodies enable physics-based behaviour such as movement, gravity, and collision. A Rigidbody is the main component that enables physical behaviour for a game object. With a Rigidbody attached, the object will immediately respond to gravity. If one or more Collider components are also added, the game object is moved by incoming collisions.

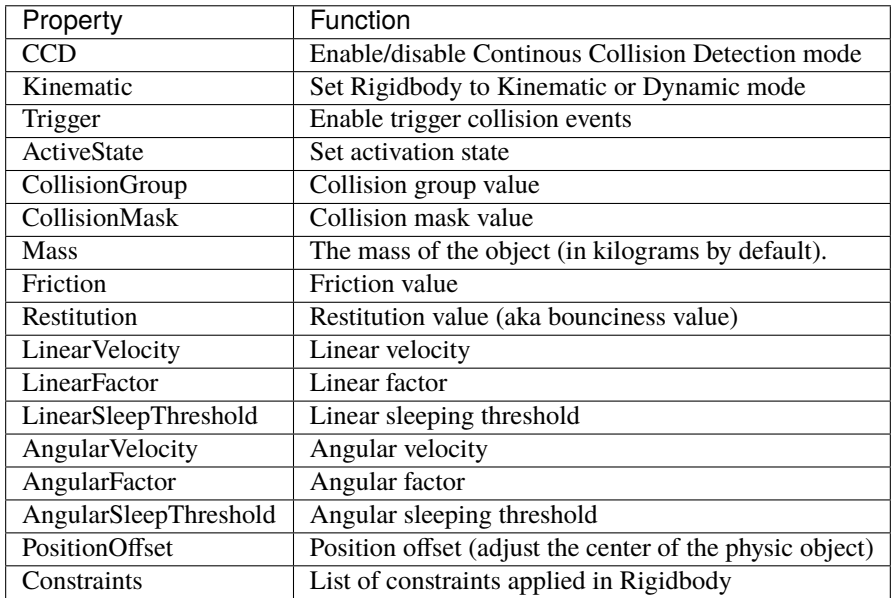

**Note:** If the game object contains Rigidbody component, it's Transform will be controlled by the Rigidbody. Thus, to

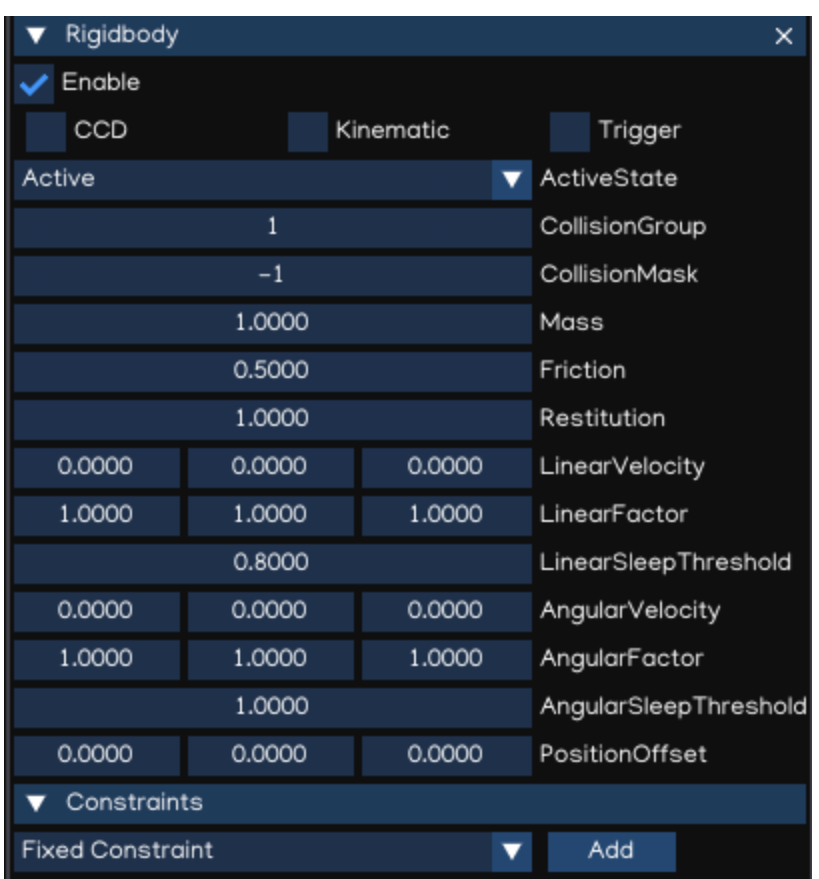

change the transform just apply force or torque to the Rigidbody by using Python Script.

**Note:** When Trigger is enabled, use Python Script to receive triggered events. Refer to [Rigidbody API](_static/html/igeScene.html#igeScene.Rigidbody) for more details.

## **1.9.2 Collision**

To configure collision between game objects, you need to use Colliders. Colliders define the shape of the game object for the purposes of physical collisions.

#### **BoxCollider**

The BoxCollider is a basic cuboid-shaped collision primitive, which are useful for items such as crates, chests, or floors using thin boxes. It can also be used to create complex collision shape using CompoundCollider component.

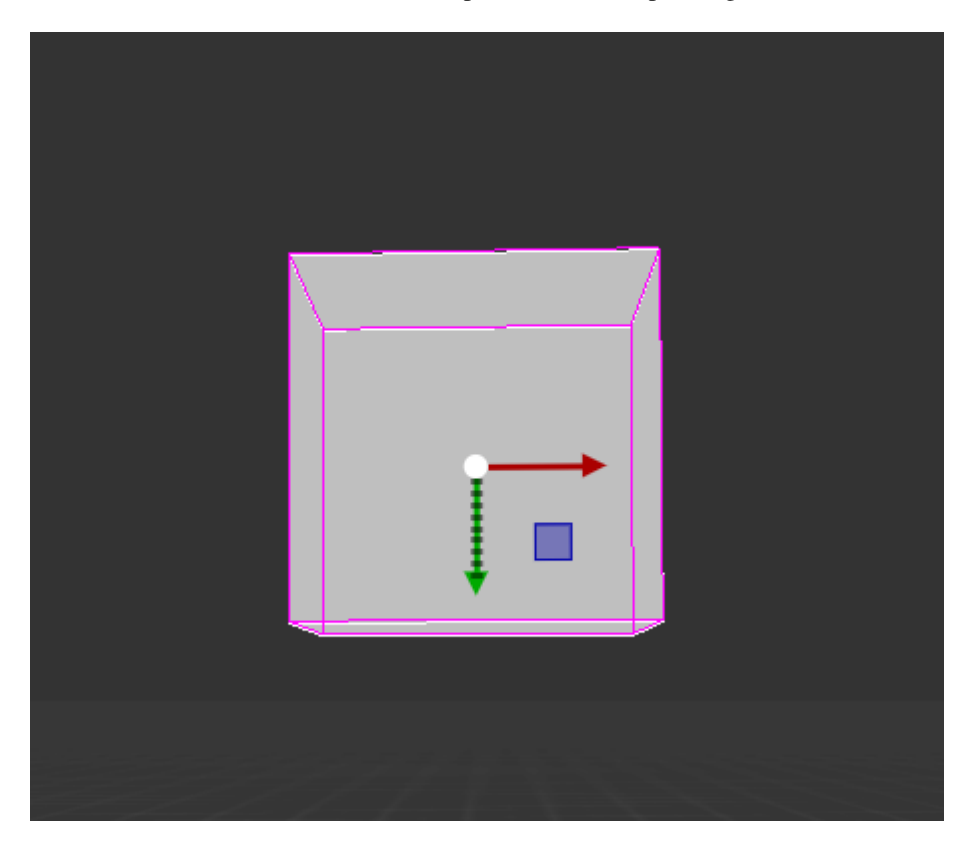

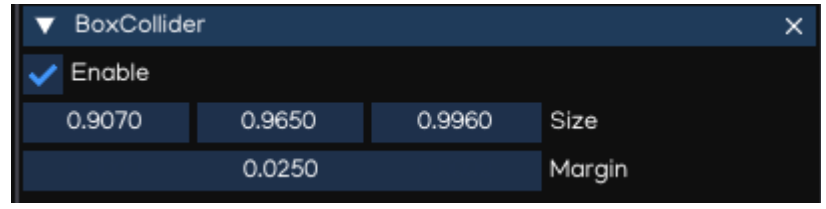

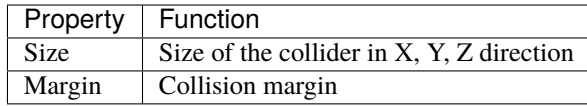

**Note:** Collision margin is used to optimize physic calculation, should keep it larger than 0.

### **SphereCollider**

The SphereCollider is a basic sphere-shaped collision primitive.

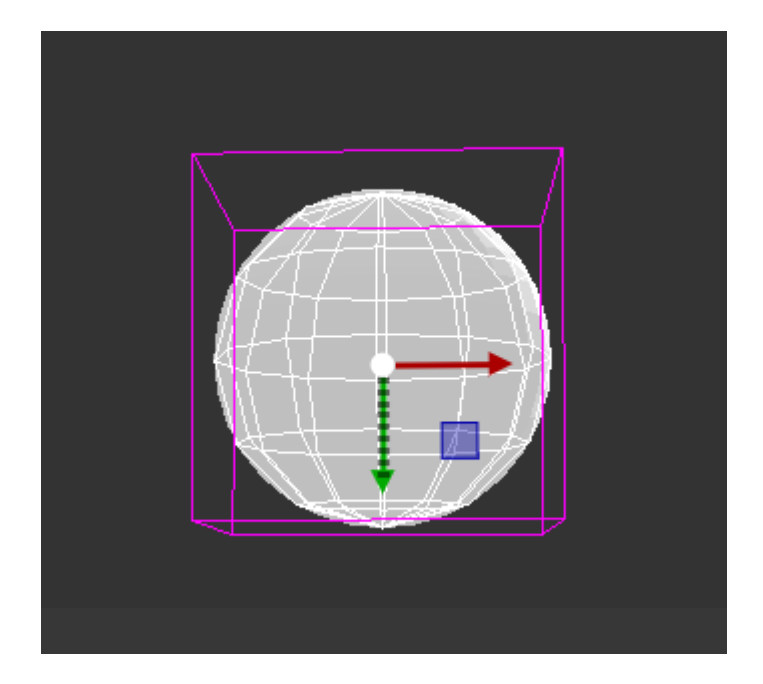

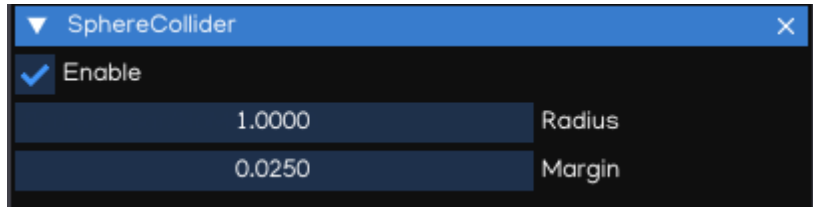

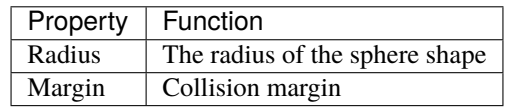

## **CapsuleColider**

The CapsuleCollider is made of two half-spheres joined together by a cylinder, to create a capsule primitive shape.

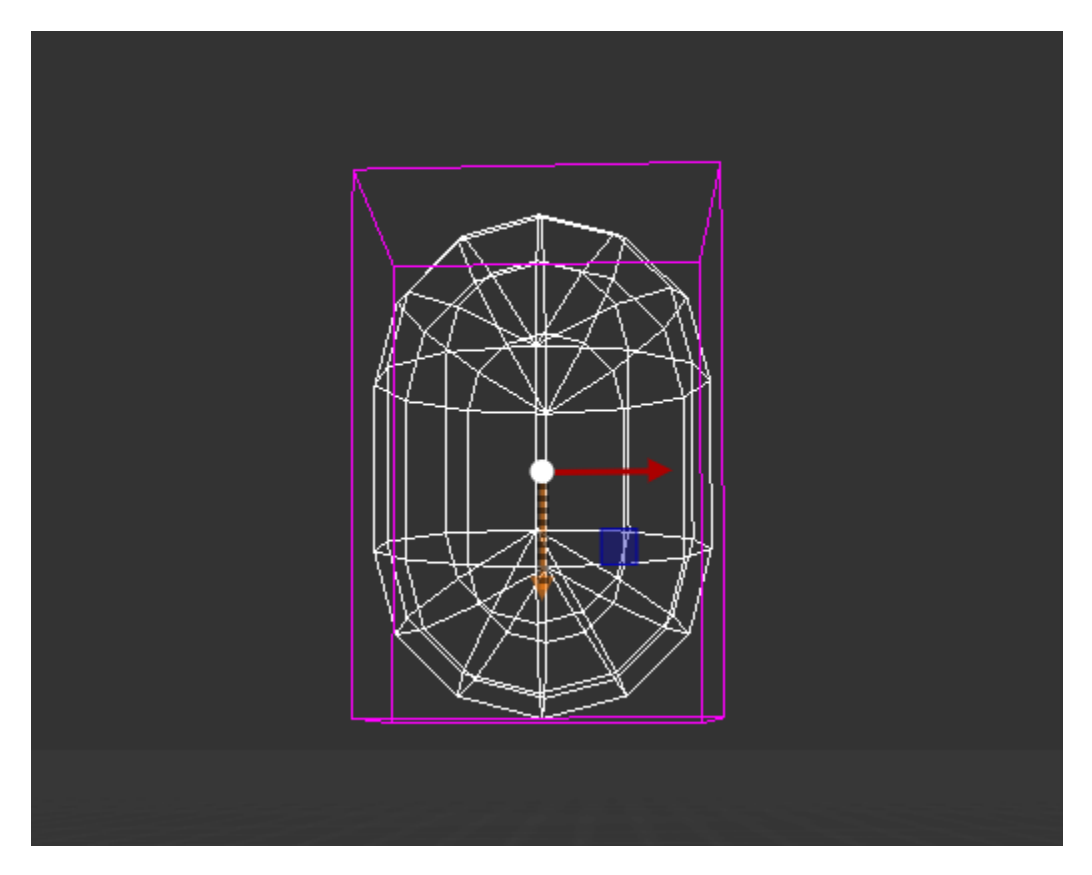

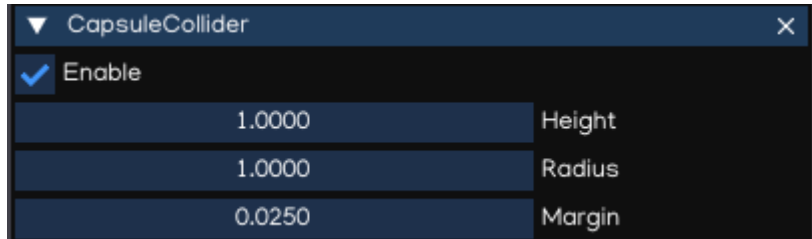

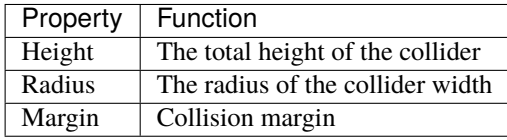

#### **CompoundCollider**

Compound colliders approximate the shape of an object while keeping a low processor overhead, by combining primitive colliders of the child objects. When you create a compound collider like this, you should only use one Rigidbody component, placed on the owner object in the hierarchy.

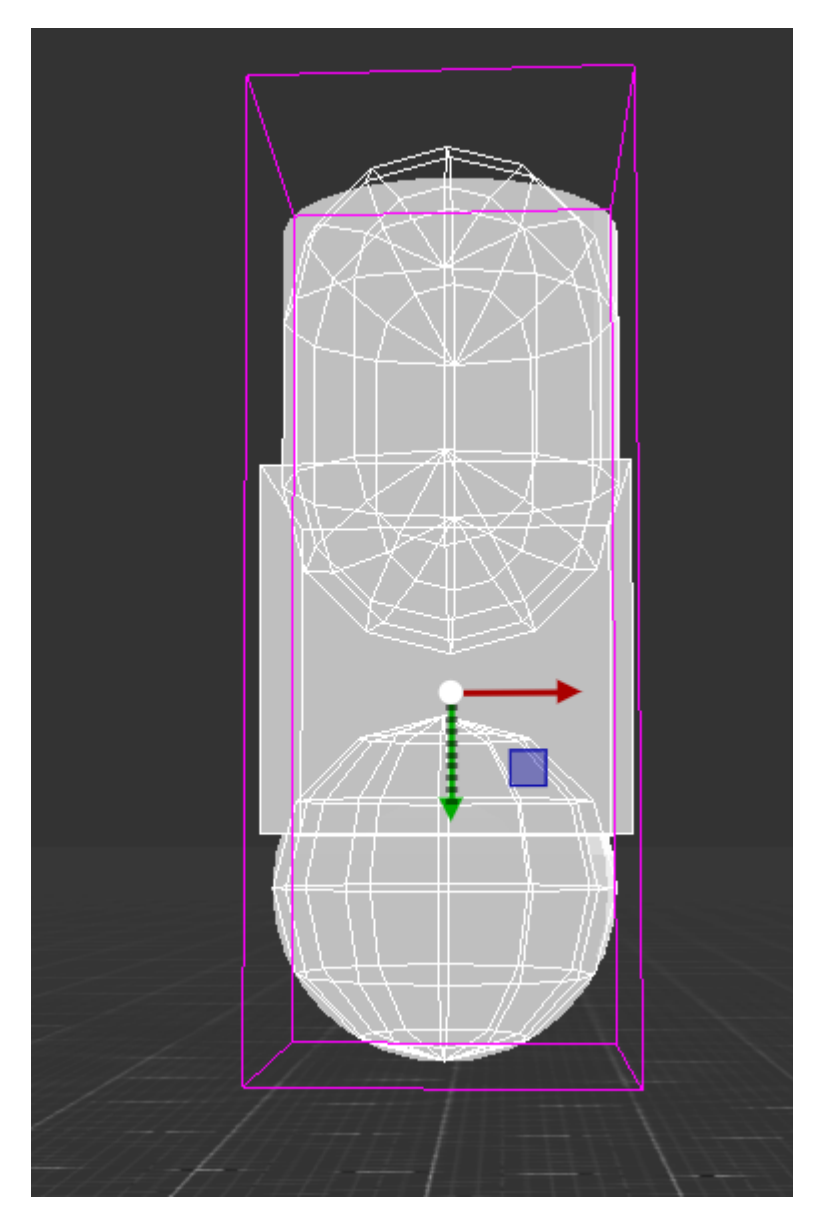

**Note:** CompoundCollider do not work with child objects which contains other CompoundCollider or MeshCollider.

**Note:** Should have only one Rigidbody attached to the whole hierarchy which the root object contains both CompoundCollider and Rigidbody. Otherwise, the simulation may not work as designed.

#### **MeshCollider**

The MeshCollider create Collider from meshes in FigureComponent. It is more accurate for collision detection than using primitives colliders.

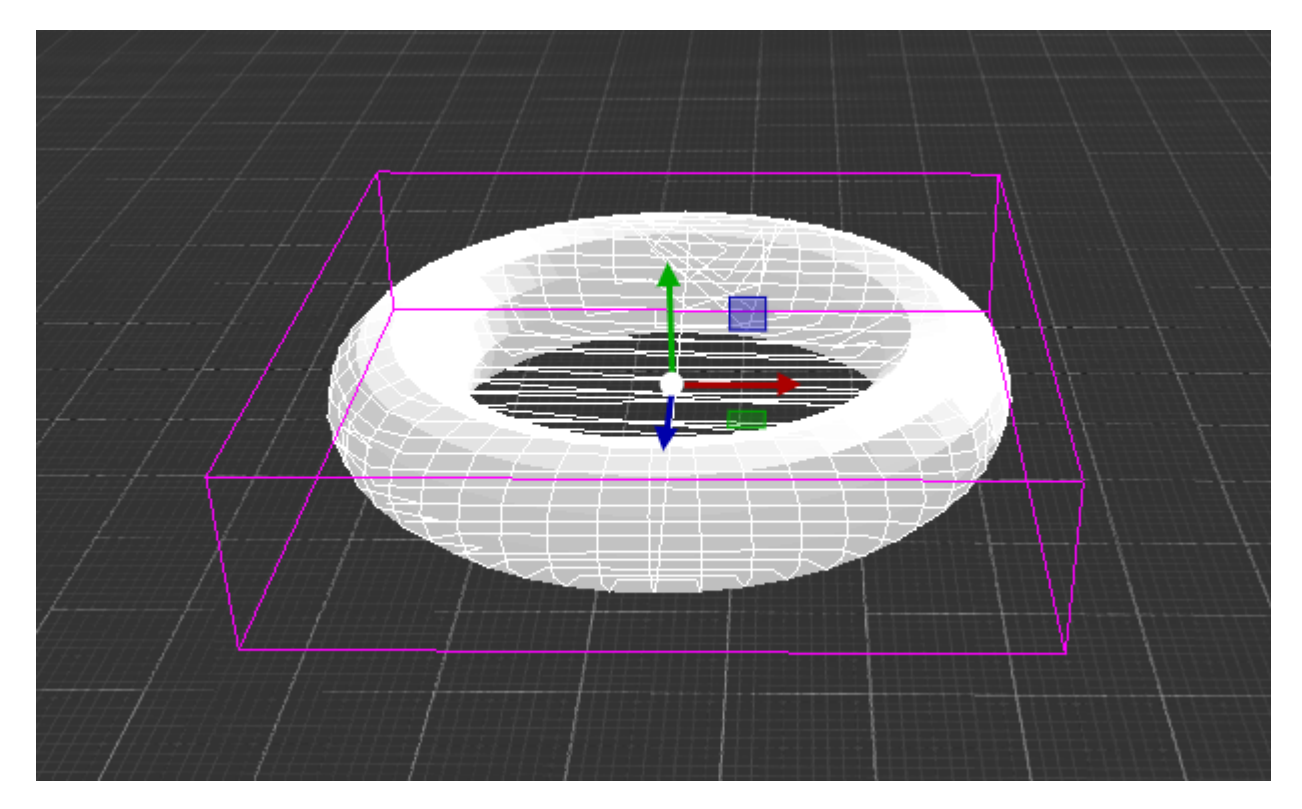

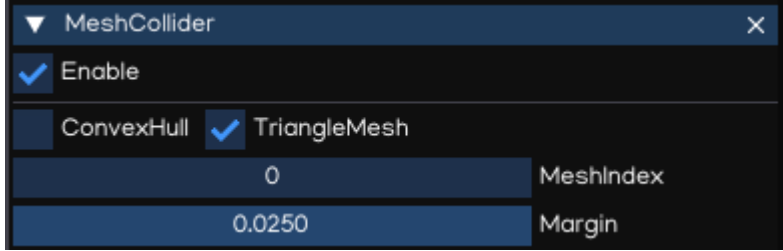

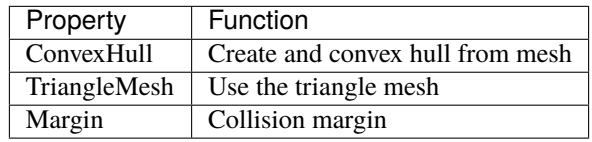

**Note:** Using MeshCollider results in higher processing overhead than primitive colliders, so it is best to use Mesh-Colliders sparingly.

**Note:** Using TriangleMesh is only allowed if the Rigidbody is Kinematic.

## **1.9.3 Constraints**

A constraint is used to connect a Rigidbody to another Rigidbody or a fixed point in space. Constraints apply forces that move rigid bodies, and limits restrict that movement.

#### **FixedConstraint**

FixedConstraint restricts an object's movement to be dependent upon another object. The best scenarios for using them are when you have objects that you want to easily break apart from each other, or connect two object's movement without parenting.

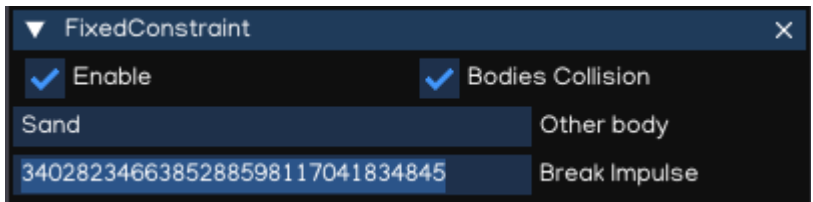

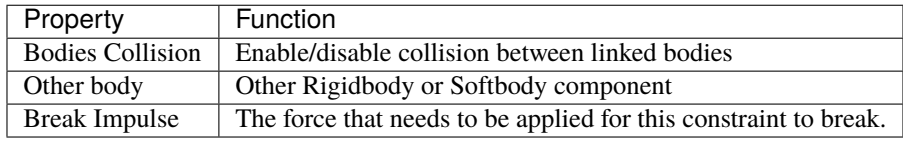

#### **HingeConstraint**

The HingeConstraint groups together two Rigidbodies, constraining them to move like they are connected by a hinge. It is perfect for doors, but can also be used to model chains, pendulums, etc...

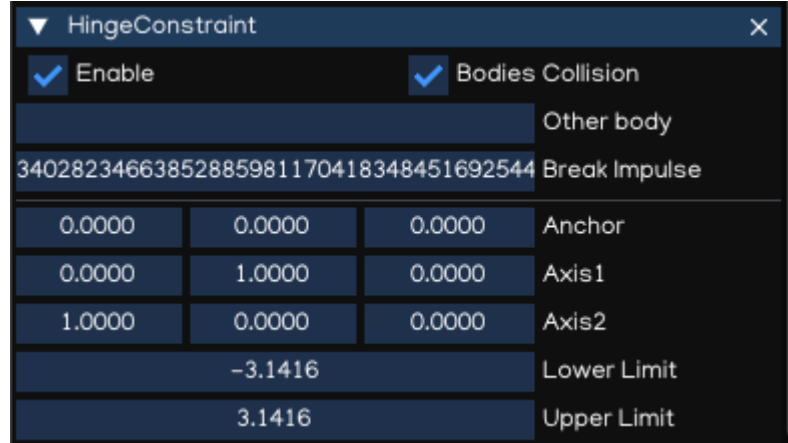

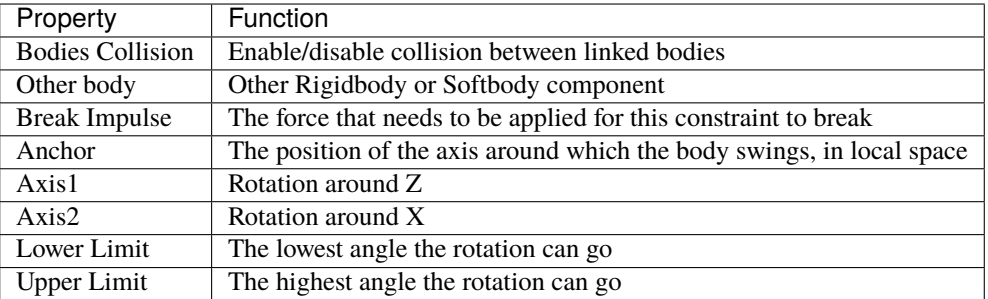

#### **SliderConstraint**

A SliderConstraint allows a object controlled by Rigidbody to slide along a line in space, like sliding doors, for example.

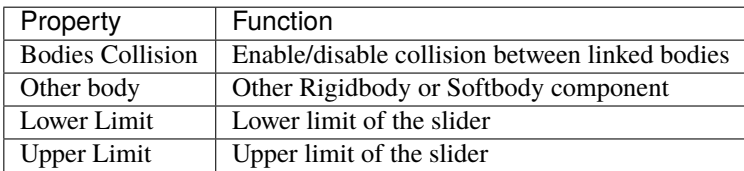

### **SpringConstraint**

The SpringConstraint joins two Rigidbodies together but allows the distance between them to change as though they were connected by a spring.

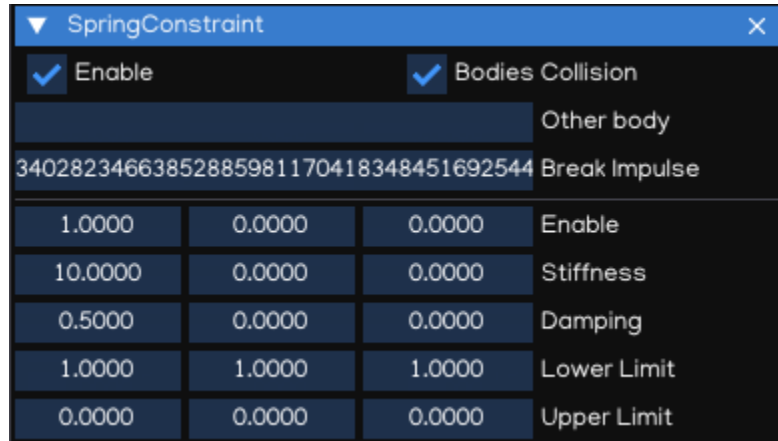

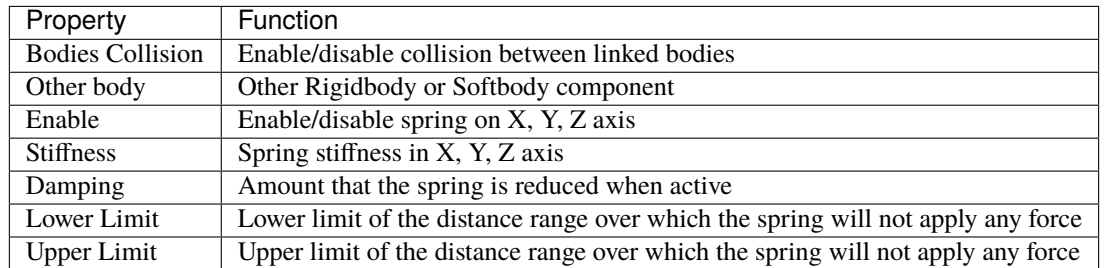

#### **Dof6SpringConstraint**

Dof6SpringConstraint incorporate all the functionality of the other constraint types and provide greater customization.

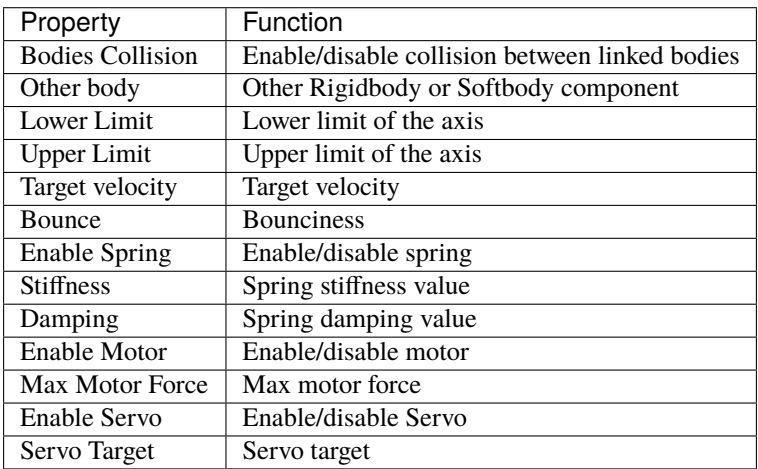

The first 3 dof axis are linear axis, which represent translation of rigidbodies, and the latter 3 dof axis represent the angular motion. Each axis can be either locked, free or limited.

For each axis:

- Lowerlimit == Upperlimit -> axis is locked.
- Lowerlimit > Upperlimit -> axis is free.
- Lowerlimit < Upperlimit -> axis is limted in this range.

Check Bullet Physic manual document for more information.

### **1.9.4 Softbody**

The soft body dynamics provides rope, cloth simulation and volumetric soft bodies, on top of the existing rigid body dynamics. The Softbody component works with FigureComponent, it manipulates Figure meshes to simulate deformable objects like cloth, fluid, jelly,. . .

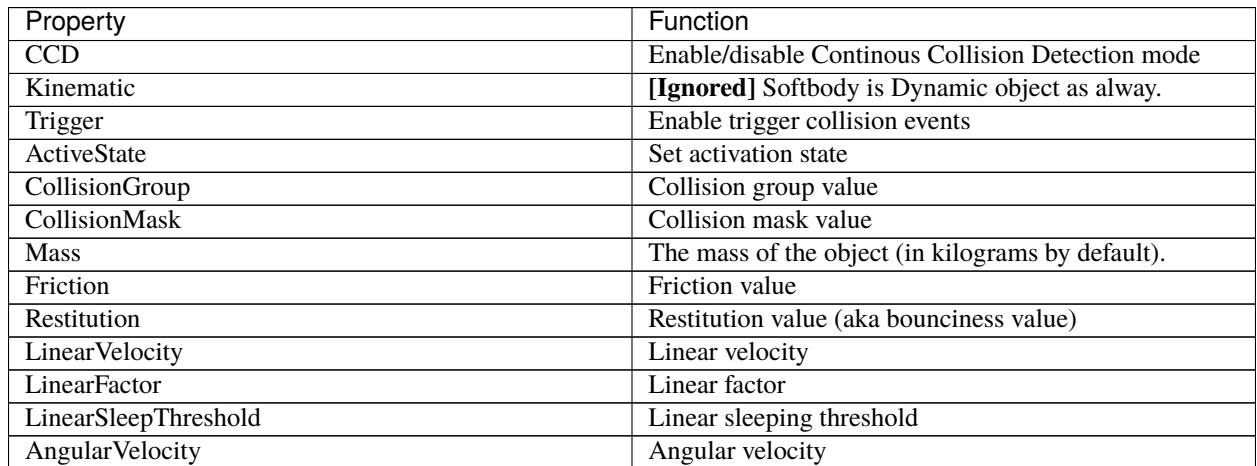

continues on next page

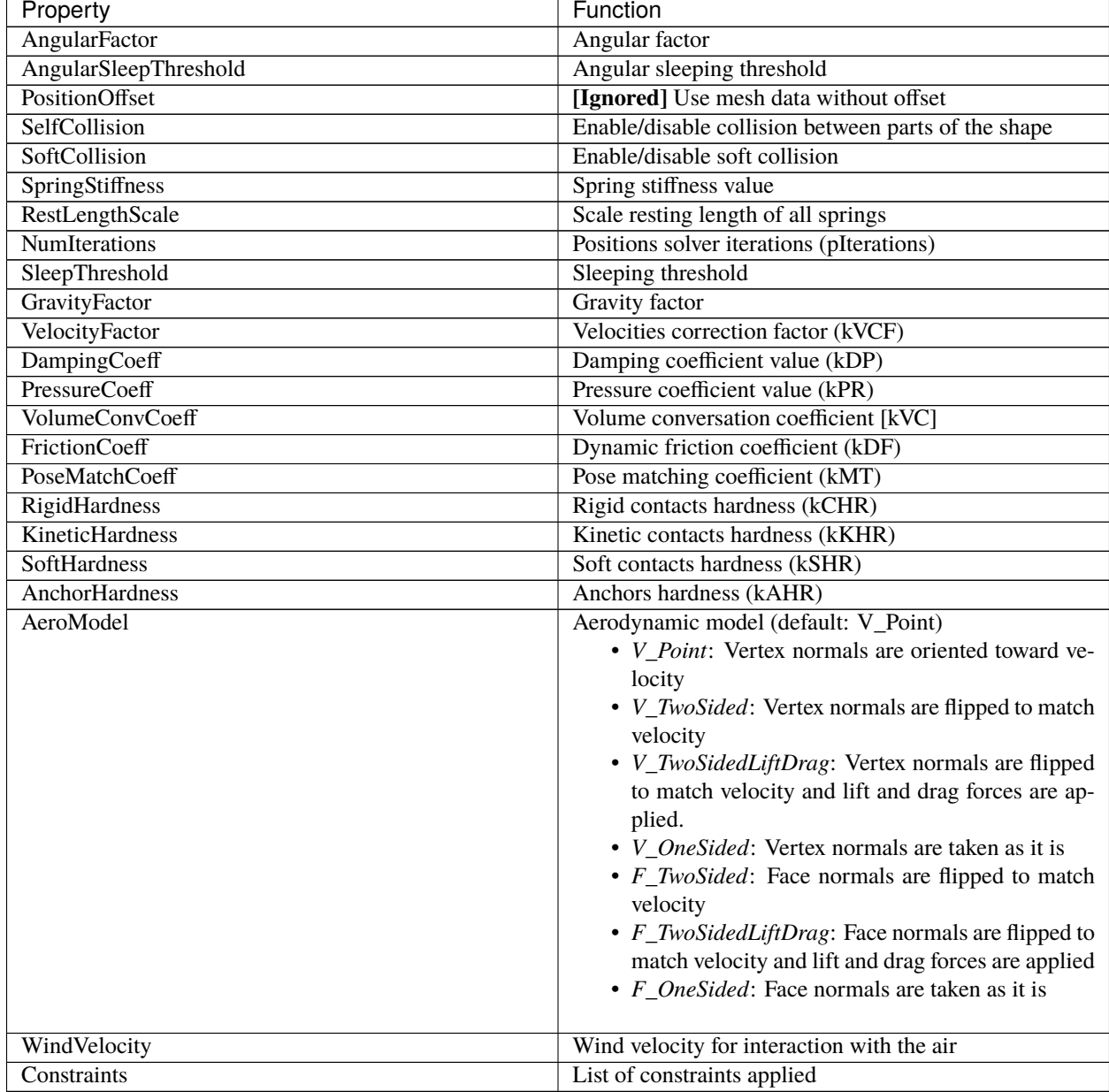

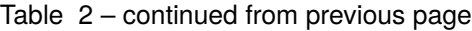

Softbody also works with all type of Constraints, together with Rigidbodies or other Softbodies.

Check Bullet Physic manual document for more information.

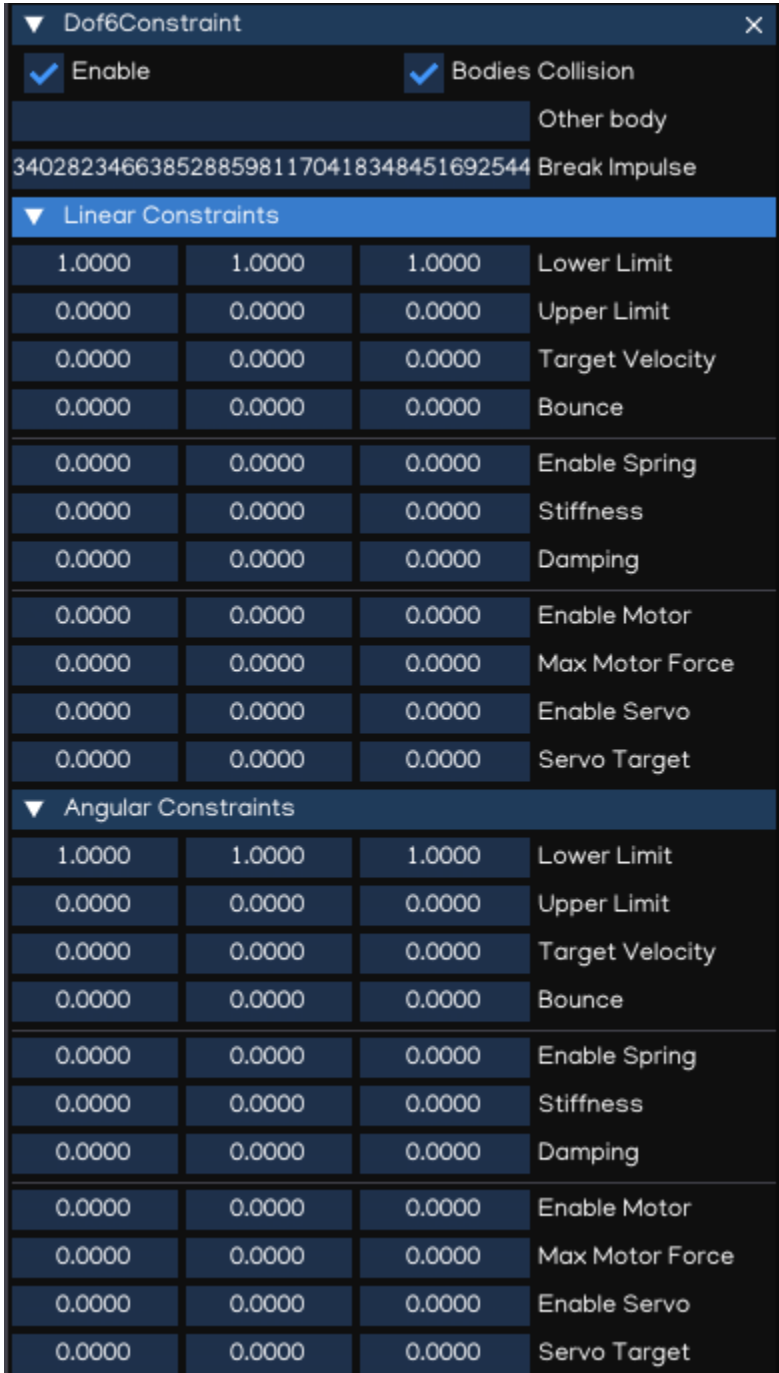

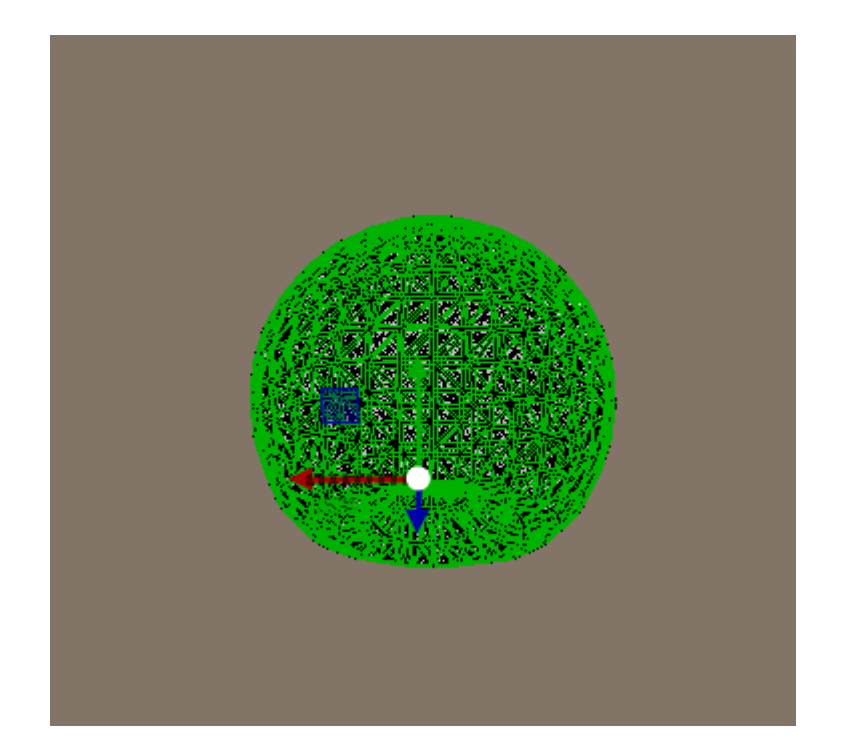

## **1.9.5 PhysicManager**

The PhysicManager is automatically created and attached to the root object, to have the global setting of the Physic system.

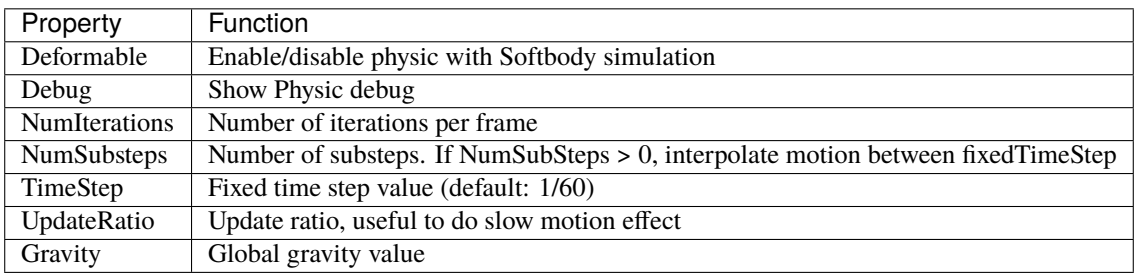

Please refer to [Bullet Physic Manual](https://github.com/bulletphysics/bullet3/tree/master/docs) and [Python API Document](_static/html/igeScene.html#igeScene.PhysicManager) document for more details of Physic usage using IGE.

# **1.10 Navigation**

The navigation system allows you to create characters that can intelligently move around the game world, using navigation meshes that are created automatically from your Scene geometry. Dynamic obstacles allow you to alter the navigation of the characters at runtime, while off-mesh links let you build specific actions like opening doors or jumping down from a ledge.

IGE Navigation system implement [Recast & Detour libraries](https://github.com/recastnavigation/recastnavigation) which provide both navigation mesh contruction toolset and path-finding toolkit.

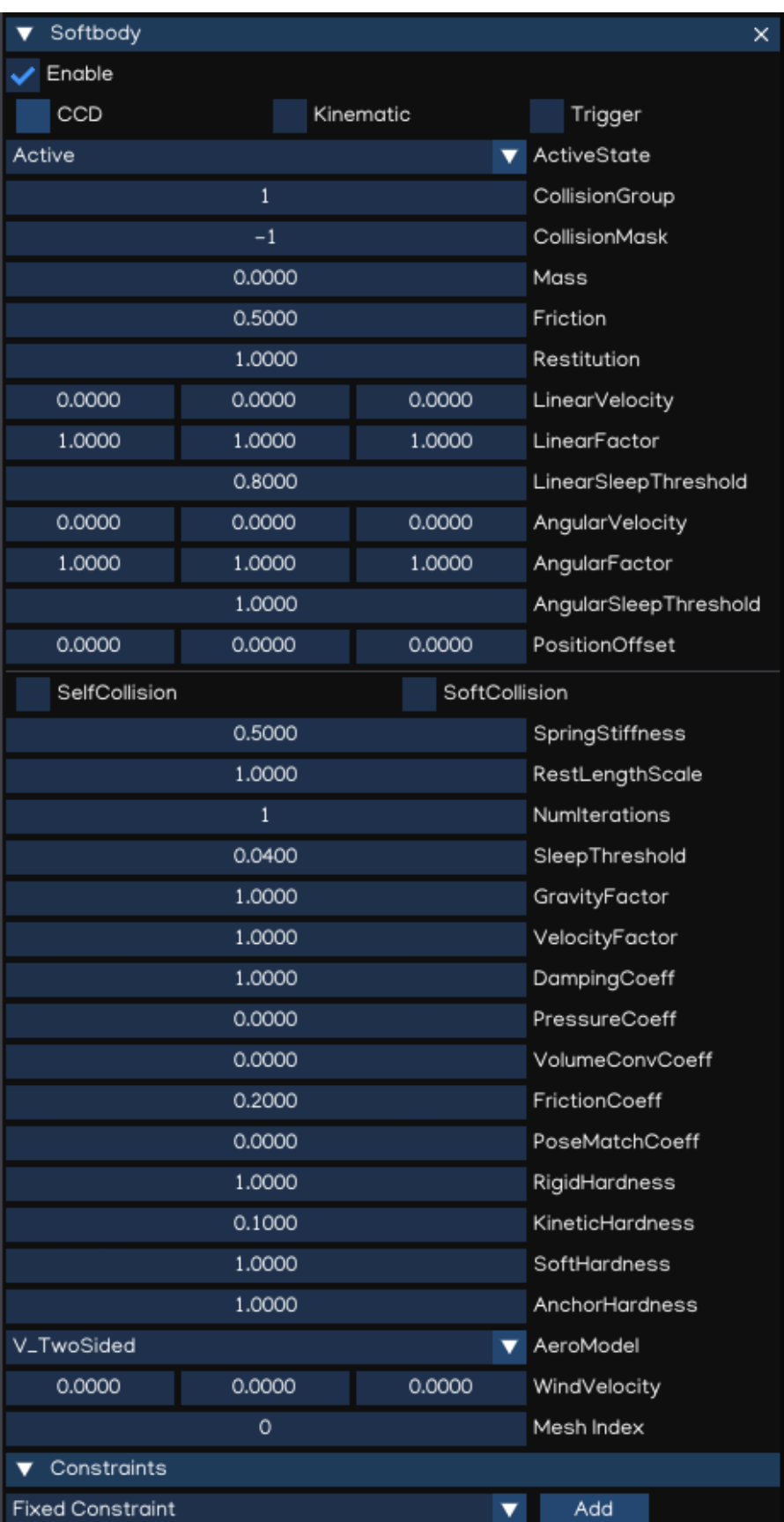

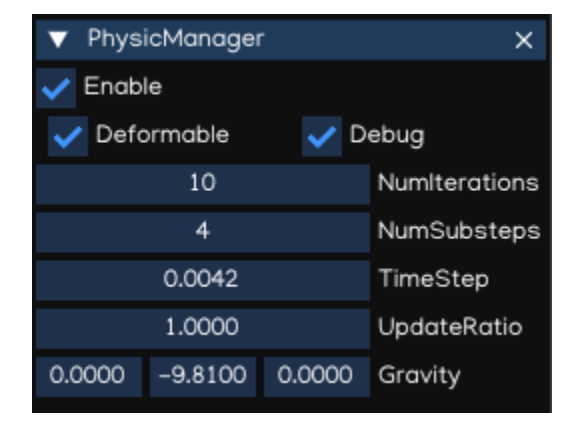

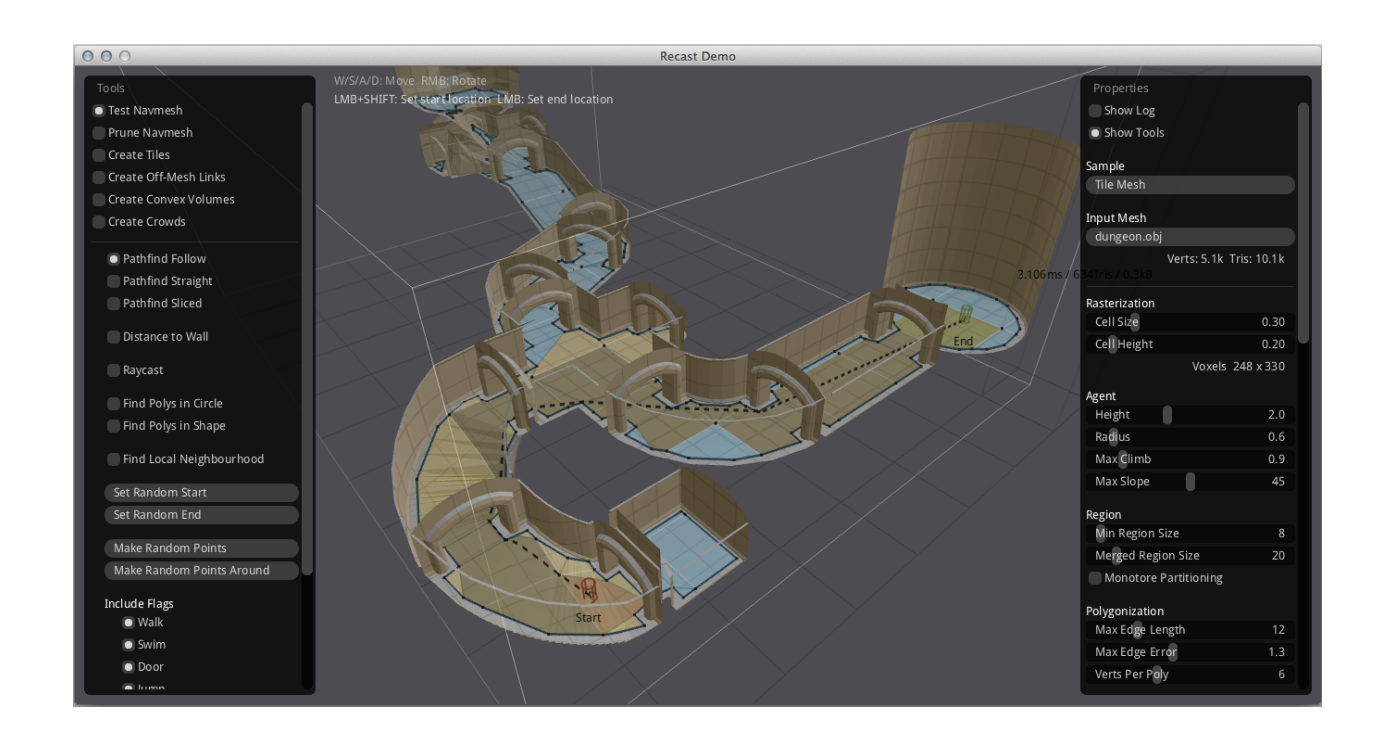

## **1.10.1 NavMesh**

NavMesh is a data structure which describes the walkable surfaces of the game world and allows to find path from one walkable location to another in the game world. The data structure is built automatically from your level geometry.

NavMesh collects geometry from its child nodes that have been tagged with the Navigable component. By default the Navigable component behaves recursively, unless the recursion is disabled.

The easiest way to make the whole scene participate in navigation mesh generation is to create the NavMesh component to the scene root node, and Navigable to the game object that act as navigating routes.

The navigation mesh generation must be triggered manually by pressing "Build" button which canbe found in NavMesh inspector window.

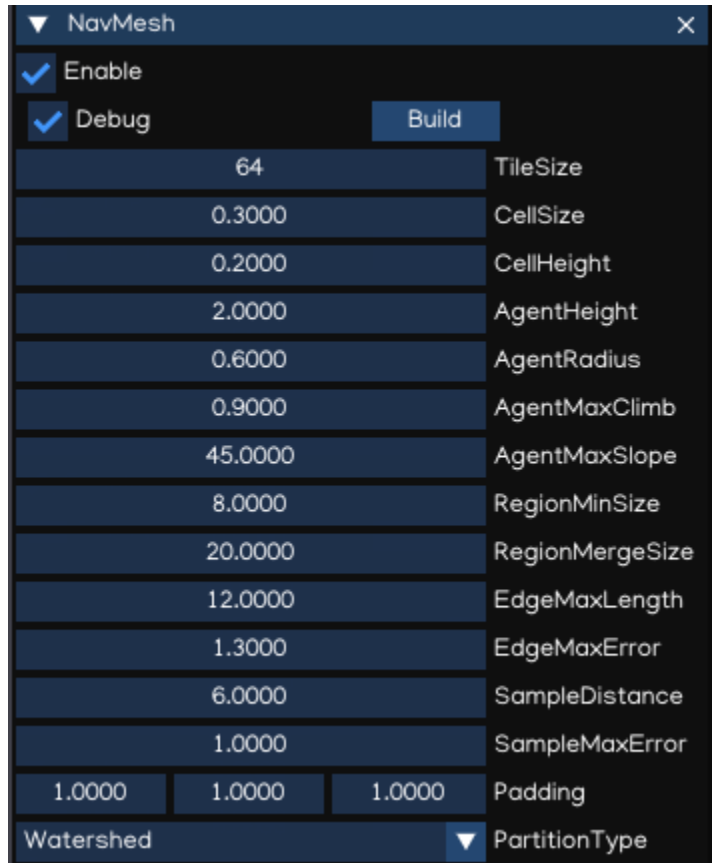

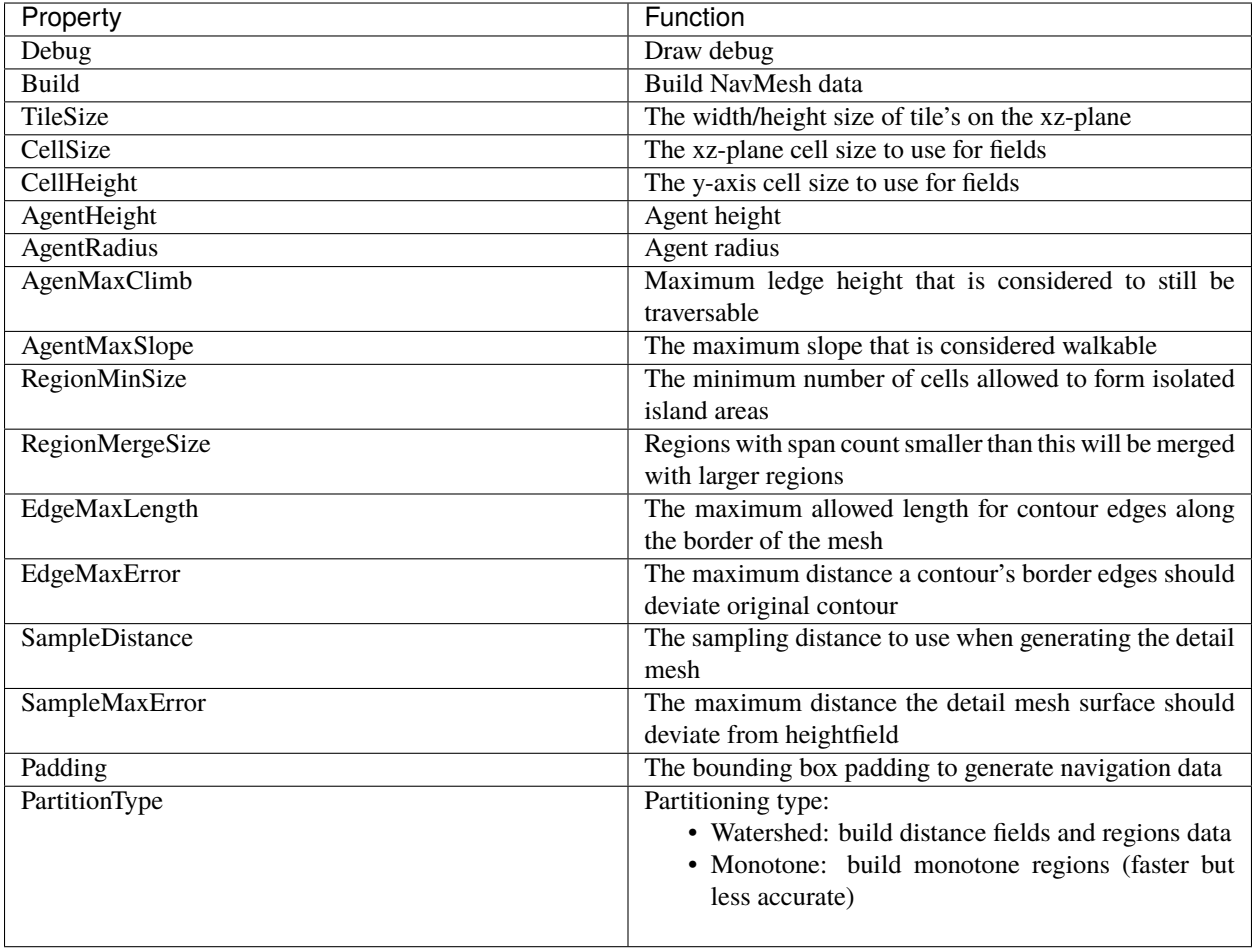

**Note:** NavMesh does not support NavObstacle to be added dynamictically at runtime. So, it's better to be used with static geometry only.

## **1.10.2 DynamicNavMesh**

DynamicNavMesh supports the addition and removal of dynamic obstacles. Using DynamicNavMesh has the trade-off over traditional NavMesh is that it will cost almost twice the memory consumption. However, the addition and removal of obstacles is significantly faster than partially rebuilding a NavMesh.

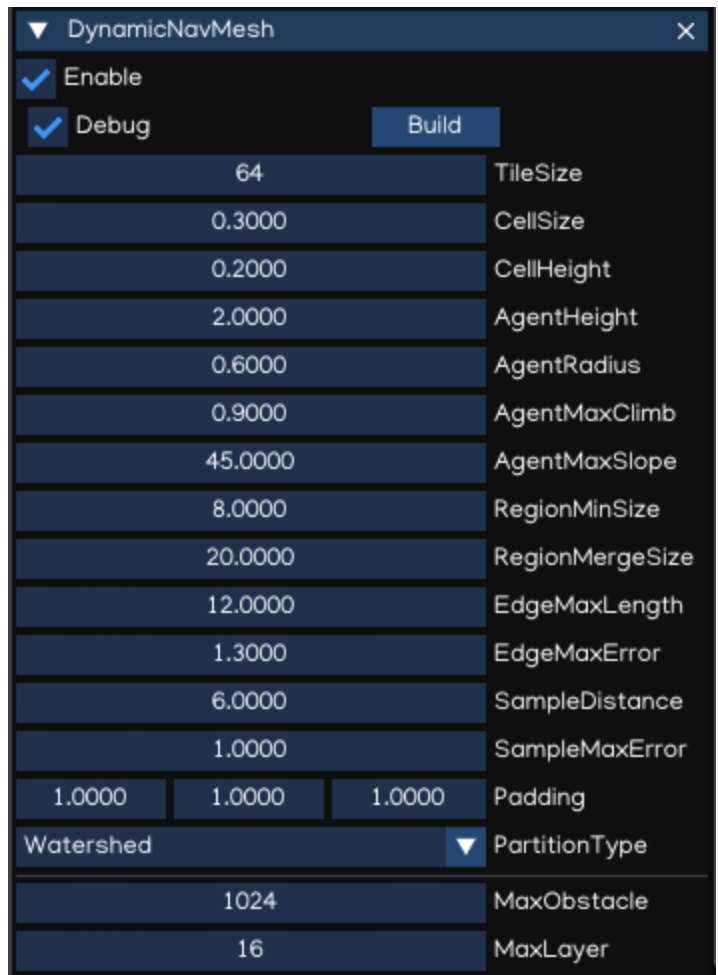

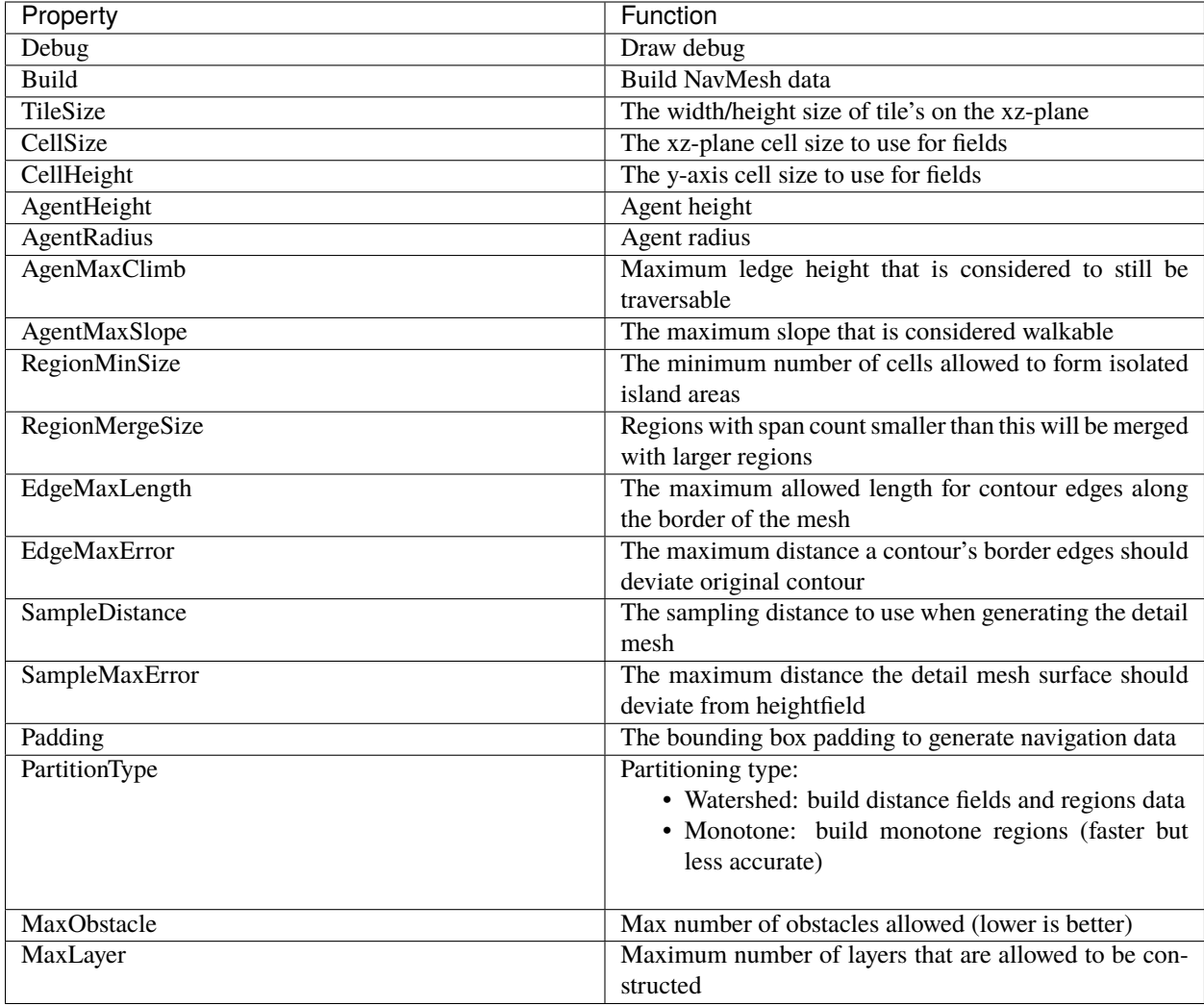

## **1.10.3 Navigable**

Navigable is a Component which tags geometry for inclusion in the navigation mesh. Optionally auto-includes geometry from child nodes.

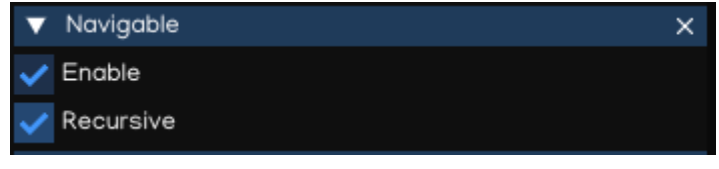

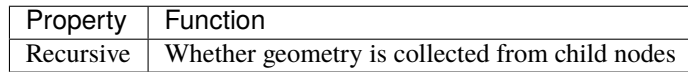

### **1.10.4 NavArea**

NavArea is a utility to mark a region differentiate with others, and potential have different navigation cost to travel through. It's useful to predefine all type of areas, such as Ground, Water, Sand, Snow . . . as areaId, up to 64 different area types. The areaId then assigned to NavArea component, to configure traversal cost for the agent to go through.

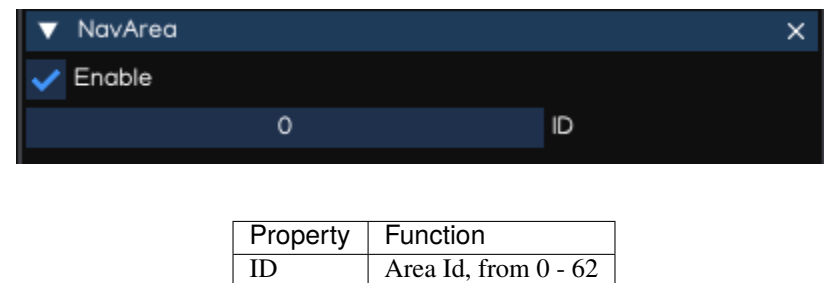

Navigation System supports different filters for each type of NavAgent, up to 16 types. For each agent type, the area cost canbe configured separately, providing abilities to customize agent behaviors.

To configure area cost for each area, for each type of agent, use [Python API Document,](_static/html/igeScene.html#igeScene.NavAgentManager) as below:

```
from igeScene import Script, NavAgentManager
from enum import Enum
class AgentType(Enum):
  MC = 0NPC = 1class AreaType(Enum):
  GROUND = 63WATER = 0SNOW = 1class AgentManager(Script):
   def __init__(self, owner):
      super().__init__(owner)
      self.navAgentManager = Nonedef onStart(self):
      self.navAgentManager = owner.getComponent("NavAgentManager")
      self.navAgentManager.setAreaCost(AgentType.MC, AreaType.GROUND, 1.0)
      self.navAgentManager.setAreaCost(AgentType.MC, AreaType.WATER, 5.0)
      self.navAgentManager.setAreaCost(AgentType.MC, AreaType.SNOW, 2.0)
      self.navAgentManager.setAreaCost(AgentType.NPC, AreaType.GROUND, 1.0)
      self.navAgentManager.setAreaCost(AgentType.NPC, AreaType.WATER, 100.0)
      self.navAgentManager.setAreaCost(AgentType.NPC, AreaType.SNOW, 2.0)
```
Note: For regions which are not marked using NavArea, it will have areaId set to 63, and areaCost set to 1, by default.

### **1.10.5 OffMeshLink**

Off-Mesh Links are used to create paths crossing outside the walkable navigation mesh surface. For example, jumping over a ditch or a fence, or opening a door before walking through it, can be all described as Off-mesh links.

To use OffMeshLink optimally, follow steps below:

- 1. First create two cylinders, scale to (0.1, 0.2, 0.1) to make it easier to work with them.
- 2. Move the first cylinder inside the first NavMesh surface.
- 3. Move the second cylinder inside the other NavMesh surface, at the location where the link should land.
- 4. Select the first cylinder and add an OffMeshLink component to it.
- 5. Drag the second cylinder from Hierarchy to the Endpoint in the Inspector.

If the path via the off-mesh link is shorter than via walking along the Navmesh, the off-mesh link will be used.

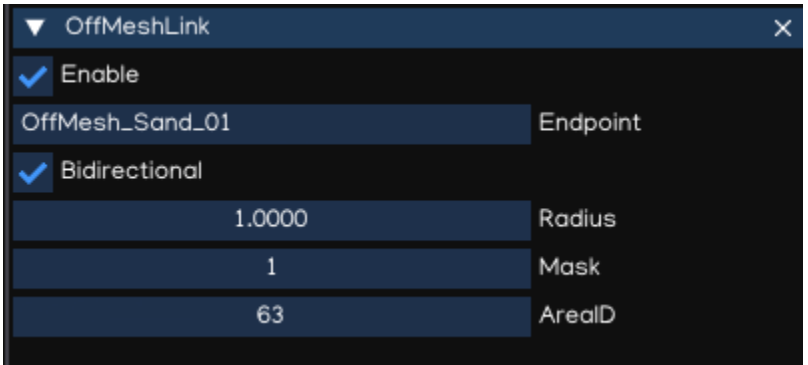

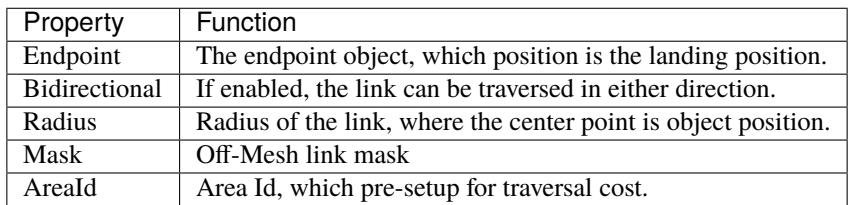

### **1.10.6 NavAgent**

NavAgent components help you to create characters which avoid each other and obstacles while moving towards their goal.

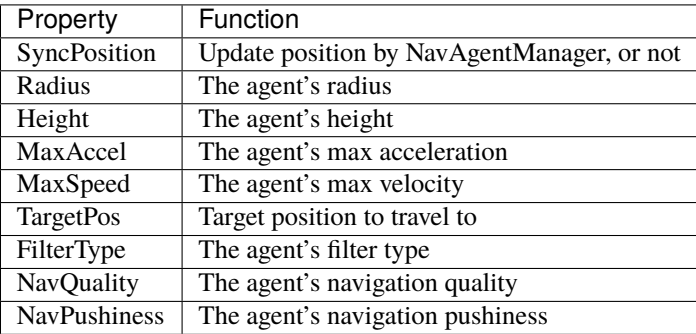

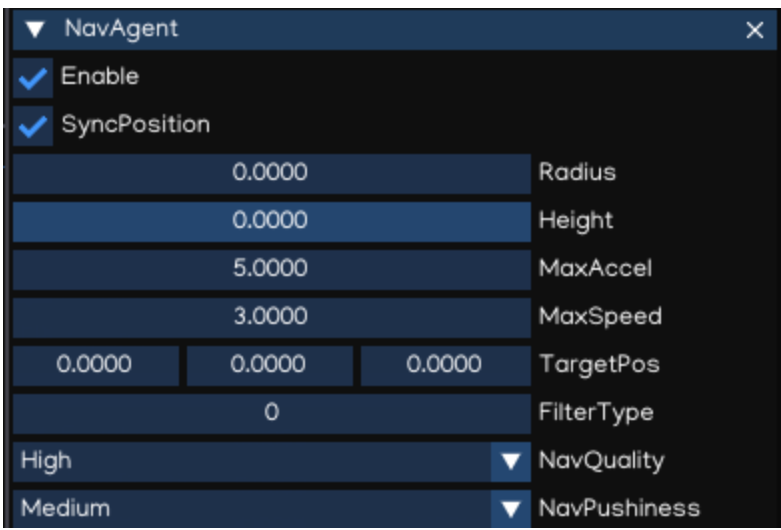

The NavAgent handles both the pathfinding and the movement control of a character. In your scripts, navigation can be as simple as setting the desired destination point:

```
from igeScene import Script, NavAgent
import igeVmath as vmath
class MCAgent(Script):
   def __init__(self, owner):
     super().__init__(owner)
     self.navAgent = Nonedef onStart(self):
      self.navAgent = owner.getComponent("NavAgent")
      self.navAgent.targetPosition = vmath.vec3(10, 10, 10)
```
### **1.10.7 NavObstacle**

NavObstacle components can be used to describe obstacles the agents should avoid while navigating. For example the agents should avoid physics controlled objects, such as crates and barrels while moving.

To do this, add NavObstacle component to the object, then configure it's properties:

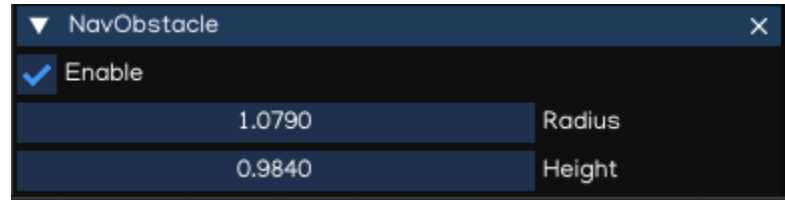

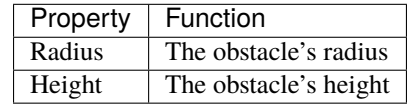

Then the NavAgent will avoid the obstacle object while navigating, even if the object is moving around.

**Note:** NavObstacle only works with DynamicNavMesh. It's ignored if the scene use NavMesh instead.

#### **1.10.8 NavAgentManager**

NavAgentManager is used to control the navigating of all NavAgents in the Scene. It's automatically created when creating NavMesh or DynamicNavMesh, and usually added to the root object of the Scene.

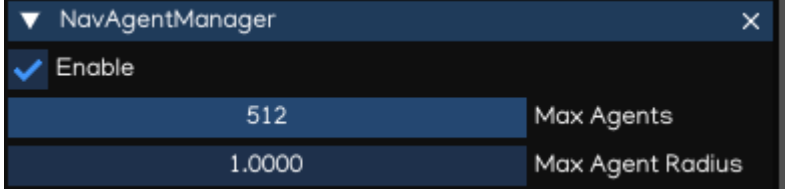

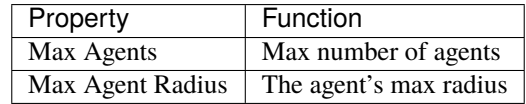

NavAgentManager also provides useful functions to control the agents by using Python Script. Refer to [Python API](_static/html/igeScene.html#igeScene.NavAgentManager) [Document](_static/html/igeScene.html#igeScene.NavAgentManager) for more information.

## **1.11 Particle System**

IGE Particle system implements [Effekseer,](https://effekseer.github.io/en/index.html) allows playing effects created with Effekseer on IGE Engine.

### **1.11.1 Effekseer Editor**

Effekseer is a tool that allows easy creation of beautiful particle effects for games and movies.

Check the [Effekseer Tutorial](https://effekseer.github.io/en/documentation.html) to learn how to work with Effekseer Editor.

**Note:** IGE Engine implements Effekseer 1.60c runtime, which supports loading effects produced by the Effekseer version 1.6x.

### **1.11.2 Particle**

Particle component is used to load and display Effekseer effect in IGE Engine. It canbe used both in 3D and UI objects. To add particle effects to your project, follow steps below:

- 1. Create effect using Effekseer Editor, or download effect from sample repo.
- 2. Copy your effect files (.efk), textures, sounds, materials, etc. into <project>/effects folder.
- 3. Add Particle component to the game object.
- 4. Drag & drop the .efk file to the Inspector
- 5. Configure the effect parameters

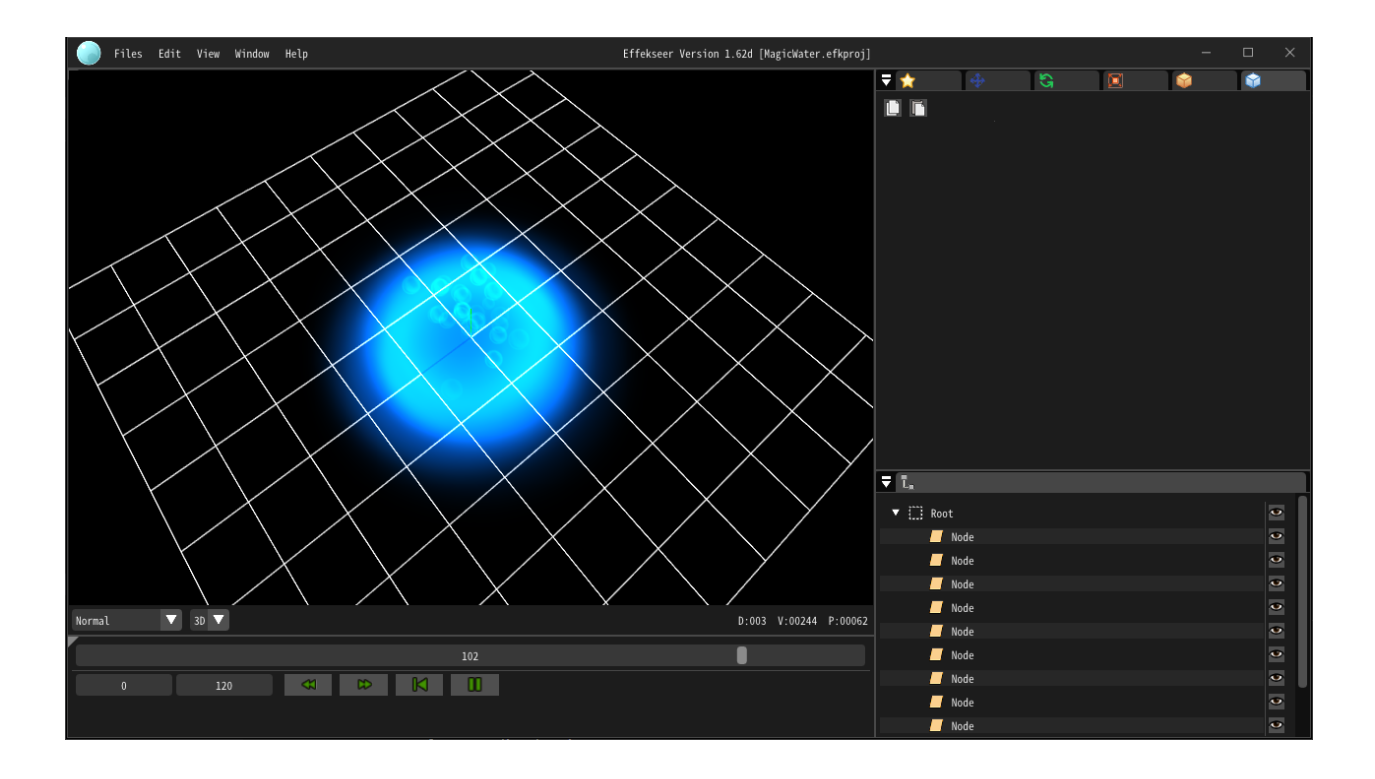

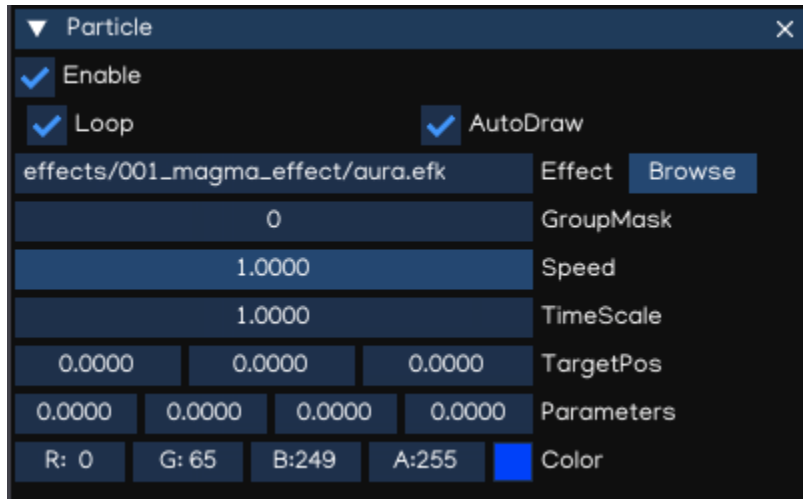
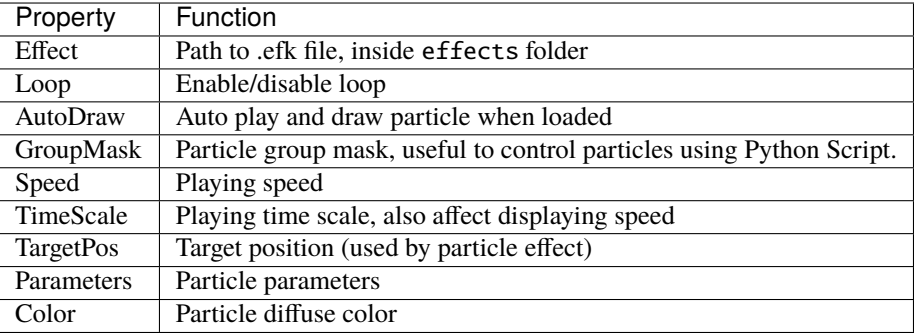

An example of using particle:

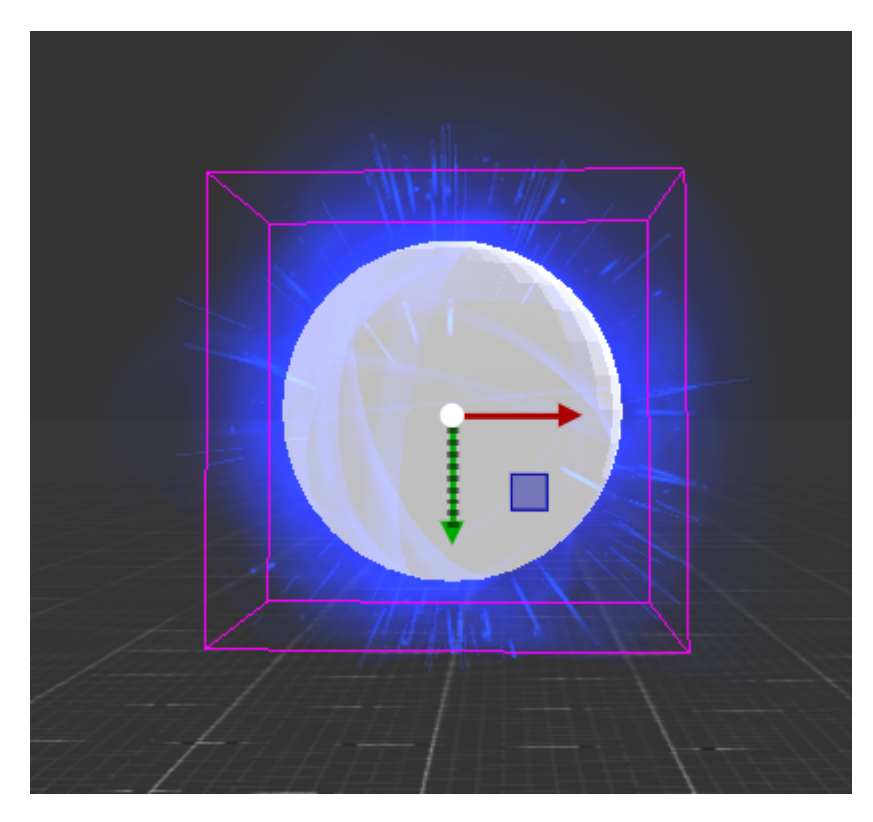

**Note:** In UI node, the effect may appear bigger because of scaling, just need to set the scale parameter to make it reasonable.

# **1.11.3 ParticleManager**

ParticleManager is used to manage Particle instance and global configuration. It is automatically added to the root object when a Particle is used.

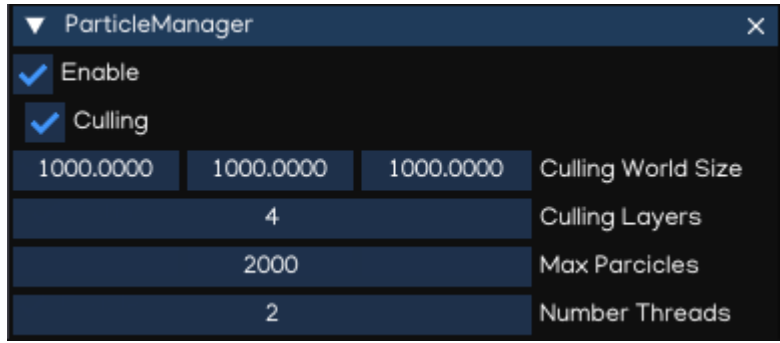

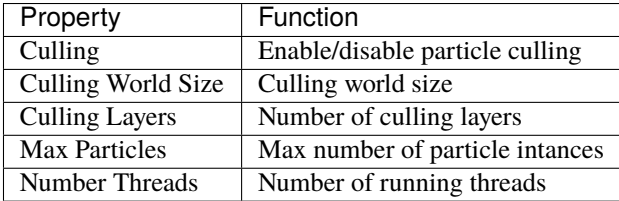

For more information about Particle System, refer to [Effekseer Document,](https://github.com/effekseer/Effekseer) and [Python API Document.](_static/html/igeScene.html#igeScene.ParticleManager)

# **1.12 Platform Configuration**

IGE Creator works on Windows and MacOS workstation. The engine supports building games for Windows, MacOS, iOS, Android and WebGL platforms.

## **1.12.1 Dependencies**

#### **Windows Workstation**

In order to work with IGE Engine on Windows machine, please make sure to install softwares below:

- Chocolatey installed from [Chocolatey](https://chocolatey.org/)
- Python 3.9.x, 64 bit installed
- igeCore installed with 'python -m pip install igeCore'
- Git installed
- CMake 3.18.x installed ('choco install cmake –version=3.18.1')
- Visual Studio 19 with C++ Desktop components is required for Windows runtime.
- Java SDK 11, Android Studio and Android SDK are required for Android runntime.
- MinGW ('choco install mingw') and Emscripten ('choco install emscripten') are required for WebGL runtime.

**Note:** On Windows, igeCreator supports build for Windows, Android and WebGL platforms.

**Note:** Please remove Python 3.10 after installing emscripten, as support Python 3.10 is not yet ready with IGE.

#### **MacOS Workstation**

In order to work with IGE Engine on Windows machine, please make sure to install softwares below:

- Homebrew installed
- Python 3.9.x, 64 bit installed with 'brew install python3.9'
- igeCore installed with 'python3.9 -m pip install igeCore'
- Cocoa Pod installed ('sudo gem install cocoapods')
- XCode installed
- Git client installed
- Oracle Java SDK 11, Android Studio and Android SDK are required for Android runntime.
- Emscripten ('brew install emscripten') are required for WebGL runtime.

**Note:** The igeCreator runs on Intel-based MacOS computer only, Apple Silicon support is WIP.

**Note:** On macOS, igeCreator supports build for macOS, iOS, Android and WebGL platforms.

### **1.12.2 Build Menu**

To start building for a specific platform, access the *Menu -> Build* as below:

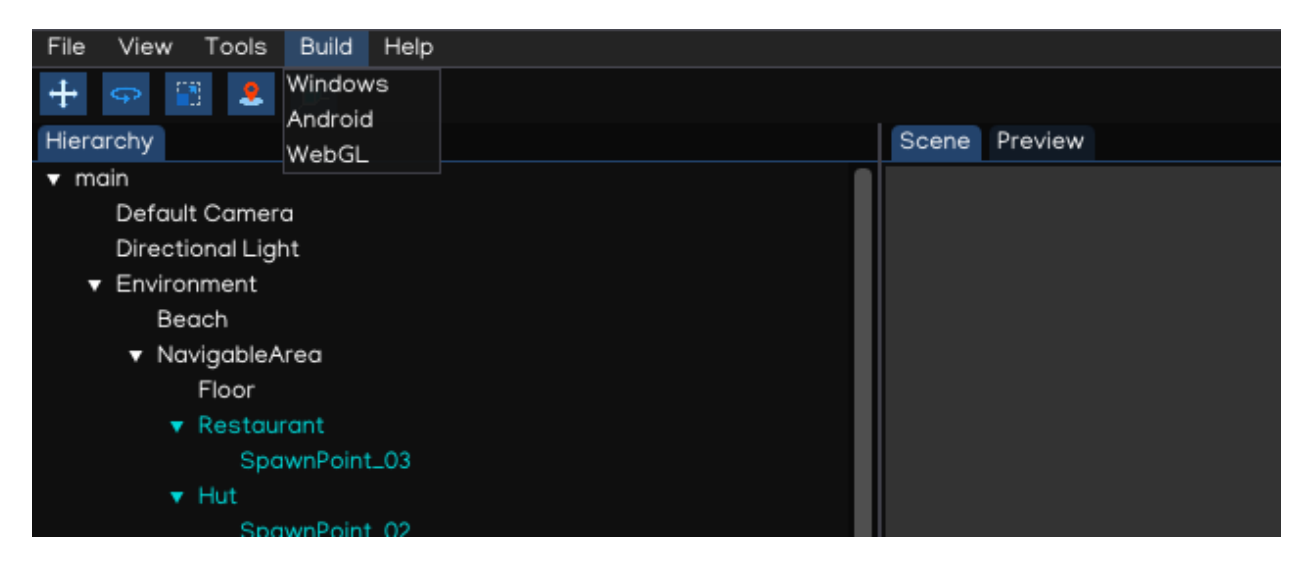

# **1.12.3 Project Setting Panel**

# **Generic Configuration**

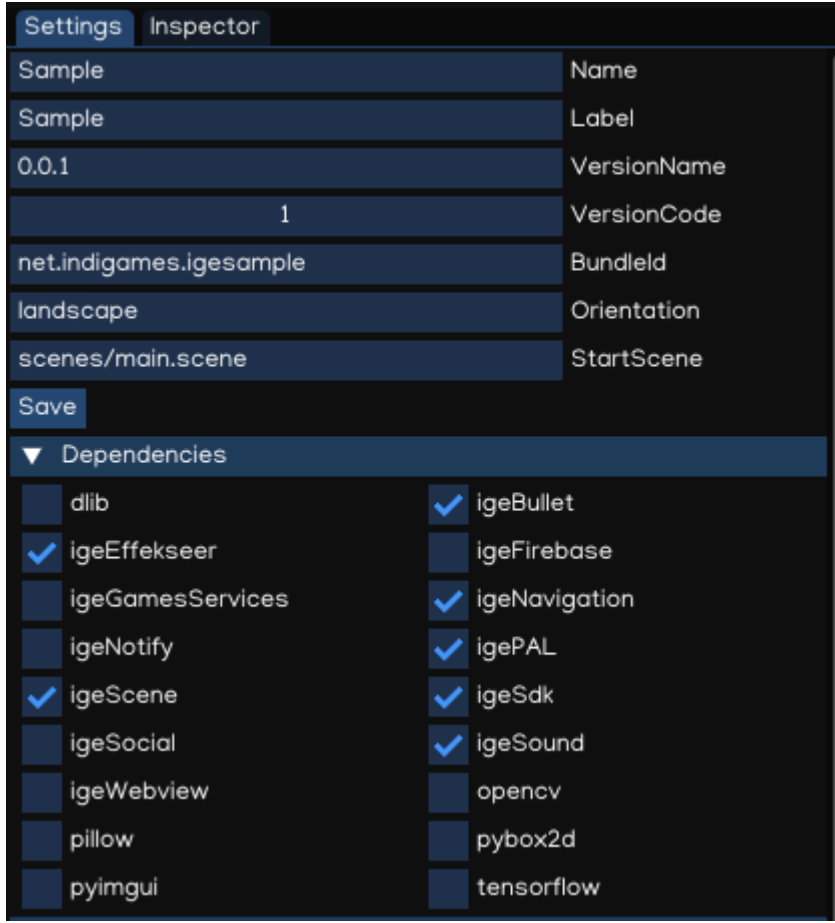

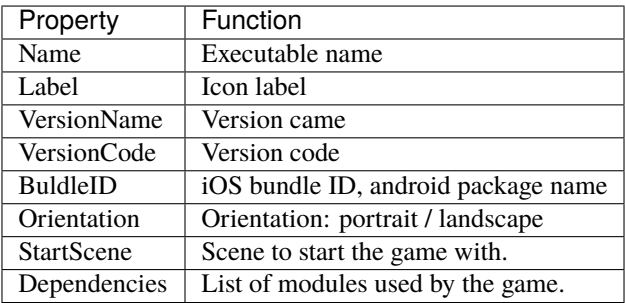

# **Android Platform Settings**

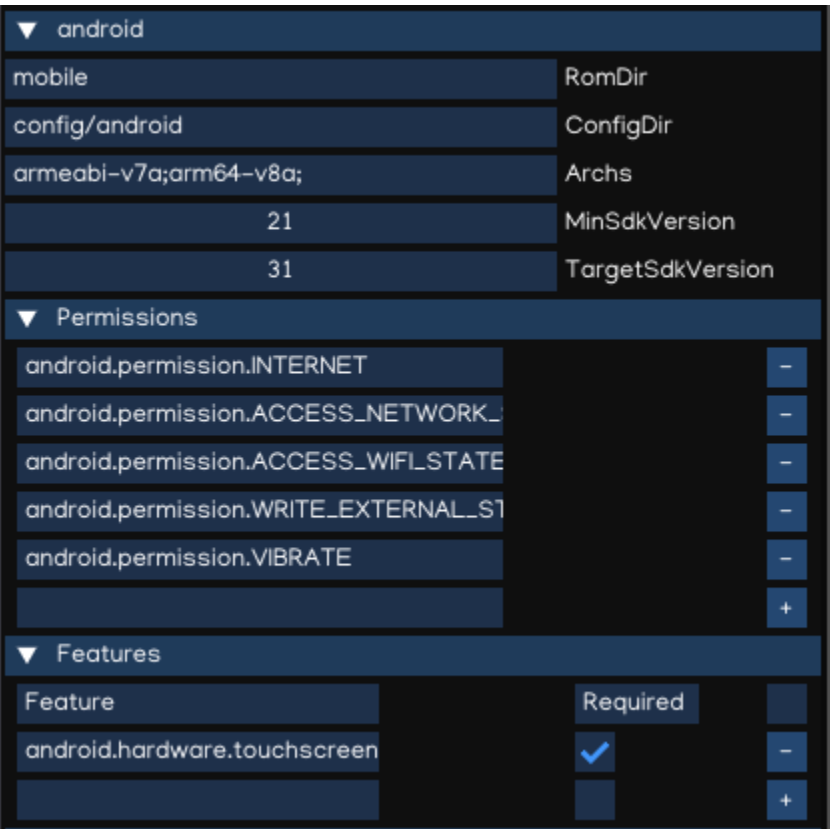

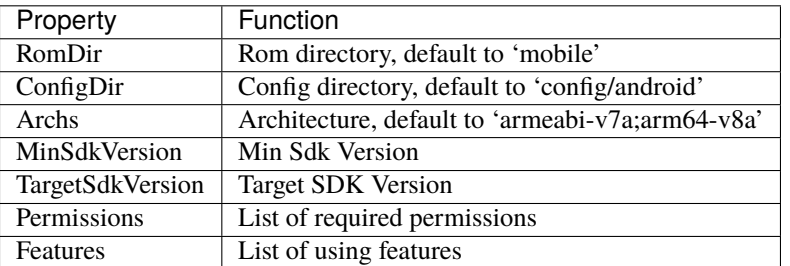

# **iOS Platform Settings**

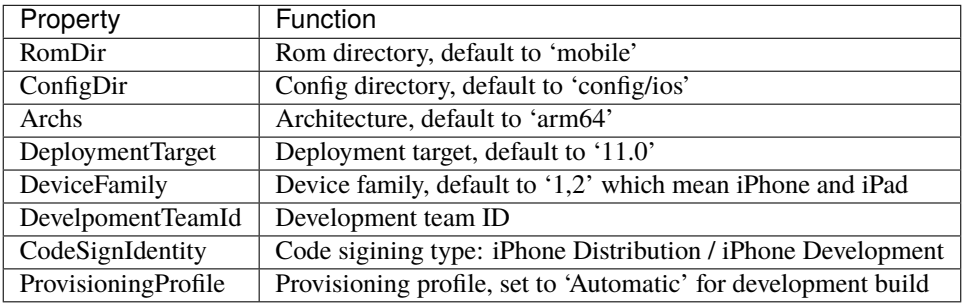

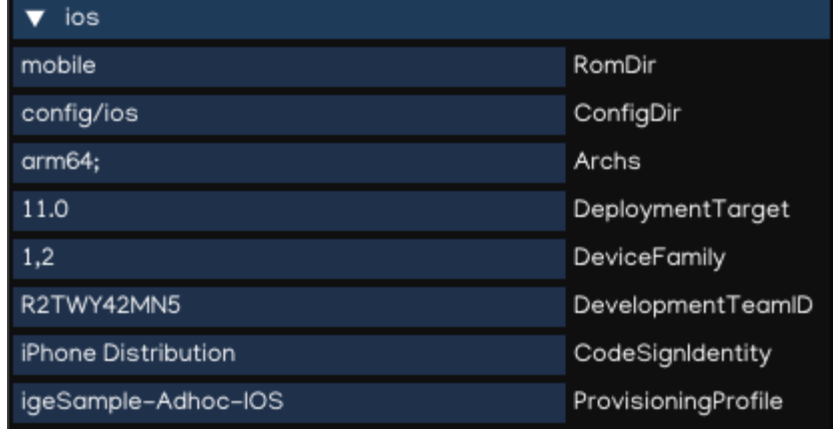

# **1.13 Third-Person Shooter**

Welcome to Indigames Game Engine tutorial series!

This tutorial will introduce how to work with IGE Engine to create a third-person shooter game.

Before starting, let make sure you have:

- **IGE Engine**: check *[Installation](#page-6-0)* document if you haven't have it installed.
- **Tutorial Source Code**: checkout [ige-tutorials, branch 01-basic-scene](https://github.com/indigames/ige-tutorials/tree/01-basic-scene) github repo.

## **1.13.1 1. About Scene**

A scene is an abstract collection of game objects, representing a part of the game's world created by using the scene editor.

IGE implements a scene structure using a Scene Object and Component system.

- The Scene Object manages the parent-child relationship of the Scene, and the spatial matrix transformation, so that all objects canbe managed and placed in the scene.
- The Component system allows Scene Object to have a variety of advanced features, such as Graphic components, Animation components, Light components, Audio components, and more.

The typical workflow of using Scene Object is to:

- Create a Scene Object
- Add Components
- Write Scripts that change the properties and behaviors of these Components

### **Create Object**

To create a game object, right click on an item in the Hierarchy , select Create, then it will show Object Creation Menu with many types of object.

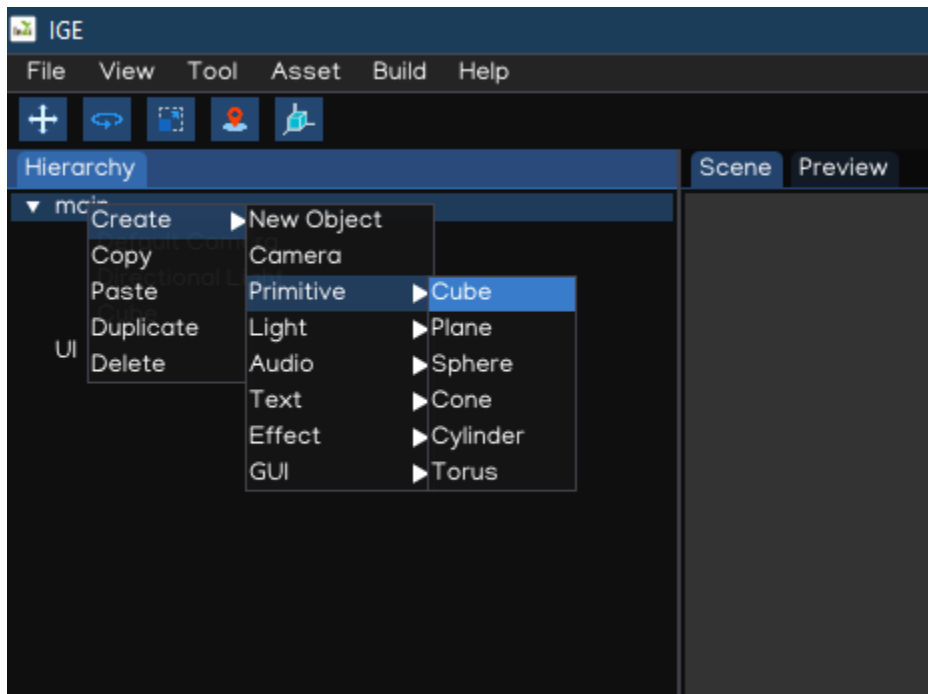

Alternative, drag the assets to the Scene View, it will also create object with the type based on the file extension.

#### **Add Components**

To add a component to a scene object, select it in the Scene view or Hierarchy, then in the Inspector select Add Component, it will show the Add Component Menu.

Creating scene object with Object Creation Menu or by dragging assets will add component related to the object types.

#### **Scripting**

Indigames Game Engine allow writing Python Script to control the scene object behavior. The Script canbe attached to an object using Script component, and canbe accesses using getComponent(<class\_name>) from other scripts.

### **1.13.2 2. Scene Setup**

#### **Open The Scene**

Open the project using igeCreator, you will see a screen similar to this:

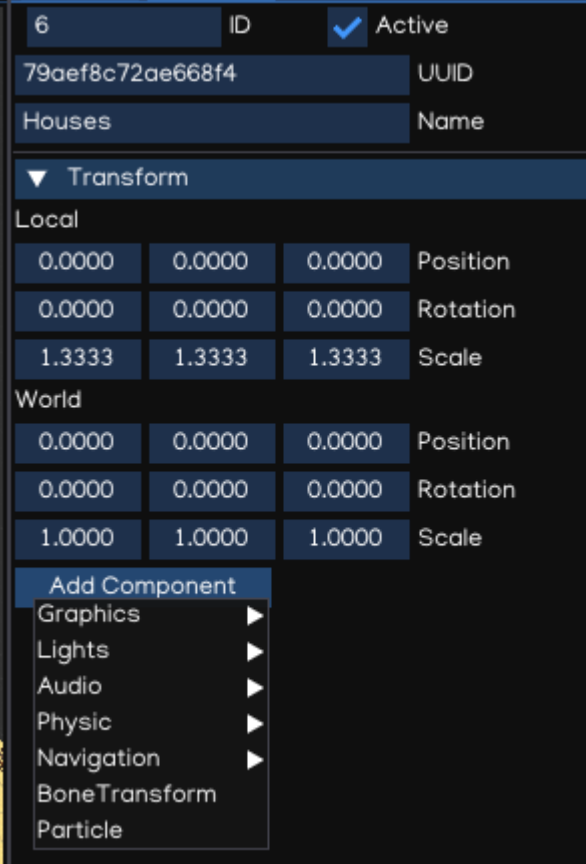

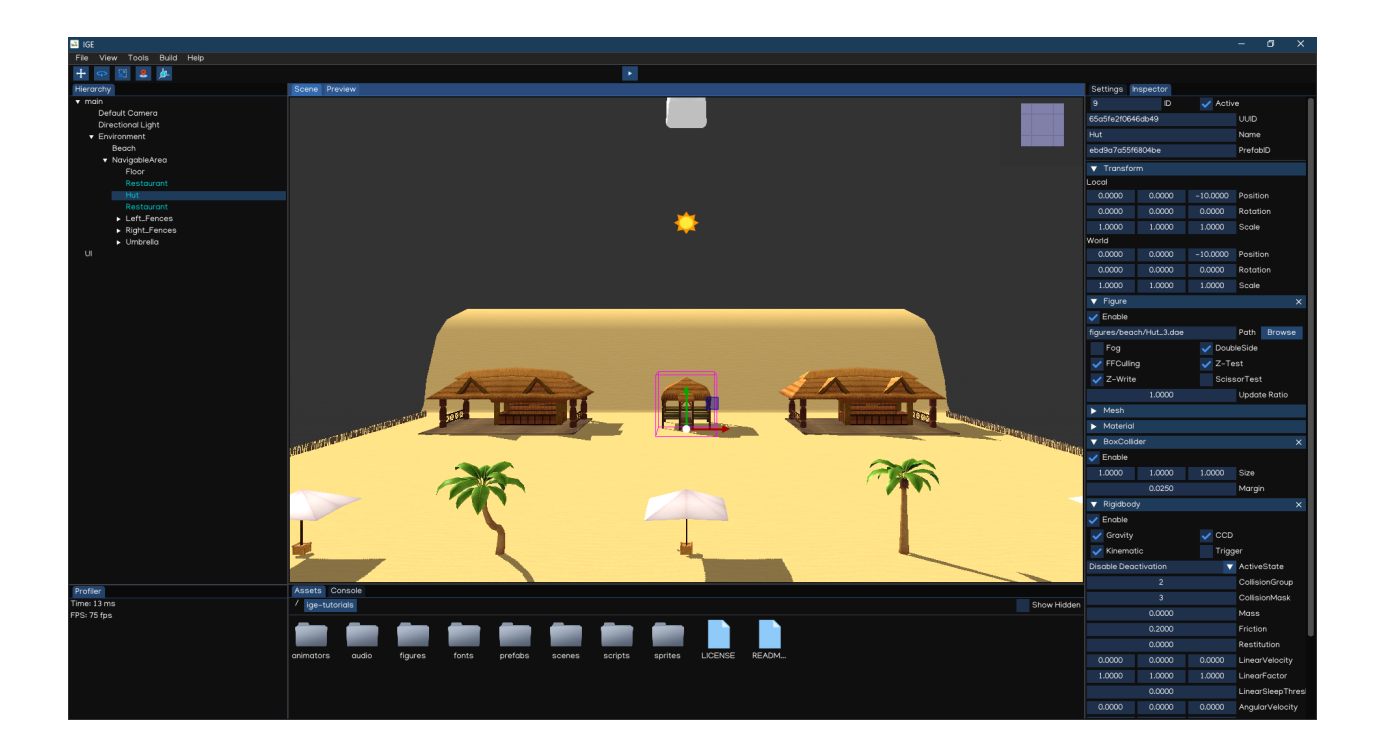

#### **Scene Navigation**

Try to navigate the Scene using Scene View controls:

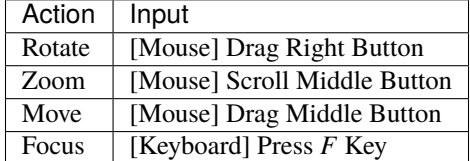

#### **Scene Management**

Try adding new game object to make the environment more beautiful, by using Object Creation Menu and dragging assets from figures folder.

Also, try to modify the environment by adjust objects' position, rotation and scale values to change the environment layout as per your preferences.

Save the Scene using  $Ctrl + S$ , or File  $\rightarrow$  Save Scene.

# **1.13.3 3. Background Music**

To play an audio clip, we need to use AudioSource component, either by dragging the audio file to scene to create new object with AudioSource attached, or just to add AudioSource component to an existing object. To make it simple, select *root* object, add AudioSource component, then drag the audio/bgm.mp3 file to the inspector. The background music should be play once loaded, and should be looped as well. To save memory, it can also be streamed.

Let's add the background music to the Environment object, like as below:

Also, AudioListener is required to act as a listener in 3D space, it's usually added to the active camera. So, let's add AudioListener to the Default Camera object:

Save the Scene, then press *Play* button, the background music should be played and looped during the playing session.

# **1.13.4 4. Character Movement**

Checkout [ige-tutorials, branch 02-character-movement](https://github.com/indigames/ige-tutorials/tree/02-character-movement) github repo.

#### **Add MC**

The MC prefab is located in prefabs/MC.prefab folder. Add the MC to the scene by dragging the prefab file in the Scene View.

In the Inspector, you can see the MC already have:

- **Figure**: using model from figures/characters/NoMan.dae
- **Animator**: using animator controller from animators/Player.anim
- **CapsuleCollider** and **Rigidbody**: Physic simulation
- **Script**: movement script located at scripts/PlayerMovement

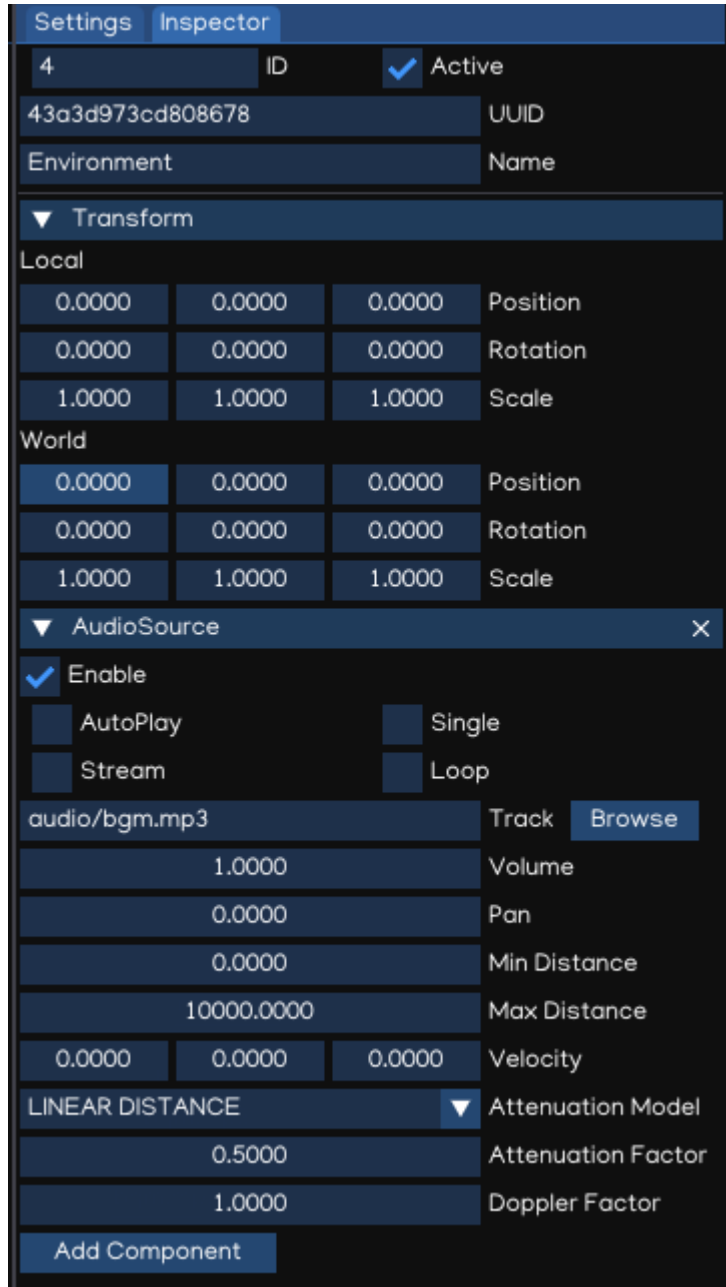

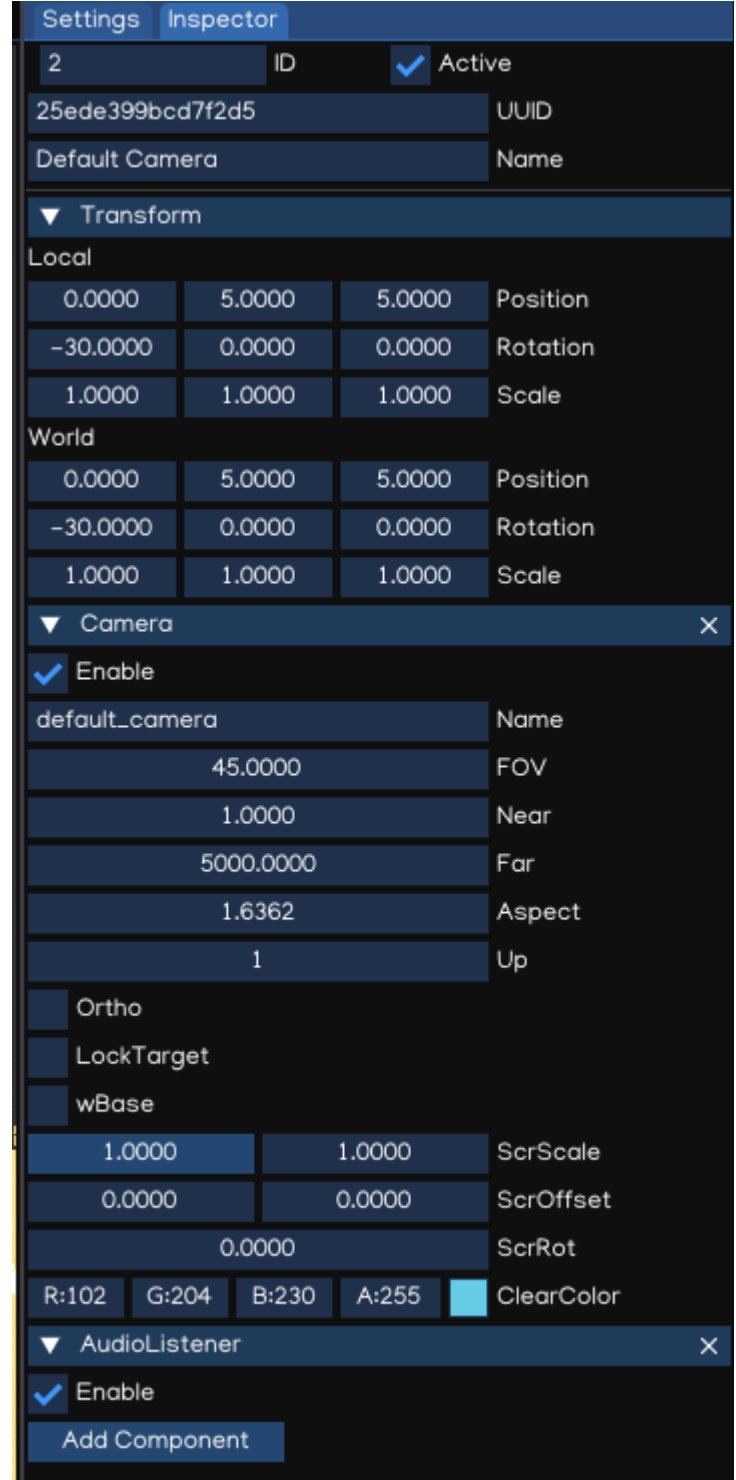

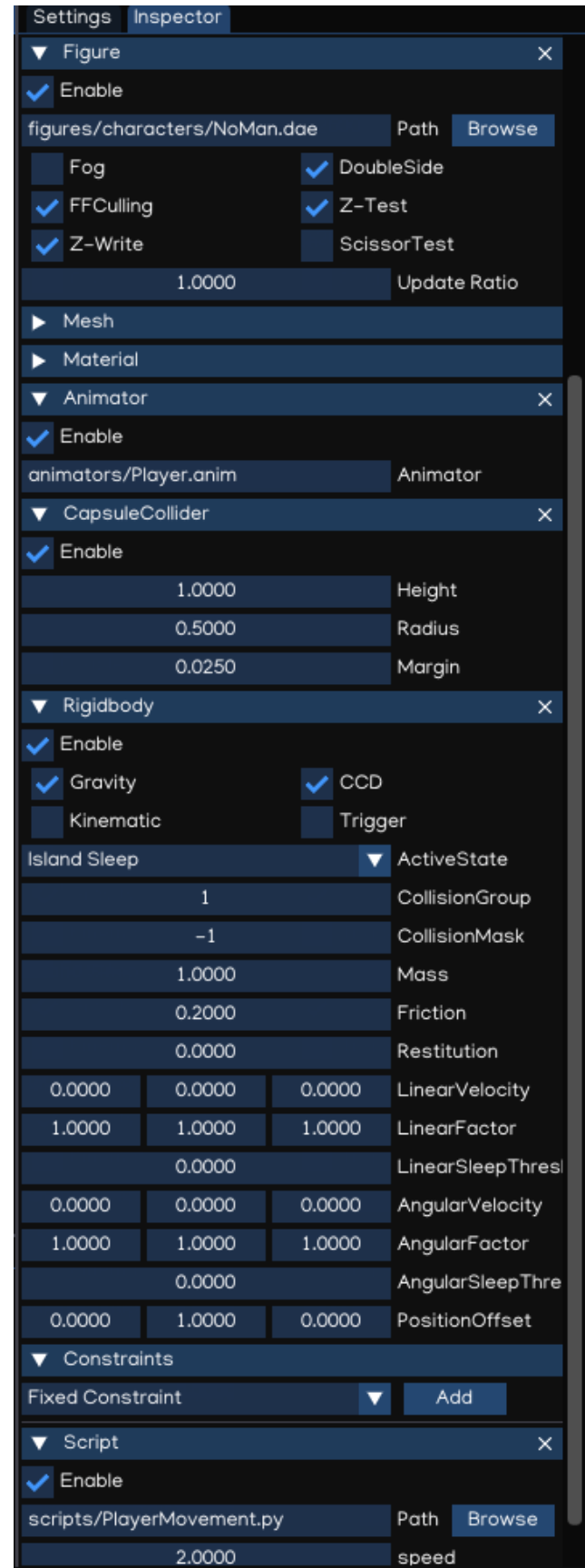

### **Character Animation**

IGE Animation makes use of Animator Controller, which control the animation using State Machine defined in .anim file.

Open animators/Player.anim by double clicking the file icon in AssetBrowser, the Animator Editor appears like below:

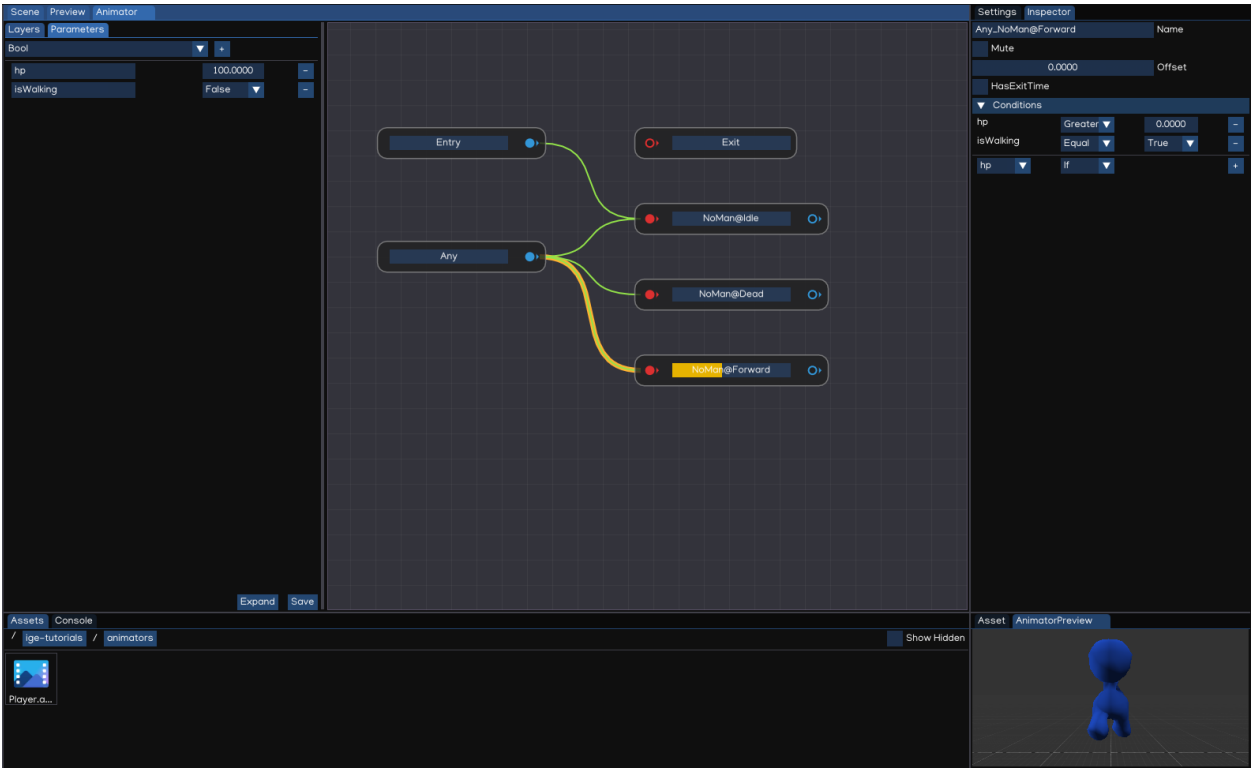

Every animator controller implements internal state machine system, which consists at least Entry, Exit and Any states. The Entry state help to configure the initial state of the animation. The Exit state is to end animation. And the Any state is a helper state to simplify the state diagram.

The player has other three states: Idle, Move, Dead.

To decide what state to play next, the Parameters and Conditions can be used.

- Parameters: define global parameters and their values.
- Conditions: attached to each transition, with compare the parameters' values which predefined threshold.

The animation transition happens when all conditions are meet, or HasExitTime checked and the ExitTime value reached.

The animation is controllable using Python Script, by setting the parameters' values at runtime.

### **Character Physic**

In the Inspector, the character object includes a Capsule collider and a Ridgidbody. This is a dynamic object, thus IsKinematic is set to *false*.

**Note:** Notice that, the movement along *Y-Axis* is fixed, by setting the second parameter of LinearFactor to zero. Also, the rotation along *X-Axis* and *Z-Axis* is locked, by setting the first and the third parameters of AngularFactor to zero.

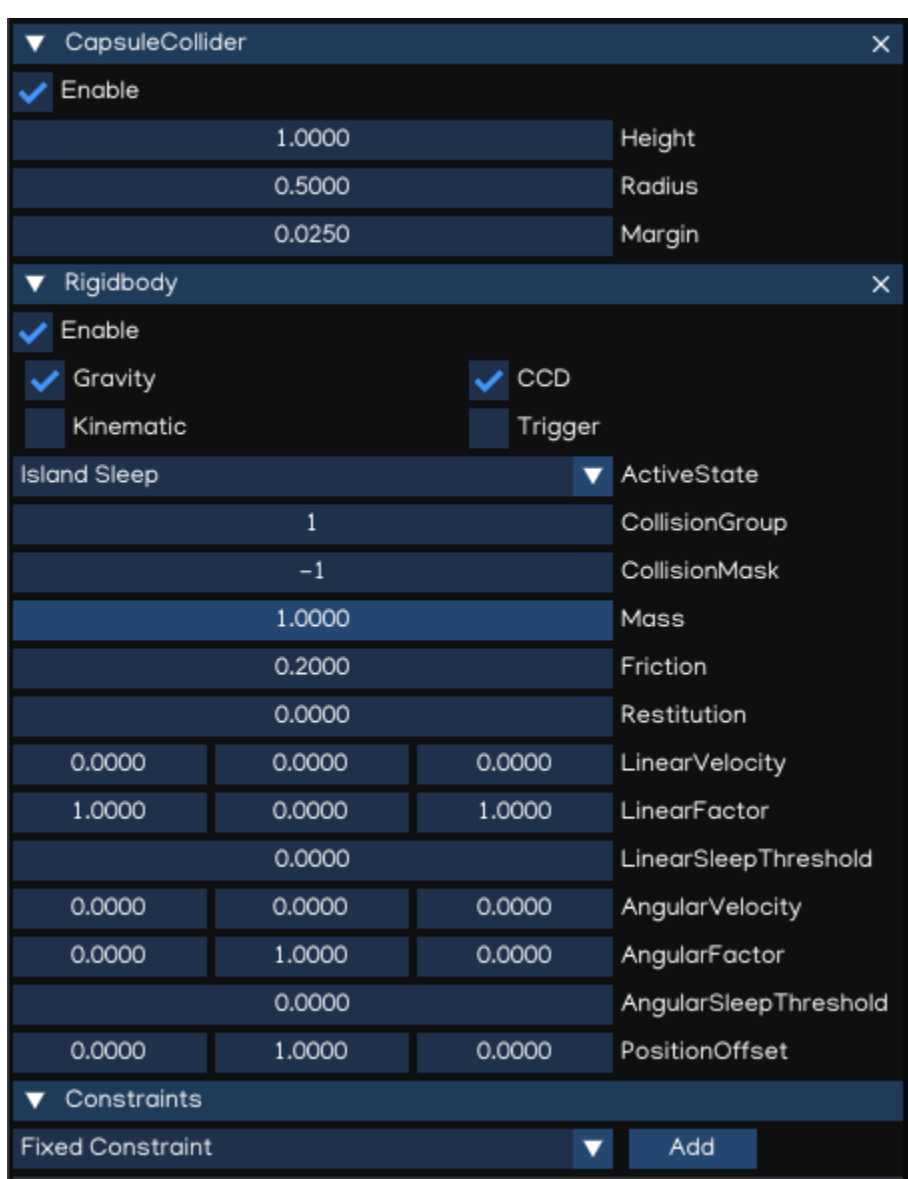

#### **Character Movement Script**

The PlayerMovement.py script is as below:

```
import igeVmath as vmath
from igeCore.input.keyboard import Keyboard, KeyCode
from igeScene import Script
class PlayerMovement(Script):
   def __init__(self, owner):
      super().__init__(owner)
      self.\,speed = 2.0self._transform = None
      self._rigidbody = Noneself. animator = None
      self._movement = vmath.vec3(0, 0, 0)self.-isWalking = Falsedef onStart(self):
      self._transform = self.owner.getComponent("Transform")
      self._rigidbody = self.owner.getComponent("Rigidbody")
      self._animator = self.owner.getComponent("Animator")
      self._movement = vmath.vec3(0, 0, 0)self.-isWalking = Falsedef onUpdate(self, dt):
     h, v = [0, 0]if Keyboard.isPressed(KeyCode.KEY_W) or Keyboard.isPressed(KeyCode.KEY_UP):
            v = -1.0if Keyboard.isPressed(KeyCode.KEY_S) or Keyboard.isPressed(KeyCode.KEY_DOWN):
            v = 1.0if Keyboard.isPressed(KeyCode.KEY_A) or Keyboard.isPressed(KeyCode.KEY_LEFT):
            h = -1.0if Keyboard.isPressed(KeyCode.KEY_D) or Keyboard.isPressed(KeyCode.KEY_RIGHT):
            h = 1.0if h := 0 or v := 0:
            self._movement = vmath.vec3(h, \theta, v)
            self._movement.normalize()
            self._movement = self._movement * self.speed * dt
            newRotation = vmath.quat_look_rotation(self._movement, vmath.vec3(0.0, 1.0,␣
\rightarrow 0.0)self._rigidbody.moveRotation(newRotation)
            self._rigidbody.movePosition(self._transform.position + self._movement)
            if not self._isWalking:
               self._isWalking = True
               self._animator.setValue("isWalking", self._isWalking)
      elif self._isWalking:
         self._isWalking = False
         self._animator.setValue("isWalking", self._isWalking)
   def onDestroy(self):
      self._transform = None
      self._rigidbody = None
```

```
self._animator = None
self._playerHealth = None
self._movement = None
```
Click Play button, then in the playing mode, the main character can be controlled by pressing arrow keys or WASD keys. The character also has collision with the houses and other objects in the scene.

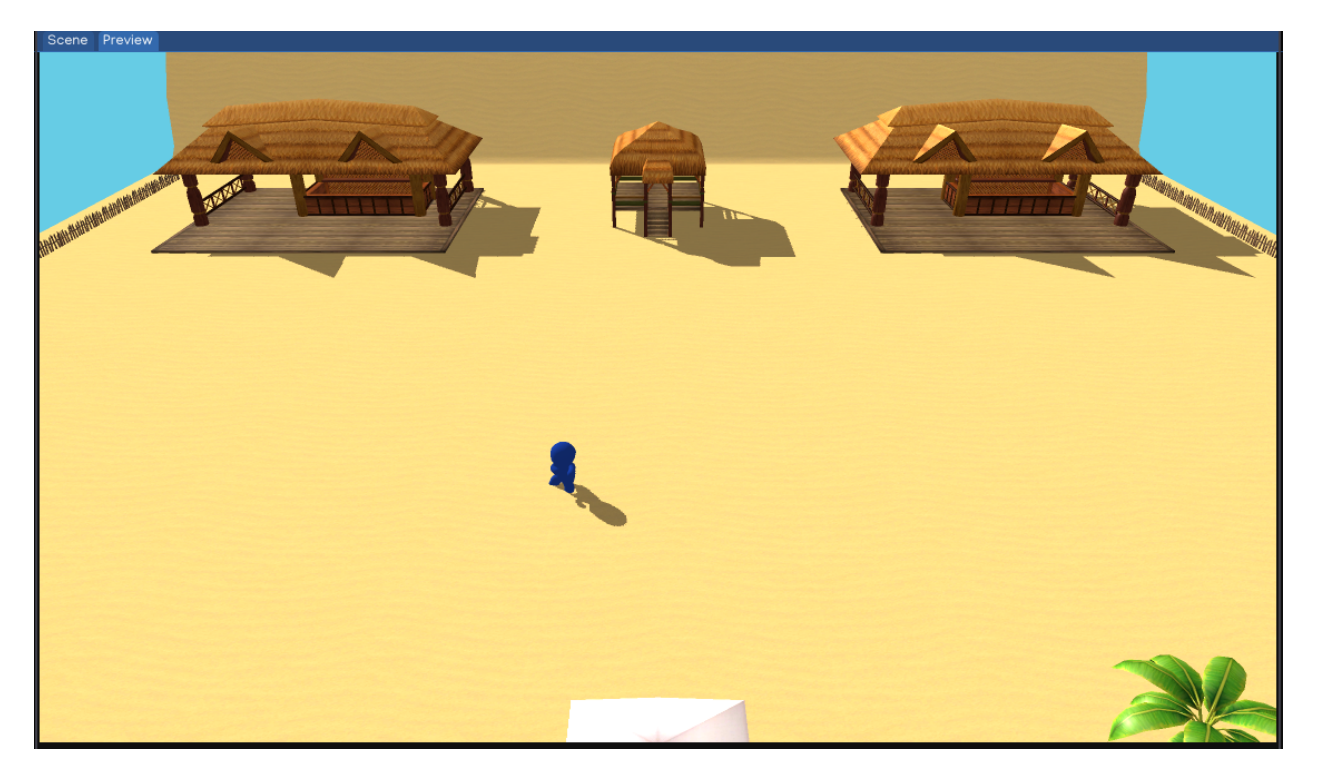

## **1.13.5 5. Camera Setup**

Checkout [ige-tutorials, branch 03-camera-setup](https://github.com/indigames/ige-tutorials/tree/03-camera-setup) github repo.

Navigate to Default Camera object, add a Script component. Drag and drop scripts/CameraFollow.py from AssetBrowser to the newly created Script. Lastly, drag and drop the NoMan from Hierarchy to target property, then select Transform.

The CameraFollow.py script is as below:

```
from igeScene import Script
import igeVmath as vmath
class CameraFollow(Script):
   def __init__(self, owner):
      super().__init__(owner)
      self. target = Noneself.smoothing = 5.0self.__offset = vmath.html.vec3()def onStart(self):
```
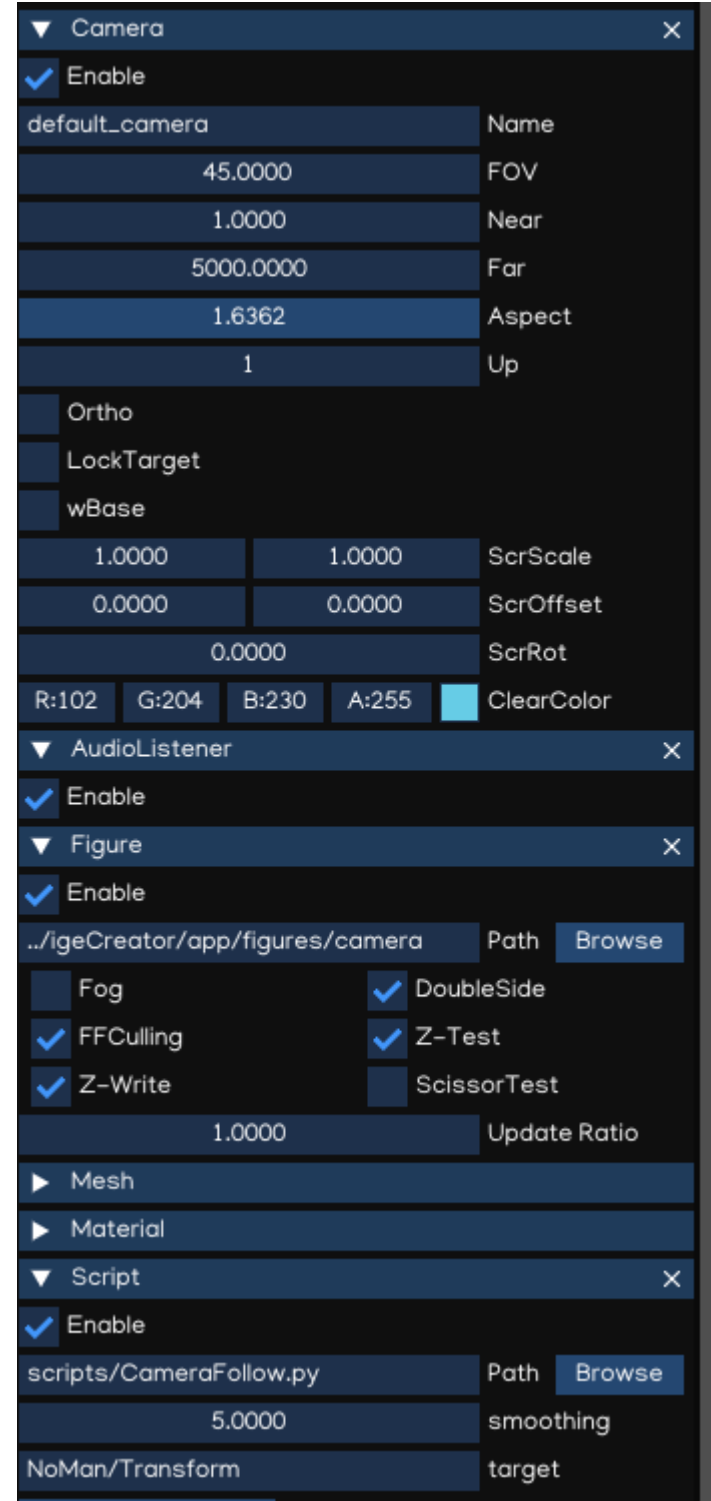

```
if self.target is None:
            self.target = self.owner.scene.findObjectByName("MC").getComponent("Transform
\hookrightarrow")
     if self.target is None:
           return
     self._offset = self.owner.transform.position - self.target.position
  def onUpdate(self, dt):
     targetCamPos = self.target.position + self._offset
     self.owner.transform.position = vmath.lerp(self.smoothing * dt, self.owner.
˓→transform.position, targetCamPos)
  def onDestroy(self):
     self. target = Noneself._offset = None
```
Save the scene, and after press Play, the camera will follow the main character while moving around.

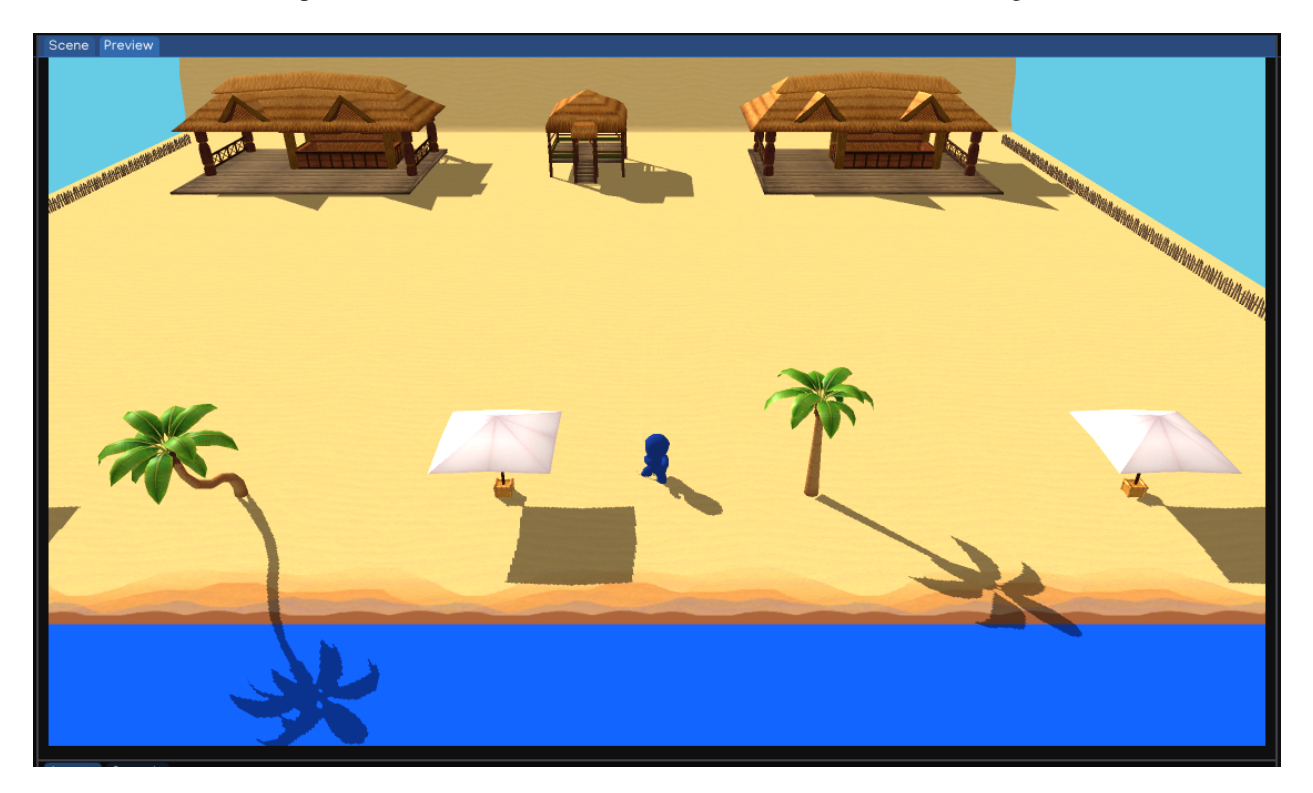

## **1.13.6 6. Add Enemy**

Checkout [ige-tutorials, branch 04-enemy-setup](https://github.com/indigames/ige-tutorials/tree/04-enemy-setup) github repo.

Like the MC, the Enemy prefab is added at prefabs/Enemy.prefab. Create an enemy by drag and drop the prefab to the root node in the Hierarchy.

In the Inspector, the Enemy object contains:

- **Figure**: similar to MC, but the Diffuse Collor changed to Red instead of Blue.
- **Animator**: same as MC
- **Rigidbody** and **Collider**: same as MC
- **NavAgent**: use NavAgent to find and navigate the object in the map
- **Script**: EnemyMovement.py and EnemyHealth.py control the movement and heal of the enemy.

To enable NavAgent auto targeting, we also need to setup the NavMesh. The DynamicNavMesh component is added to NavigableArea object, along with Navigable component.

The EnemyMovement.py script is as below:

```
from igeScene import Script
import igeVmath as vmath
class EnemyMovement(Script):
   def __init__(self, owner):
      super().__init__(owner)
      self.player = Noneself._transform = None
      self. navAgent = Noneself._rigidbody = Noneself._playerTransform = None
      self._playerHealth = None
      self._<sub>emym</sub>Health = Noneself. animator = None
      self.-isWalking = Falsedef onStart(self):
      self._transform = self.owner.getComponent("Transform")
      self._rigidbody = self.owner.getComponent("Rigidbody")
      self._navAgent = self.owner.getComponent("NavAgent")
      self._enemyHealth = self.owner.getComponent("EnemyHealth")
      self._animator = self.owner.getComponent("Animator")
      if self.player is None:
            self.player = self.owner.scene.findObjectByName("MC")
      if self.player is not None:
            self._playerTransform = self.player.getComponent("Transform")
            self._playerHealth = self.player.getComponent("PlayerHealth")
   def onUpdate(self, dt):
      if self._enemyHealth.hp > 0.0 and self._playerHealth.hp > 0.0:
            self._navAgent.targetPosition = self._playerTransform.position
            movement = self._playerTransform.position - self._transform.position
            movement.normalize()
            newRotation = vmath.quat_look_rotation(movement, vmath.vec3(0.0, 1.0, 0.0))
```
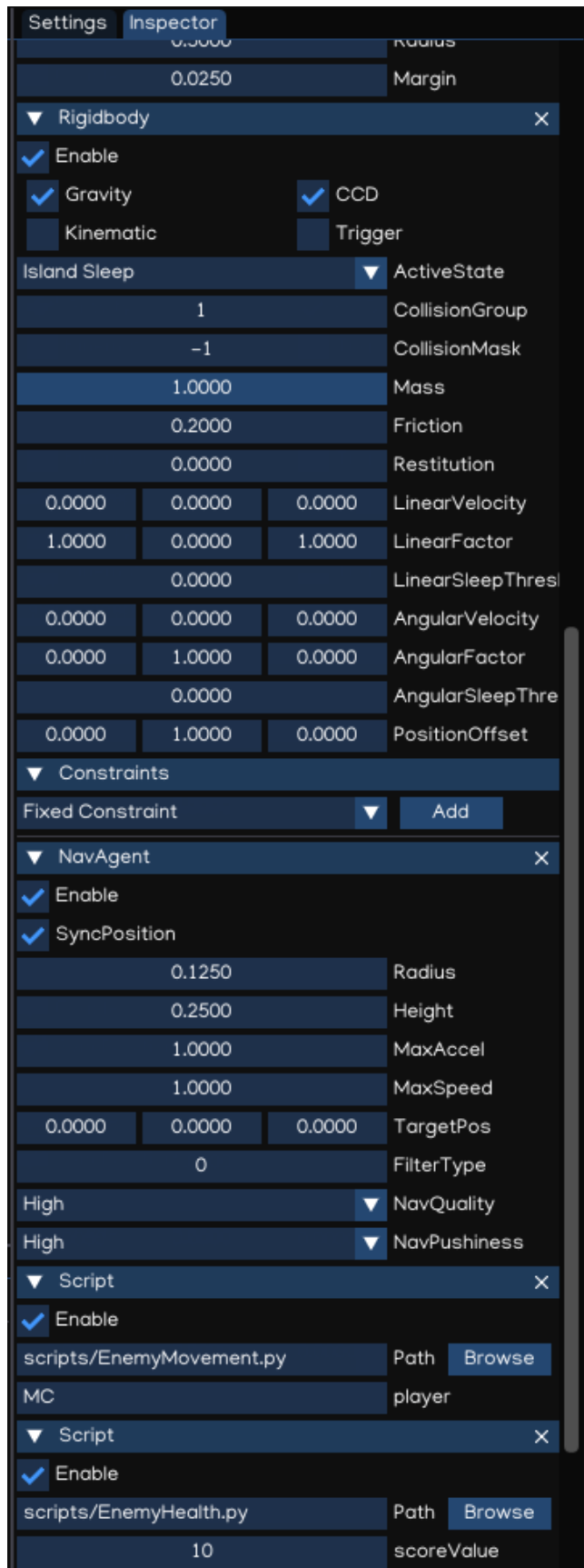

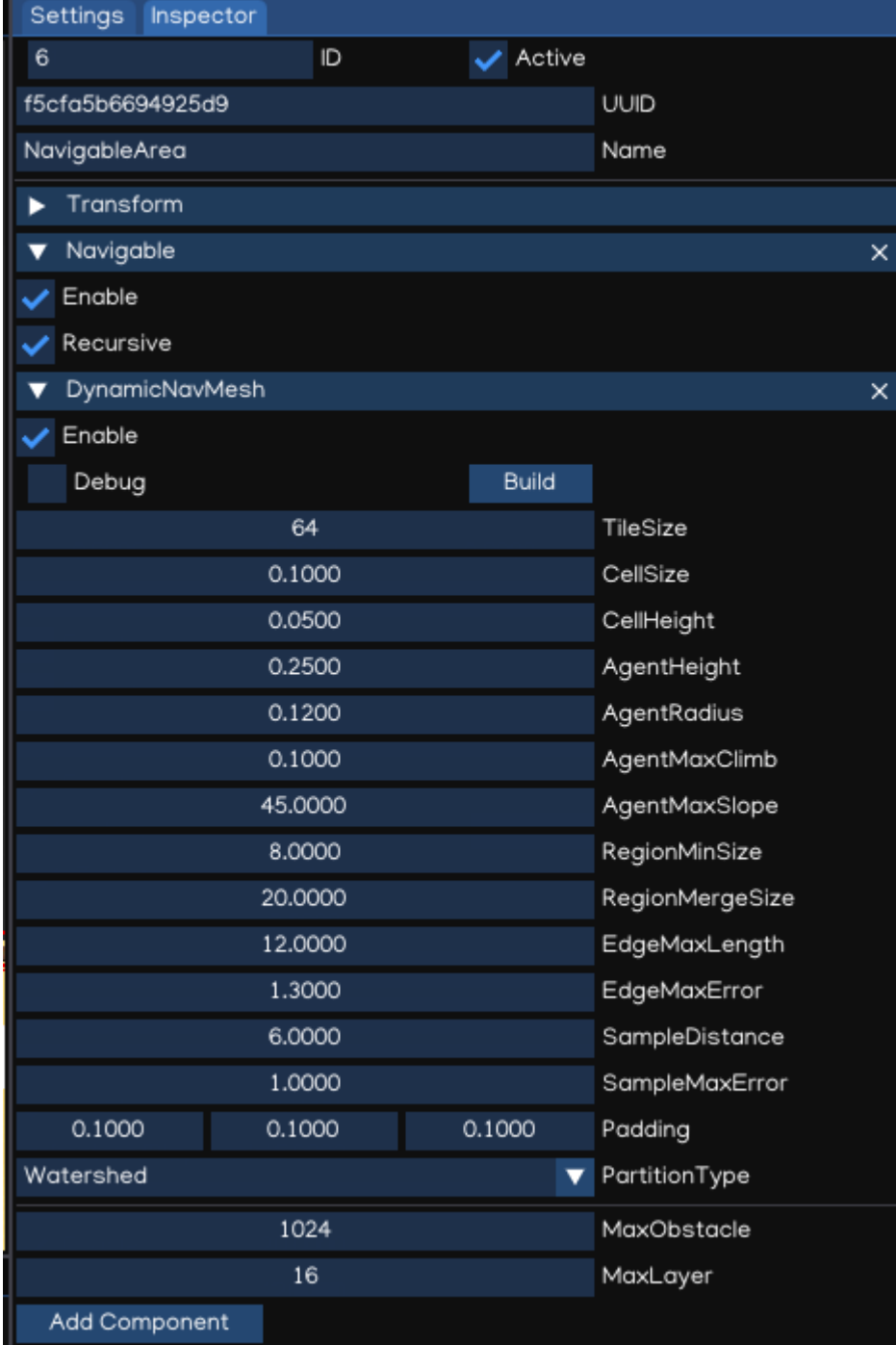

```
self._rigidbody.moveRotation(newRotation)
         if not self._isWalking:
            self.-isWalking = Trueself._animator.setValue("isWalking", self._isWalking)
   elif self._navAgent.hasTarget():
         self._navAgent.resetTarget()
         self._isWalking = False
         self._animator.setValue("isWalking", self._isWalking)
def onDestroy(self):
   self.player = None
   self._transform = None
   self.__navAgent = Noneself._rigidbody = Noneself._playerTransform = None
   self._playerHealth = None
   self._{enemyHealth = None}self._animator = None
```
The EnemyHealth.py script is as below:

```
from igeScene import Script
class EnemyHealth(Script):
   def __init__(self, owner):
      super().__init__(owner)
      self.maxHp = 20.0self.hp = 20.0self.scoreValue = 10
      self.sinkSpeed = 0.5
      self.hurtSfx = Noneself.deadSfx = Noneself._transform = None
     self._animator = None
      self._{maxAgent} = None
      self.__audio = Noneself._rigidbody = None
      self._isDead = False
     self._timer = 0
   def onStart(self):
      self.hp = self.maxHpself. isDead = False
      self._transform = self.owner.getComponent("Transform")
      self._animator = self.owner.getComponent("Animator")
      self._navAgent = self.owner.getComponent("NavAgent")
      self._audio = self.owner.getComponent("AudioSource")
      self._rigidbody = self.owner.getComponent("Rigidbody")
  def onUpdate(self, dt):
      if self._isDead:
            self. timer += dt
```

```
if self._timer >= 1.0:
            self._transform.position += vmath.vec3(0, -1, 0) * self.sinkSpeed * dt
            if (self._transform.position.y \langle -5.0 \rangle:
               self.owner.scene.removeObject(self.owner)
def takeDamage(self, amount):
   self.hp = amountself._animator.setValue("hp", self.hp)
   if self.hp \leq 0.0:
         self.dead()
   else:
         self<sub>-audio.path</sub> = self.hurtSfx
         self._audio.play()
def dead(self):
   if not self. isDead:
         self._isDead = True
         self.-timer = 0.0self._navAgent.enable = False
         self._rigidbody.isKinematic = Trueself.\_audio.path = self.deadSfxself._audio.play()
def onDestroy(self):
   self.hurtSfx = None
   self.deadSfx = Noneself. transform = None
   self._animator = None
   self._{maxAgent} = None
   self._audio = None
   self._rigidbody = None
```
Click Play button, the Enemy will keep running toward the MC while he is moving around the map.

# **1.13.7 7. GUI & HUD**

In this section, we will add a health indicator and display score in the screen.

#### **Add Score**

Add SCORE: label:

- Right-click the UI node in Hierarchy, select Create -> GUI -> UIText, it will create new object with UIText component
- Select the new object, rename it as txtScore.
- In the Inspector, change Text to SCORE:.
- Go to AssetBrowser, open fonts/road\_font, then drag the road\_font.pybm to the Font section in Inspector.
- Change the Size to 24.
- Adjust the Anchor and Position like below:

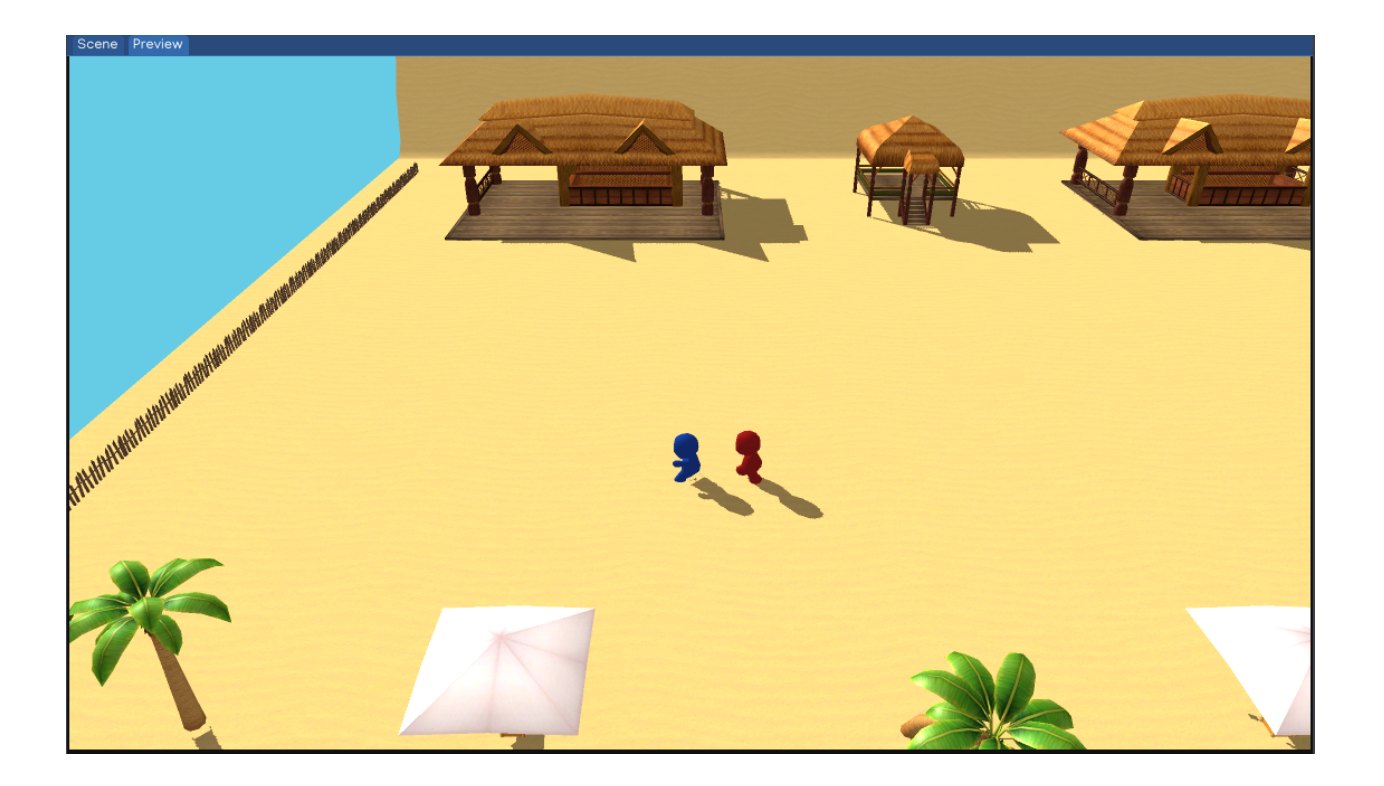

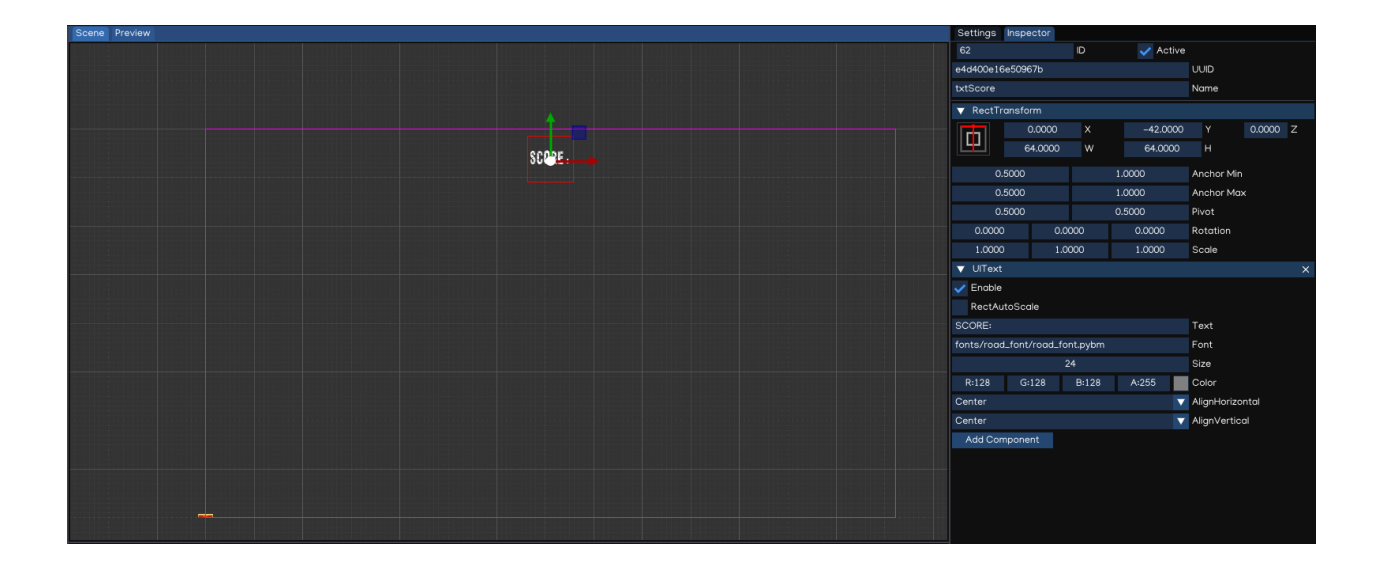

Add score value textfield:

- Select txtScore, right-click and select Create  $\rightarrow$  GUI  $\rightarrow$  UIText to create new textfield for score value.
- Rename the new object as txtScoreValue
- Adjust the Inspector elements like image below:

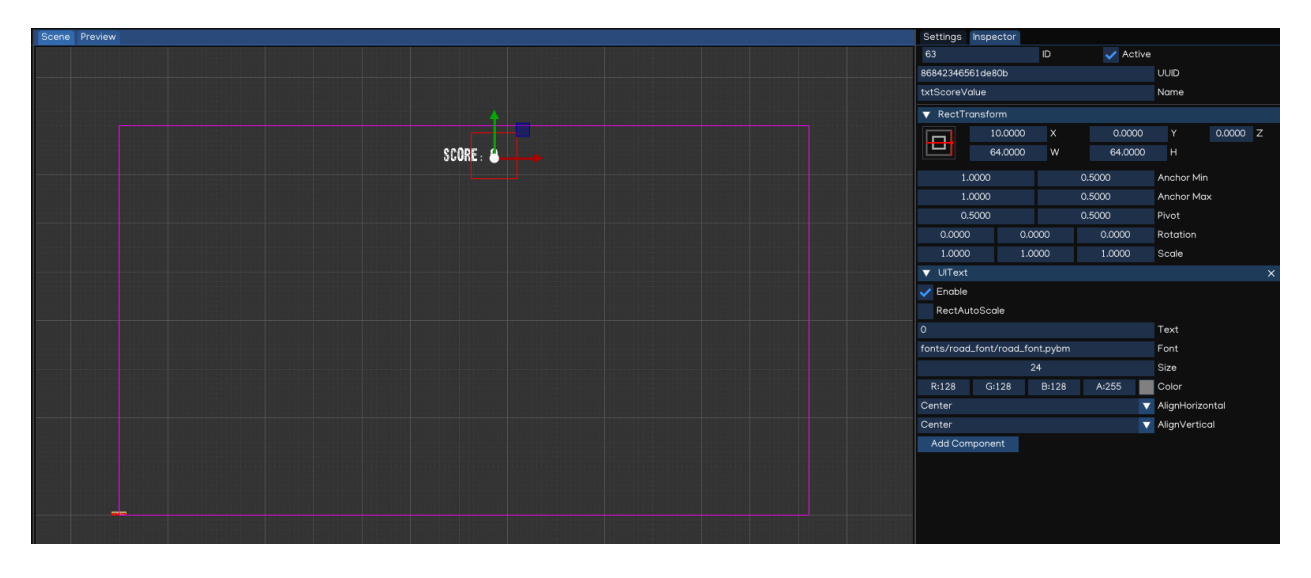

Now the screen should show SCORE: 0 at the middle-top of the screen. We will show the real score in the next tutorial.

#### **Add Health Bar**

We can add HealthUI object to group the UI elements related to player health:

- Right-click the Canvas object, select Create -> New Object
- Name the new object as HealthUI.
- Adjust the RectTransform so that it will span the whole screen.

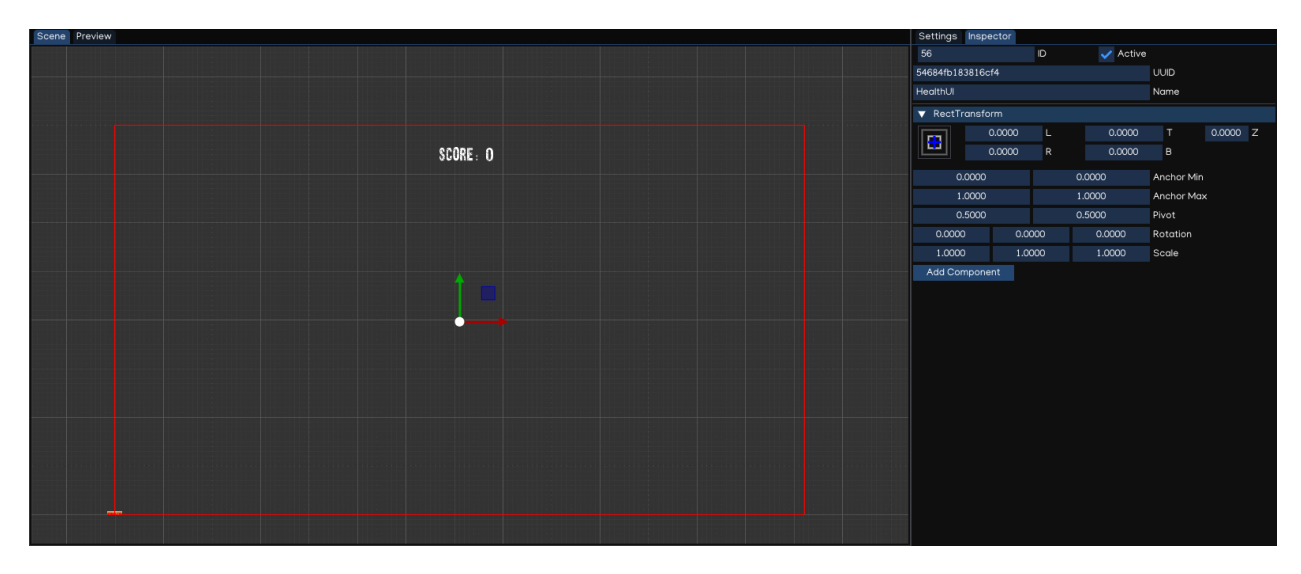

We add heart icon to indicate the player health:

• Right-click the HealthUI object, select Create -> GUI -> UIImage

- Name the new object as Heart
- Drag sprites/heart.png from AssetBrowser to the Inspector
- Adjust the RectTransform to pin the icon to the top-left of the screen

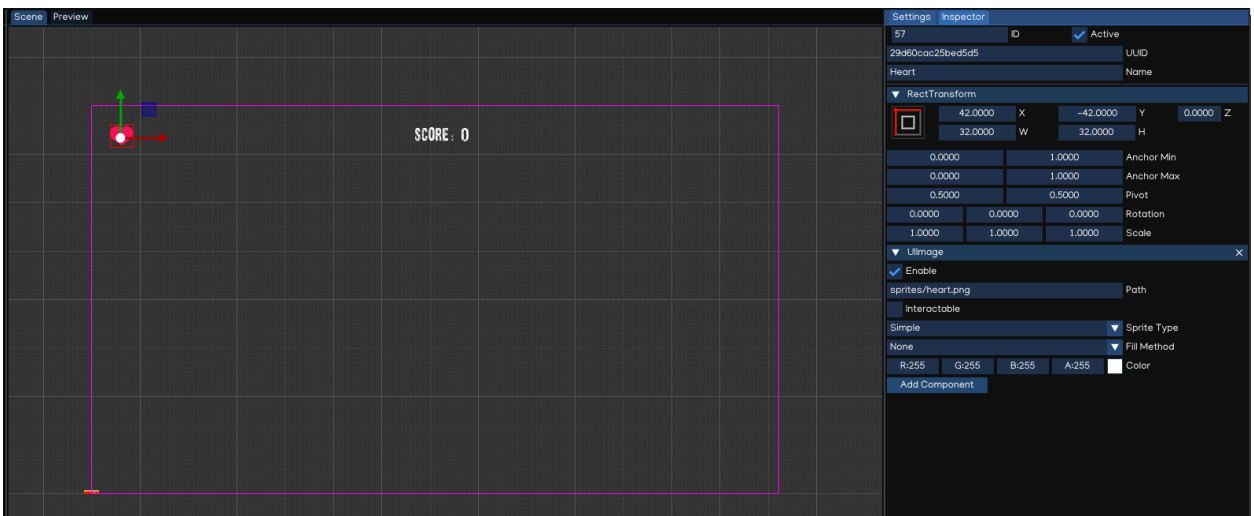

We also add a Health Bar, by using UISlider component:

- Right-click the HealthUI object, select Create -> GUI -> UISlider
- Name the new object as HealthSlider
- The health slider is changed automatically, so we need to remove the handle, by delete handleArea child object.
- Change the background color to light-red color, by selecting background, then adjust color accordingly.
- Change the fill color to light-green, by selecting fillarea  $\rightarrow$  fill object, then adjust the color to light-green
- Select the HealthSlider, then adjust the RectTransform like below:

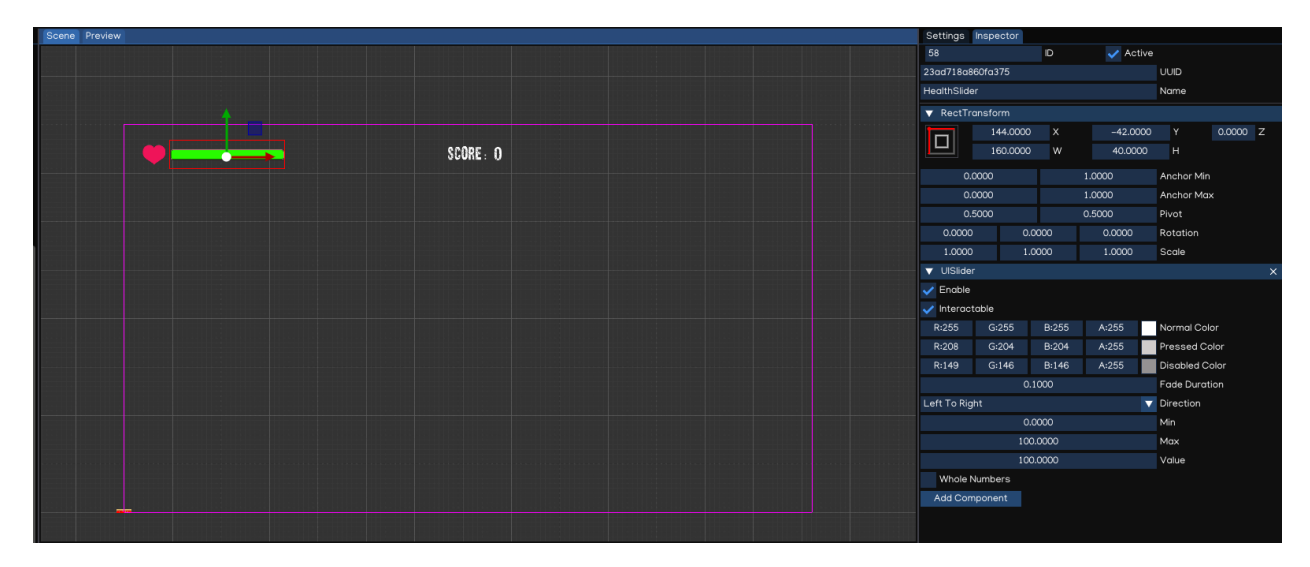

To provide graphical feedback when player is being attacked, we add a splash effect, by using UIImage component.

- Right-click the HealthUI object, select Create -> GUI -> UIImage
- Name the new object as imgDamaged
- Drag sprites/white.png from AssetBrowser to the Inspector
- Adjust color alpha to 0
- Adjust the RectTransform to span the image full screen

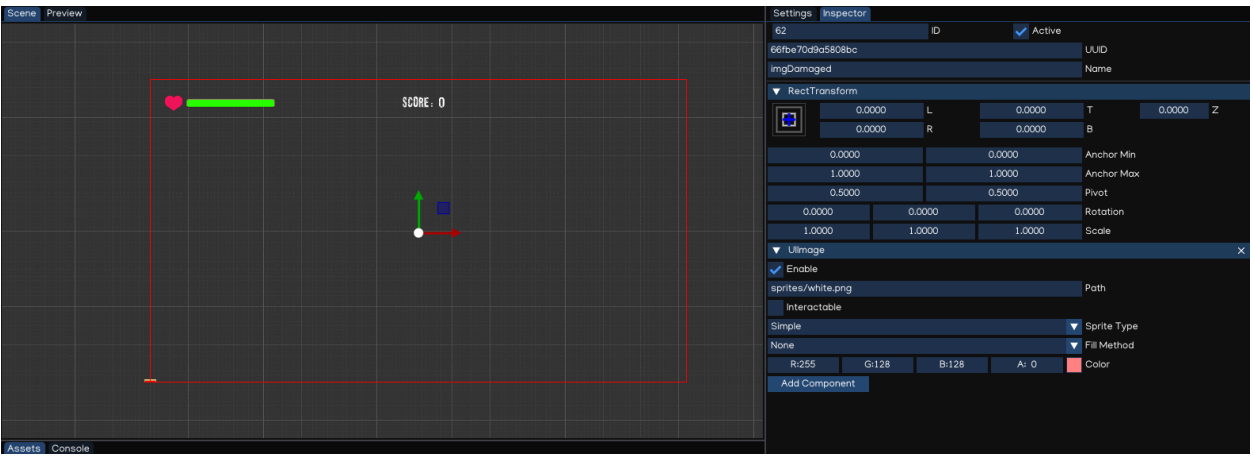

This should be enough to display player health and score to the screen.

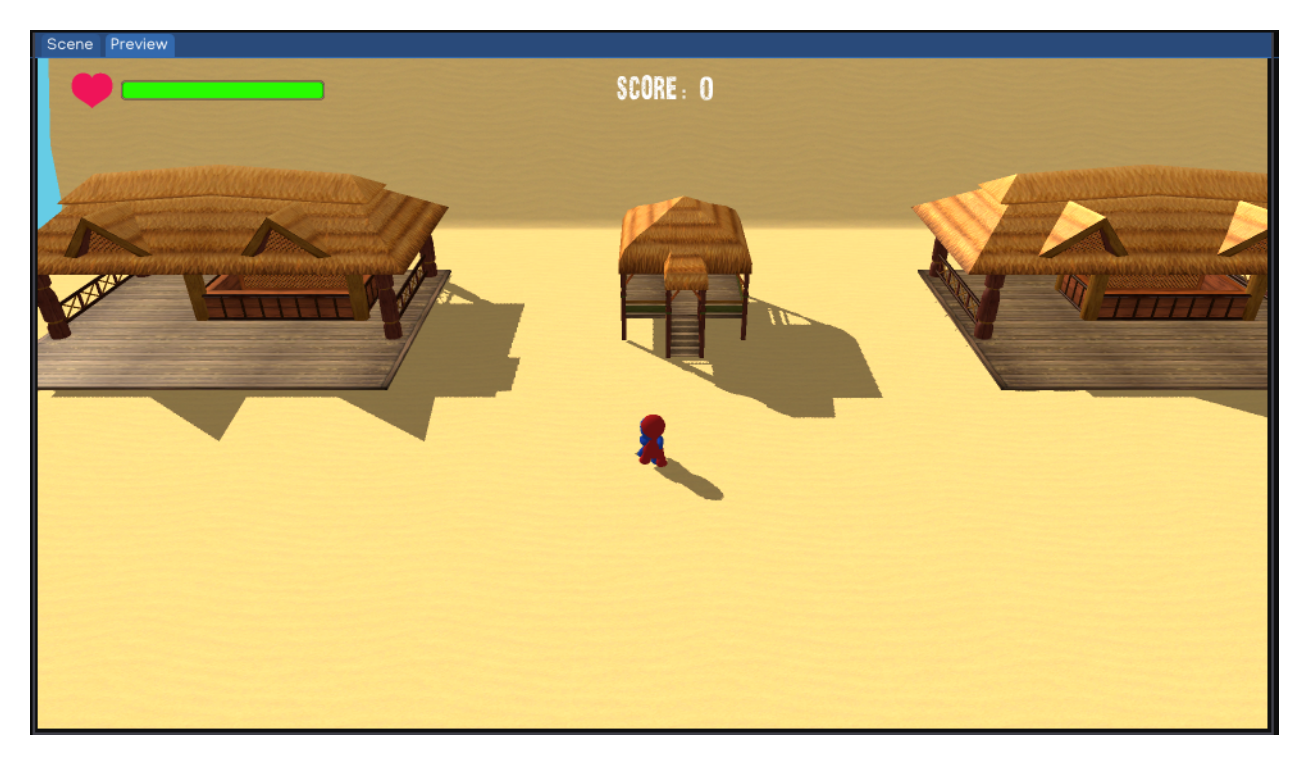

Checkout [ige-tutorials, branch 05-gui-hud](https://github.com/indigames/ige-tutorials/tree/05-gui-hud) github repo.

## **1.13.8 8. MC Health**

In this section, we will make the enemy attack, and adjust the player health on the UI accordingly.

#### **Player Health**

- In AssetBrowser, open prefabs/MC.prefab by double-clicking it.
- In AssetBrowser, create new script by navigating to scripts, then right-click, select New Script, enter PlayerHealth in the textfield.

The PlayerHealth.py is as below:

```
import igeVmath as vmath
from igeScene import Script
class PlayerHealth(Script):
   def __init__(self, owner):
      super().__init__(owner)
      self.maxHp = 100.0self.hp = 100.0self.headthSlider = Noneself.damageImage = Noneself.flashSpeed = 5.0self.deadSfx = None
      self.hurtSfx = Noneself._animator = None
      self.\_audio = Noneself. damaged = False
   def onStart(self):
      self._animator = self.owner.getComponent("Animator")
      self._audio = self.owner.getComponent("AudioSource")
      self.hp = self.maxHpdef onUpdate(self, dt):
      if self._damaged:
            self.damageImage.color = vmatch.vec4(1.0, 0.0, 0.0, 0.3)else:
            self.damageImage.color = vmath.lerp(self.flashSpeed * dt, self.damageImage.
\rightarrowcolor, vmath.vec4(1.0, 0.0, 0.0, 0.0))
      self. damaged = False
   def takeDamage(self, amount):
      self. damaged = True
      self.hp = amountself._animator.setValue("hp", self.hp)
      self.healthSlider.value = self.hp
      if self.hp \leq 0:
            self. audio.path = self.deadSfx
            self._audio.play()
            self.owner.getComponent("PlayerMovement").enable = False
            self.owner.getComponent("PlayerShoot").enable = False
            self.owner.getComponent("PlayerHealth").enable = False
```

```
else:
         self._audio.path = self.hurtSfx
         self._audio.play()
def onDestroy(self):
   self.healthSlider = None
   self.damaqeImage = Noneself.deadSfx = Noneself.hurtSfx = Noneself. animator = None
   self.\_audio = None
```
- Select MC object, create new Script component, drag scripts/PlayerHealth.py to the path.
- Drag HealthSlider to the Inspector, in healthSlider textfield, select UISlider
- Drag imgDamaged to the Inspector, in damageImage textfield, select UIImage
- Drag audio/player\_hurt.wav and audio/player\_death.wav audio to the inspector in hurtSfx and deadSfx textfields.
- Save the prefab, select reload prefab when asked.

#### **Enemy Attack**

- In AssetBrowser, open prefabs/Enemy.prefab by double-clicking it.
- In AssetBrowser, create new script by navigating to scripts, then right-click, select New Script, enter EnemyAttack in the textfield.
- Select Enemy object, create new Script component, drag scripts/EnemyAttack.py to the path.
- Save the prefab, select reload prefab when asked.

The EnemyAttack.py is as below:

```
from igeScene import Script
class EnemyAttack(Script):
   def __init__(self, owner):
      super().__init__(owner)
      self.timeBetweenAttack = 1.0self.attackDamage = 10
      self. animator = None
      self._{p}layer = None
      self._playerHealth = None
      self._ enemyHealth = None
      self._playerInRange = False
      self._timer = 0.0def onStart(self):
      self._player = self.owner.scene.findObjectByName("MC")
      if self._player is not None:
            self._playerHealth = self._player.getComponent("PlayerHealth")
      self._enemyHealth = self.owner.getComponent("EnemyHealth")
```

```
(continued from previous page)
```

```
self._animator = self.owner.getComponent("Animator")
  def onTriggerStart(self, other):
     if other == self._player:
           self._playerInRange = True
  def onTriggerStop(self, other):
     if other == self._player:
           self._playerInRange = False
  def onUpdate(self, dt):
     self._timer += dt
     if self._timer >= self.timeBetweenAttack and self._playerInRange and self._
˓→enemyHealth.hp > 0:
           self.attack()
  def attack(self):
     self.-timer = 0.0if self._playerHealth.hp > 0:
           self._playerHealth.takeDamage(self.attackDamage)
  def onDestroy(self):
     self. _animator = None
     self._player = None
     self._playerHealth = None
     self._enemyHealth = None
```
Save the scene, press Play button, now if player is near to the enemy, he will be attacked and his health will be updated in HUD.

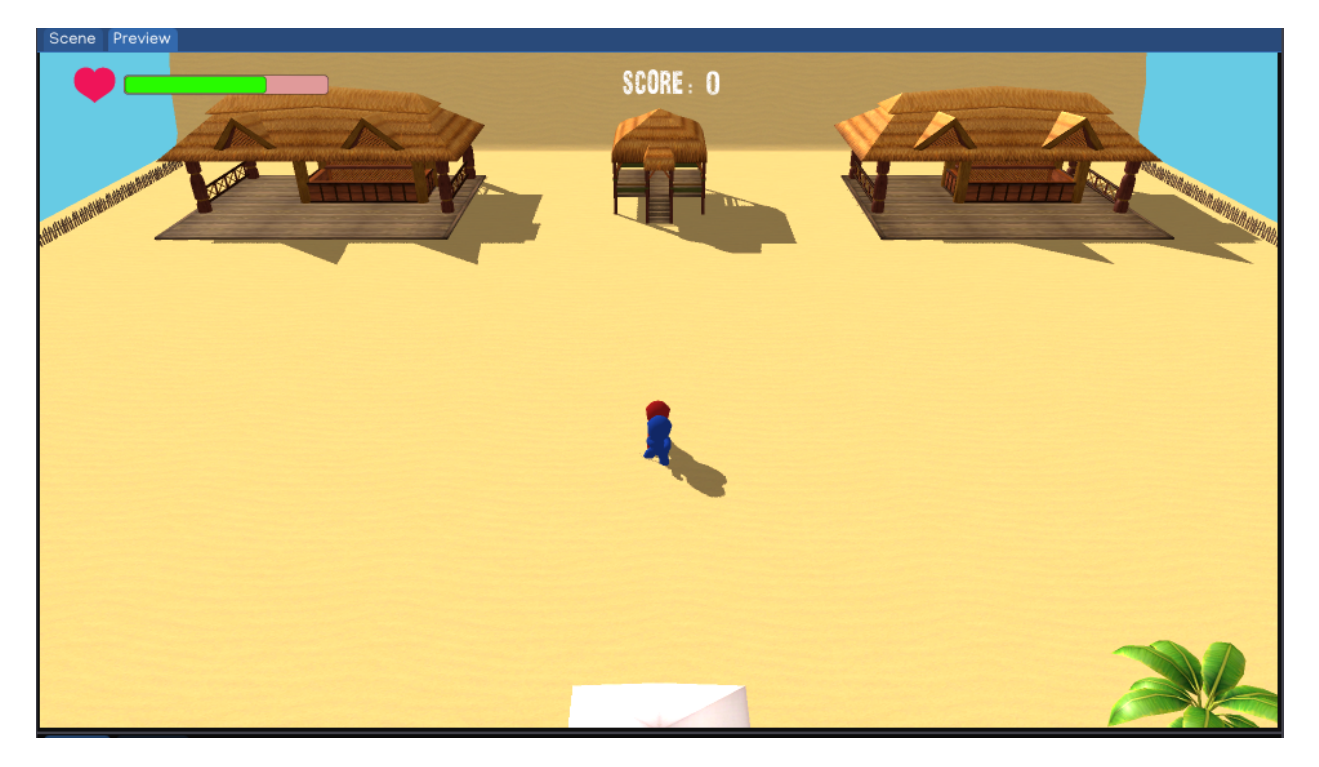

Checkout [ige-tutorials, branch 06-player-health](https://github.com/indigames/ige-tutorials/tree/06-player-health) github repo.

## **1.13.9 9. MC Shooting**

In this section, we will equip the MC with a gun and allow him to shoot enemy.

#### **Add Gun to MC**

- In AssetBrowser, open prefabs/MC.prefab by double-clicking it.
- Select MC object, right-click, select New Object, rename it to Gun.
- Select Gun, add Figure component, drag figures/weapons/Gun.dae to Path.
- Adjust Transform component as below:

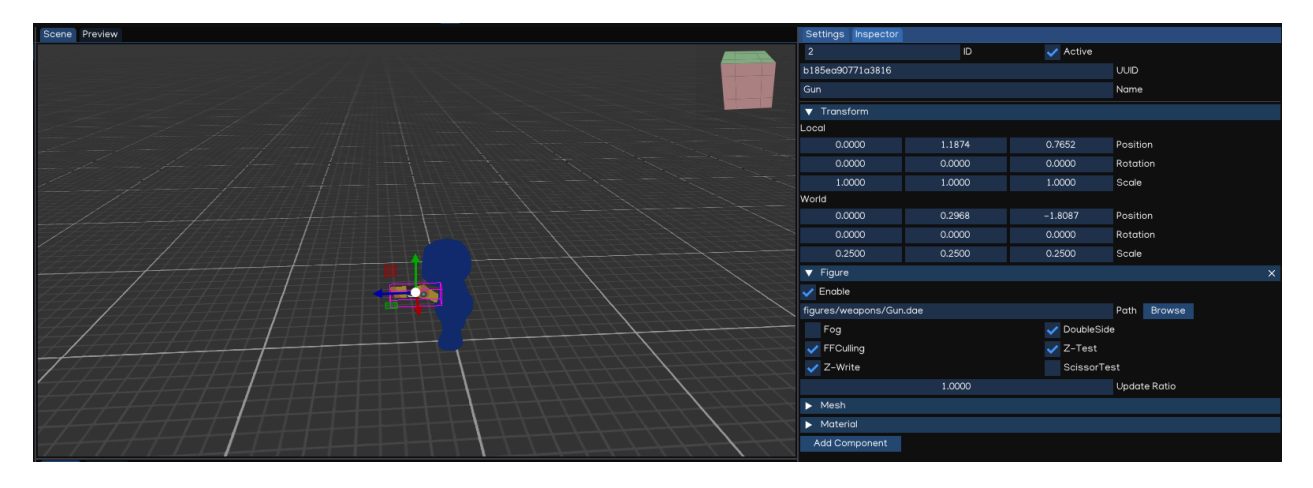

• Save the prefab.

#### **Add Fire Particle**

- In AssetBrowser, open prefabs/MC.prefab by double-clicking it.
- Select Gun, right-click, select New Object, rename it to fxShoot.
- Select fxShoot, create Particle component, drag effects/shot\_effect/shot\_eff.efk to Effect.
- Adjust Transform component as below:
- Save the prefab.

#### **Add Smoke Particle**

- In AssetBrowser, open prefabs/Enemy.prefab by double-clicking it.
- Select Enemy, right-click, select New Object, rename it to fxSmoke.
- Select fxShoot, create Particle component, drag effects/smoke\_effect/smoke.efk to Effect.
- Adjust Transform component as below:
- Save the prefab.

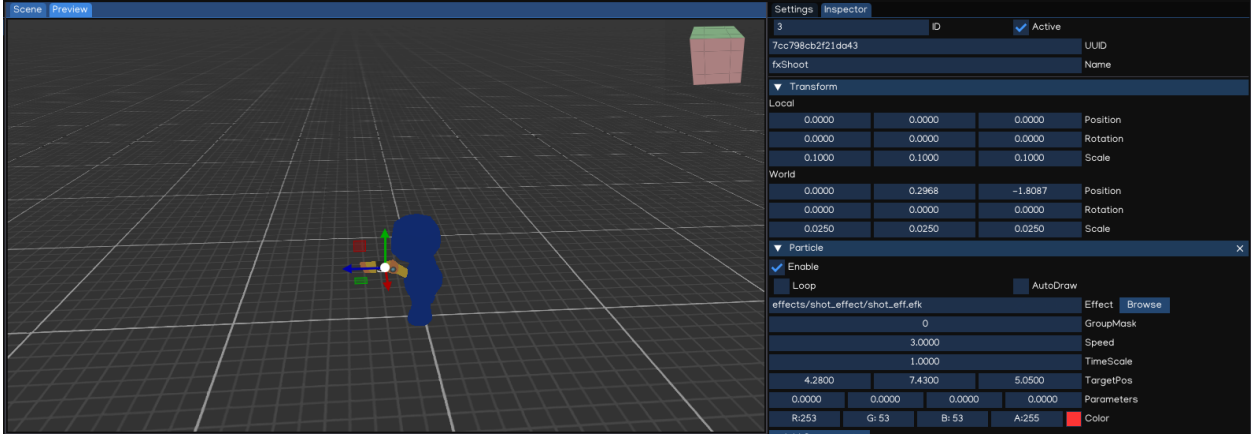

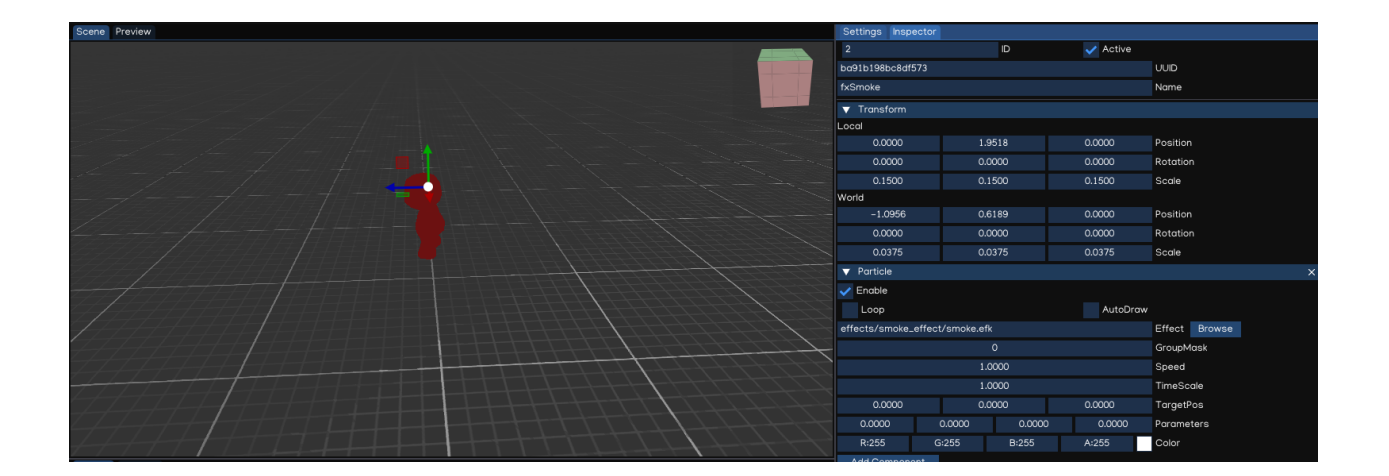

#### **Player Shooting**

- In AssetBrowser, open prefabs/MC.prefab by double-clicking it.
- In AssetBrowser, create new script by navigating to scripts, then right-click, select New Script, enter PlayerShoot in the textfield.

The PlayerHealth.py is as below:

```
import igeVmath as vmath
from igeCore.input.keyboard import Keyboard, KeyCode
from igeScene import Script
class PlayerShoot(Script):
   def __init__(self, owner):
      super().__init__(owner)
      self.attackDamage = 20.0
      self.attackRange = 100.0
      self.timeBetweenAttack = 0.15self.shootSfx = None
      self.shootFx = Noneself._transform = None
      self.\_audio = Noneself._physic = None
      self._playerHealth = None
      self.-timer = 0.0def onStart(self):
     self._transform = self.owner.getComponent("Transform")
      self._audio = self.owner.getComponent("AudioSource")
      self._physic = self.owner.scene.root.getComponent("PhysicManager")
      self._playerHealth = self.owner.getComponent("PlayerHealth")
   def onUpdate(self, dt):
      self._timer += dt
      if self._playerHealth.hp > 0 and Keyboard.isPressed(KeyCode.KEY_SPACE):
            self.shoot()
   def shoot(self):
     if self._timer < self.timeBetweenAttack:
            return
      self.-timer = 0.0self._audio.path = self.shootSfx
      self._audio.play()
      self.shootFx.play()
     hit = self._physic.rayTestClosest(self._transform.position, self._transform.
˓→forward * self.attackRange)
     if hit is not None:
            hitObject = hit['hitObject']hitPosition = hit["hitPosition"]
            hitPosition.y += 0.3enemyHealth = hitObject.getComponent("EnemyHealth")
            if enemyHealth is not None and enemyHealth.hp > 0.0:
```

```
enemyHealth.takeDamage(self.attackDamage)
            smokeFx = hitObject.findChildByName("fxSmoke")
            if smokeFx is not None:
               smokeFx.getComponent("Transform").position = hitPosition
               smokeFx.getComponent("Particle").play()
def onDestroy(self):
  self.shootSfx = None
   self.shootFx = Noneself. transform = None
   self.__audio = Noneself. _physic = None
   self._playerHealth = None
```
- Select MC object, add Script component, drag scripts/PlayerShoot.py to Path.
- Drag fxShoot to the Inspector, in the shootFx textfield
- Drag audio/player\_shoot.wav to the shootSfx in the inspector.
- Save the prefab.

#### **Update Score**

We need to add ScoreManager script to the root object to manage game score:

• In AssetBrowser, navigate to scripts, create new script called ScoreManager.py.

The ScoreManager.py is as simple as below:

```
from igeScene import Script
class ScoreManager(Script):
   def __init__(self, owner):
      super().__init__(owner)
      self.scoreTxt = None
      self._{\texttt{score}} = 0def onStart(self):
      self._{\texttt{score}} = 0def score(self, value):
      self._score += value
      if self.scoreTxt is not None:
             self.scoreTxt.text = str(self._score)
   def onDestroy(self):
      self.scoreTxt = None
```
- Select main object, attach ScoreManager.py to it.
- Drag txtScoreValue from the UI to scoreTxt in the Inspector.
- Save the scene.

To add score, update EnemyHealth.py as below:

```
from igeScene import Script
import igeVmath as vmath
class EnemyHealth(Script):
   def __init__(self, owner):
      super().__init__(owner)
      self.maxHp = 20.0self.hp = 20.0self.scoreValue = 10
      self.sinkSpeed = 0.5
      self.hurtSfx = Noneself.deadSfx = Noneself. transform = None
      self.__animator = Noneself.__navAgent = Noneself.__audio = Noneself._rigidbody = Noneself. scoreManager = None
      self._isDead = False
      self.-timer = 0def onStart(self):
      self.hp = self.maxHpself._isDead = False
      self._transform = self.owner.getComponent("Transform")
      self._animator = self.owner.getComponent("Animator")
      self._navAgent = self.owner.getComponent("NavAgent")
      self._audio = self.owner.getComponent("AudioSource")
      self._rigidbody = self.owner.getComponent("Rigidbody")
      self._scoreManager = self.owner.scene.root.getComponent("ScoreManager")
  def onUpdate(self, dt):
      if self._isDead:
            self._timer += dt
            if self._timer >= 1.0:
               self._transform.position += vmath.vec3(0, -1, 0) * self.sinkSpeed * dt
               if (self._transform.position.y \langle -5.0 \rangle:
                  self.owner.scene.removeObject(self.owner)
  def takeDamage(self, amount):
      self.hp = amountself._animator.setValue("hp", self.hp)
      if self.hp \leq 0.0:
            self.dead()
      else:
            self.\_audio.path = self.hurtSfxself._audio.play()
   def dead(self):
      if not self._isDead:
            self._isDead = True
            self.-timer = 0.0self.__navAgent.enable = False
```

```
self._rigidbody.isKinematic = True
         self._audio.path = self.deadSfx
         self._audio.play()
         self._scoreManager.score(self.scoreValue)
def onDestroy(self):
   self.hurtSfx = None
  self.deadSfx = None
  self._transform = None
   self._animator = None
  self._navAgent = None
   self.__audio = Noneself._rigidbody = None
   self._scoreManager = None
   self._timer = None
```
Press Play button, the MC now can shoot enemy by pressing SPACE. Once enemy dead, the score will be added and updated in the UI.

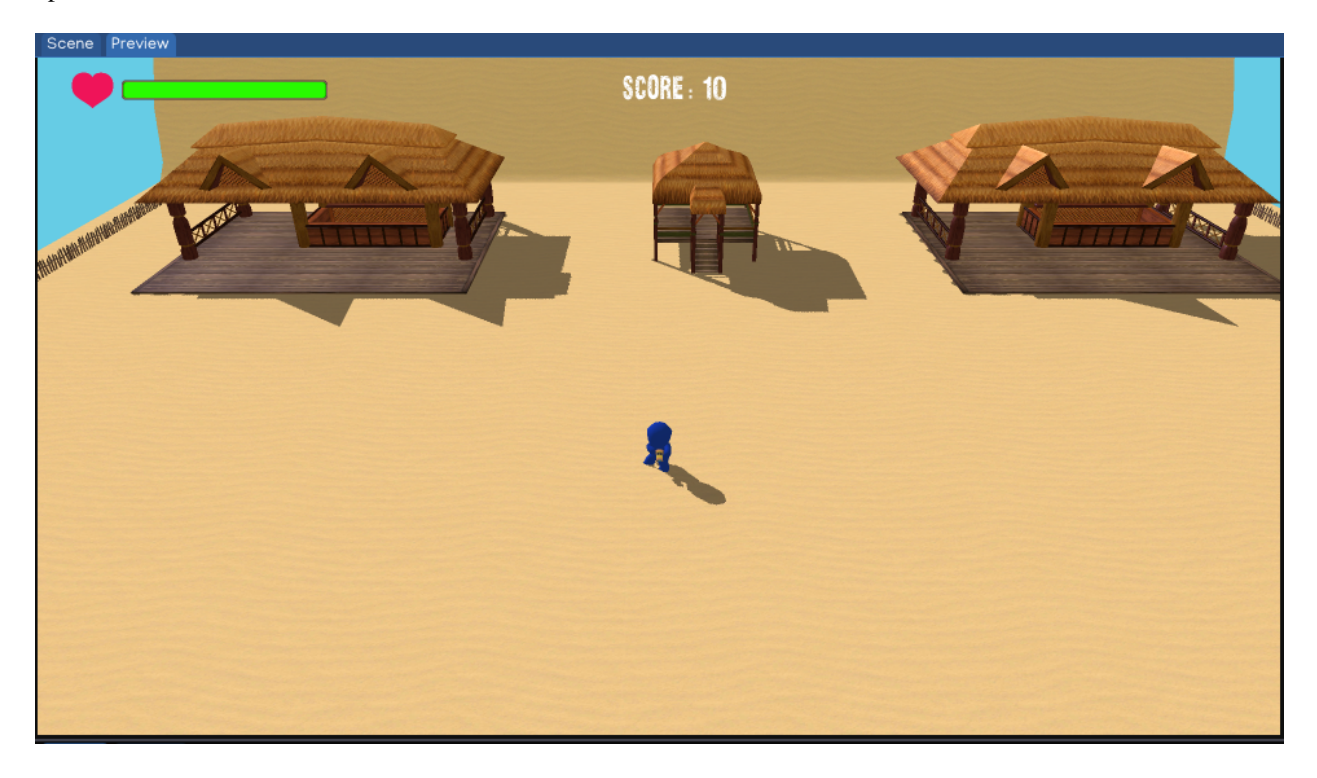

Checkout [ige-tutorials, branch 07-player-shooting](https://github.com/indigames/ige-tutorials/tree/07-player-shooting) github repo.
## **1.13.10 10. Game Over**

In this section, we will spawn enemy around the map, and calculate condition to make the game over, as well as provide ability to replay the game.

## **Game Over UI**

The Game Over UI is as simple as below:

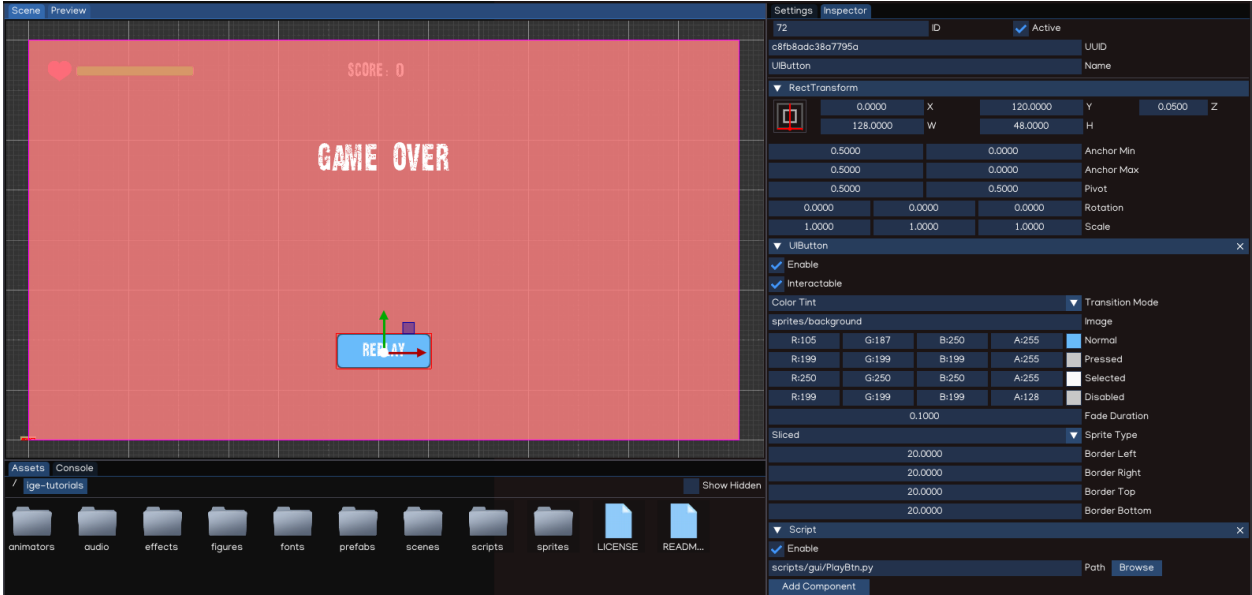

We display a layer with transparent red color, on top of that is Game Over text, and a *Replay* button to allow player to replay. In the AssetBrowser, add new script called ReplayBtn.py in scripts/gui folder, then attach the script to the Replay button.

#### **Spawning Enemy**

We add some spawning point in the map, for examples at the Restaurant and in the Hut object. We mark the point by adding dummy objects named SpawnPoint\_xx.

Next, we create EnemyManager script, and attach it to the root node of the scene.

The EnemyManager.py is as below:

```
from igeScene import Script
import random
class EnemyManager(Script):
   def __init__(self, owner):
      super().__init__(owner)
      self.plot = Noneself.enemyPrefab = None
      self.spawnTime = 3.0self.spawnPoint = Noneself.spawnPoint2 = None
```

```
self.spawnPoint3 = Noneself._playerHealth = None
     self._SpawnTimer = 0.0self._spawnPoints = None
     self._<sub>energyId</sub> = 0def onStart(self):
     self._<sub>energyId</sub> = 0if self.player is None:
            self.player = self.oumer.scene.findObjectByName("MC")if self.player is None:
               return
     self._playerHealth = self.player.getComponent("PlayerHealth")
     self._spawnPoints = []
     if self.spawnPoint is not None:
            self._spawnPoints.append(self.spawnPoint)
     if self.spawnPoint2 is not None:
            self._spawnPoints.append(self.spawnPoint2)
     if self.spawnPoint3 is not None:
            self._spawnPoints.append(self.spawnPoint3)
  def onUpdate(self, dt):
     self._spawnTimer += dt
     if self._spawnTimer >= self.spawnTime:
            self.spawn()
  def spawn(self):
     if self._playerHealth.hp <= 0:
            return
     spawnIndex = random.randrange(0, len(self._spawnPoints))
     self.owner.scene.loadPrefab(self.enemyPrefab, f"Enemy_{self._enemyId}", self.owner.
˓→scene.root, self._spawnPoints[spawnIndex].position)
     self._<sub>energyId</sub> += 1self._SpawnTimer = 0.0
  def onDestroy(self):
     self.player = Noneself.enemyPrefab = Noneself.spawnPoint = Noneself.spawnPoint2 = None
     self.spawnPoint3 = Noneself._playerHealth = None
     self._spawnPoints = None
```
After attaching the script:

- Drag MC to player textbox
- Drag prefabs/Enemy.prefab from AssetBrowser to enemyPrefab textbox
- Drag SpawnPoint\_xx to the spawnPointxx textbox
- Save the scene.

#### **Game Over Script**

Create new script named GameManager.py and attach to the root object.

```
The content of GameManager.py is as below:
```

```
from igeScene import Script, SceneManager
class GameManager(Script):
   def __init__(self, owner):
      super().__init__(owner)
      self._<sub>gameOverUI</sub> = Nonedef onStart(self):
      self._gameOverUI = self.owner.scene.findObjectByName("GameOverUI")
      self._gameOverUI.active = False
   def play(self):
      SceneManager.getInstance().reloadScene()
   def gameOver(self):
      self._{gameOverUI.}active = True
   def onDestroy(self):
      self._<sub>gameOverUI</sub> = None
```
When MC's health fall below zero, the Game Over screen should appear. Edit PlayerHealth.py as below:

```
from igeScene import Script, SceneManager
import igeVmath as vmath
from igeScene import Script
class PlayerHealth(Script):
   def __init__(self, owner):
      super().__init__(owner)
     self.maxHp = 100.0self.hp = 100.0self.healthSlider = None
      self.damageImage = Noneself.flashSpeed = 5.0
      self.deadSfx = Noneself.hurtSfx = Noneself.__animator = Noneself.__audio = Noneself. damaged = False
  def onStart(self):
     self._animator = self.owner.getComponent("Animator")
      self._audio = self.owner.getComponent("AudioSource")
      self.hp = self.maxHpdef onUpdate(self, dt):
      if self._damaged:
            self.damageImagecolor =vmath.vec4(1.0, 0.0, 0.0, 0.3)
```

```
else:
            self.damageImage.color = vmath.lerp(self.flashSpeed * dt, self.damageImage.
\rightarrowcolor, vmath.vec4(1.0, 0.0, 0.0, 0.0))
     self. damaged = False
  def takeDamage(self, amount):
     self._damaged = True
     self.hp = amountself._animator.setValue("hp", self.hp)
     self.healthSlider.value = self.hp
     if self.hp \Leftarrow 0:
            self<sub>-audio.path</sub> = self.deadSfx
            self._audio.play()
            self.owner.getComponent("PlayerMovement").enable = False
            self.owner.getComponent("PlayerShoot").enable = False
            self.owner.getComponent("PlayerHealth").enable = False
            self.owner.scene.root.getComponent("GameManager").gameOver()
     else:
            self._audio.path = self.hurtSfx
            self._audio.play()
  def onDestroy(self):
     self.healthSlider = None
     self.damaqeImage = Noneself.deadSfx = Noneself.hurtSfx = None
     self._animator = None
     self. audio = None
```
## **Replay The Game**

For this tutorial, replay the game is as simple as reload the scene from the beginning.

Edit ReplayBtn.py as below:

```
from igeScene import Script
class ReplayBtn(Script):
   def __init__(self, owner):
      super().__init__(owner)
   def onUpdate(self, dt):
      pass
   def onClick(self):
      self.owner.scene.root.getComponent("GameManager").play()
```
Play the game now, when being attacked by enemy, if the HC's health fall below zero, the Game Over screen will be shown, and user will be able to replay the game by press Replay button.

Checkout [ige-tutorials, branch 08-game-over](https://github.com/indigames/ige-tutorials/tree/08-game-over) github repo.

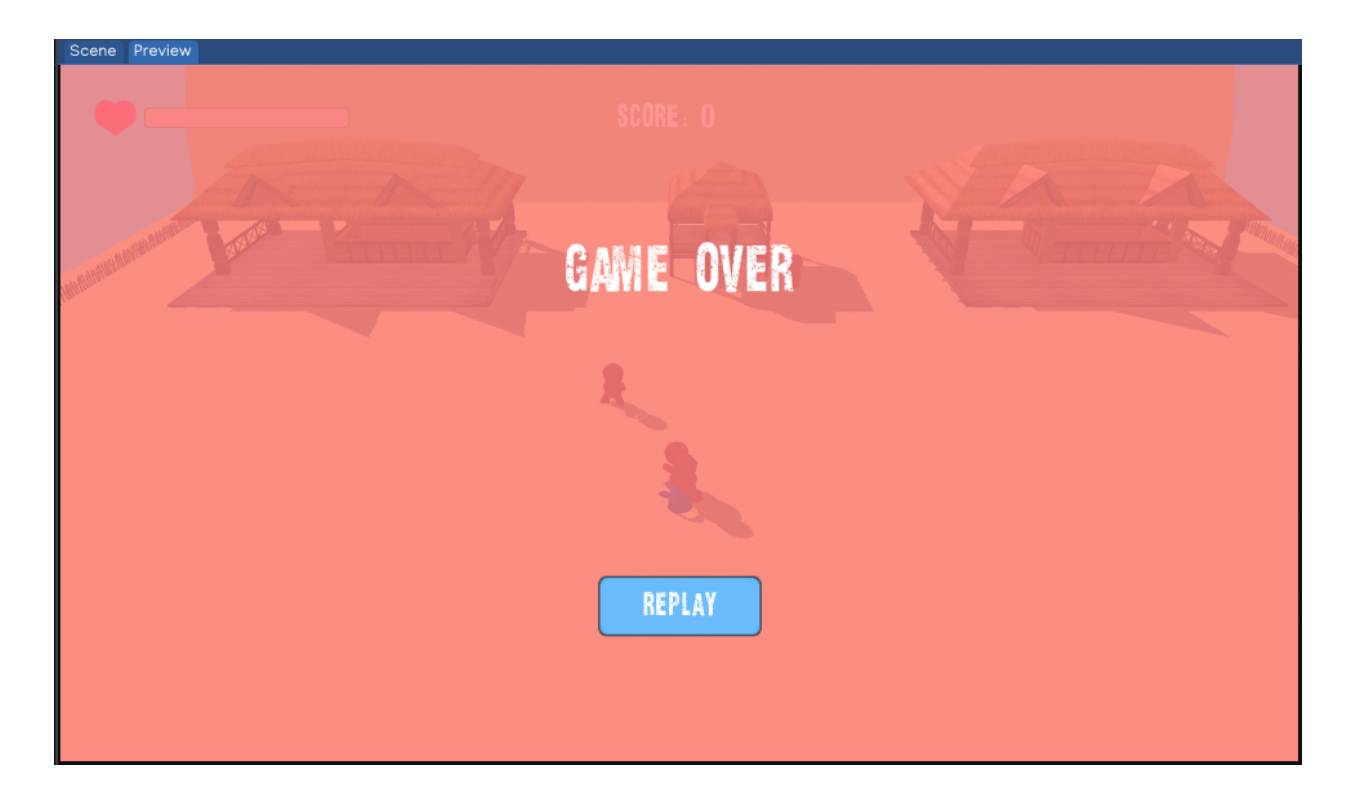

# **1.13.11 11. Mobile Control**

On mobile device, access to Keyboard is very limited. We should add UI elements to move the player, and allow shooting with touch screen.

## **Shoot Button**

- Select Canvas object, add new UIButton, name it as btnShoot.
- In the Inspector, change the Transition Mode to Sprite Swap.
- Set the Normal state to sprites/joystick/joystick\_p.png
- Set press Pressed state to sprites/joystick/joystick.png
- Create new Script in scripts/gui, named ShootBtn.py, then attach to the btnShoot object.
- Adjust the RectTransform as below:

The content of ShootBtn.py is as below:

```
from igeScene import Script
class ShootBtn(Script):
  def __init__(self, owner):
     super().__init__(owner)
      self.plot = Noneself._playerShoot = None
   def onStart(self):
      if self.player is None:
```
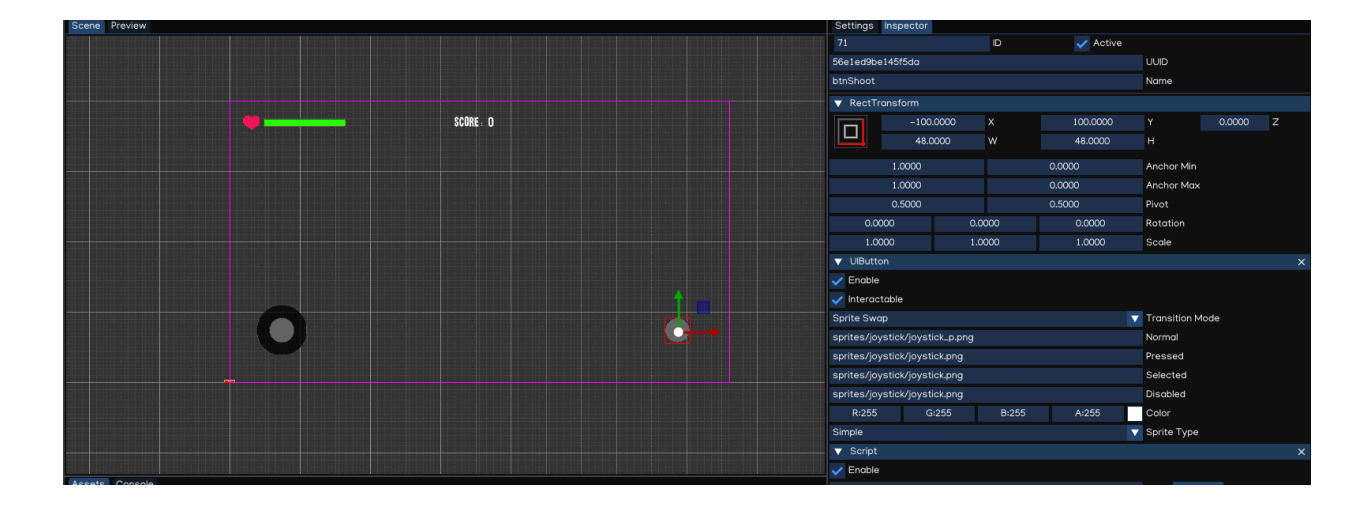

```
if self.player = self.owner.scene.findObjectByName("MC")
   if self.player is not None:
         self._playerShoot = self.player.getComponent("PlayerShoot")
def onClick(self):
   if self._playerShoot is not None:
         self._playerShoot.shoot()
def onDestroy(self):
   self.player = Noneself._playerShoot = None
```
## **Movement JoyStick**

There is no JoyStick component, but we can make it using UIImage.

- Select Canvas, add new UIImage, name it as jsMove.
- In the Inspector, drag sprites/joystick/joystick.png to Path.
- Adjust the size to 96 x 96 pixels.
- Adjust the RectTransform as below:
- Select jsMove, add new UIImage, name it as jsMoveCtrl.
- In the Inspector, drag sprites/joystick/joystick\_p.png to Path.
- Adjust the size to 48 x 48 pixels.
- Create new Script in scripts/gui, named JoyStick.py:

```
from igeScene import Script
import igeVmath as vmath
from igeCore.input.touch import Touch
class JoyStick(Script):
   def __init__(self, owner):
      super().__init__(owner)
```
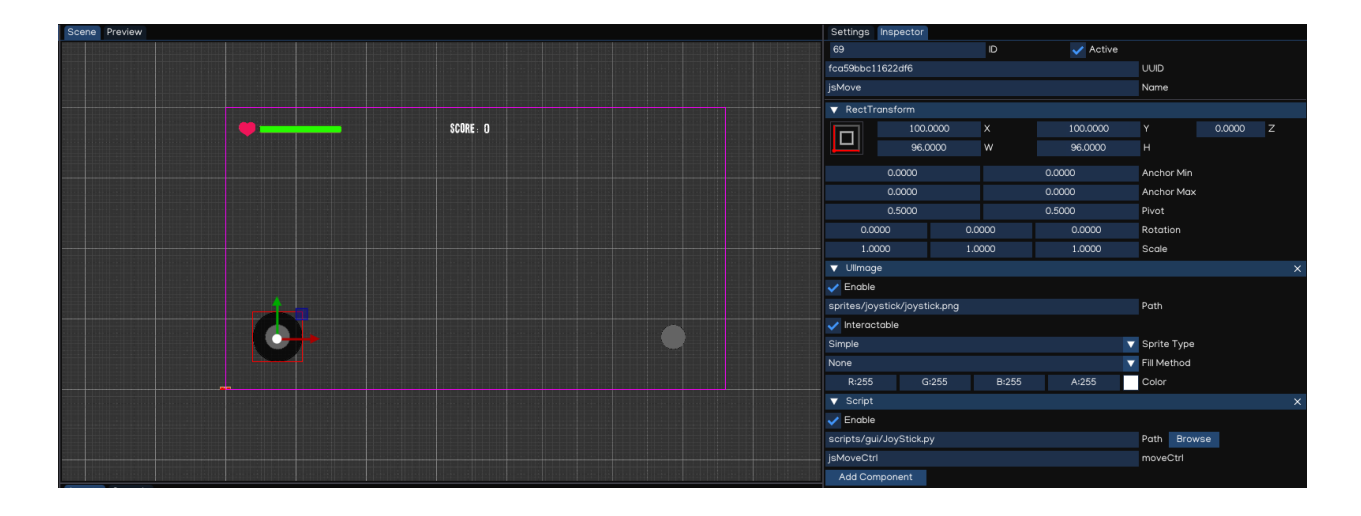

```
self.moveCtrl = None
     self._value = vmath.vec2(0, 0)self. maxSize = 0
     self._pressed = Falseself._pressedPosition = vmath.vec3(0, 1, 0)self. fingerId = -1self._transform = None
     self._scene = None
  def onStart(self):
     self._transform = self.owner.getComponent("RectTransform")
     self._maxSize = max(self._transform.size.x, self._transform.size.y) * 0.5
     self._scene = self.owner.scene
     self._value = \text{vmath}.\text{vec2}(0, 0)if self.moveCtrl is not None:
            self._moveTransform = self.moveCtrl.getComponent("RectTransform")
  def clamp(self, n, smallest, largest):
     return max(smallest, min(n, largest))
  def onUpdate(self, dt):
     for i in range(0, Touch.count()):
           pos = Touch.getPosition(i)
            if Touch.isPressed(i):
              hit = self._scene.raycastUI(pos)
               if hit["hitObject"].name == self.owner.name or hit["hitObject"].name ==\Box˓→self.moveCtrl.name:
                  self._pressed = Trueself._pressedPosition = hit["hitPosition"]
                  self._pressedPosition.z = 0self._value = \text{vmath}.\text{vec2}(0, 0)self. _fingerId = Touch.getId(i)
            elif Touch.isMoved(i):
               if self._pressed and self._fingerId == Touch.getId(i):
                  hit = self._scene.raycastUI(pos)
                  newPos = hit["hitPosition"]
```

```
newPos.z = 0diff = hit["hitPosition"] - self._pressedPosition
                  self._pressedPosition = hit["hitPosition"]
                  if self._moveTransform is not None and self._maxSize > 0:
                        position = self._moveTransform.localPosition + diff
                        position.x = self.clamp(position.x, -self._maxSize, self._
˓→maxSize)
                        position.y = self.clamp(position.y, -self._maxSize, self._
˓→maxSize)
                        self._moveTransform.localPosition = position
                        self._value = vmath.vec2(position.x / self._maxSize, position.y /
\rightarrow self._maxSize)
            elif Touch.isReleased(i):
               if self._pressed and self._fingerId == Touch.getId(i):
                  self._pressed = Falseself. fingerId = -1if self._moveTransform is not None:
                        self._moveTransform.localPosition = vmath.vec3(0, 0, self._
˓→moveTransform.localPosition.z)
                        self._value = \text{vmath}.\text{vec2}(0,0)def getValue(self):
     return self._value
  def onDestroy(self):
     self.moveCtrl = Noneself. transform = None
     self. scene = None
```
- Attach the JoyStick.py to jsMove object, assign jsMoveCtrl to moveCtrl textbox.
- Adjust PlayerMovement.py as below:

```
import igeVmath as vmath
from igeCore.input.keyboard import Keyboard, KeyCode
from igeScene import Script
class PlayerMovement(Script):
   def __init__(self, owner):
      super().__init__(owner)
      self.\,speed = 2.0self.jsMove = None
      self._movement = vmath.vec3(0, 0, 0)self._transform = None
      self._rigidbody = Noneself._animator = None
      self._playerHealth = None
      self._jsMoveScript = None
   def onStart(self):
      self._transform = self.owner.getComponent("Transform")
      self._rigidbody = self.owner.getComponent("Rigidbody")
      self._animator = self.owner.getComponent("Animator")
```

```
self._playerHealth = self.owner.getComponent("PlayerHealth")
     if self.jsMove is not None:
           self._jsMoveScript = self.jsMove.getComponent("Script")
  def onUpdate(self, dt):
     if self._playerHealth.hp \leq 0:
           return
     h, v = [0, 0]if Keyboard.isPressed(KeyCode.KEY_W) or Keyboard.isPressed(KeyCode.KEY_UP):
           v = -1.0if Keyboard.isPressed(KeyCode.KEY_S) or Keyboard.isPressed(KeyCode.KEY_DOWN):
           v = 1.0if Keyboard.isPressed(KeyCode.KEY_A) or Keyboard.isPressed(KeyCode.KEY_LEFT):
           h = -1.0if Keyboard.isPressed(KeyCode.KEY_D) or Keyboard.isPressed(KeyCode.KEY_RIGHT):
           h = 1.0if h = 0 and v = 0 and self. jsMoveScript is not None:
           mv = self._jsMoveScript.getValue()
           h = mv \cdot xv = -mv \cdot yif h := 0 or v := 0:
           self._movement = vmath.vec3(h, 0, v)
           self._movement.normalize()
           self._movement = self._movement * self.speed * dt
           newRotation = vmath.quat_look_rotation(self._movement, vmath.vec3(0.0, 1.0,␣
\rightarrow 0.0)self._rigidbody.moveRotation(newRotation)
           self._rigidbody.movePosition(self._transform.position + self._movement)
           self._animator.setValue("isWalking", True)
     elif self._animator.getValue("isWalking"):
           self._animator.setValue("isWalking", False)
  def onDestroy(self):
     self.jsMove = Noneself._transform = None
     self._rigidbody = Noneself. _animator = None
     self._playerHealth = Noneself._jsMoveScript = None
```
• Assign jsMove to jsMove textbox in Script Inspector.

Now, when play the game, the MC character will be able to controlled using the Move JoyStick, and he can shoot using Shoot button in the screen.

Checkout [ige-tutorials, branch 09-mobile-control](https://github.com/indigames/ige-tutorials/tree/09-mobile-control) github repo.

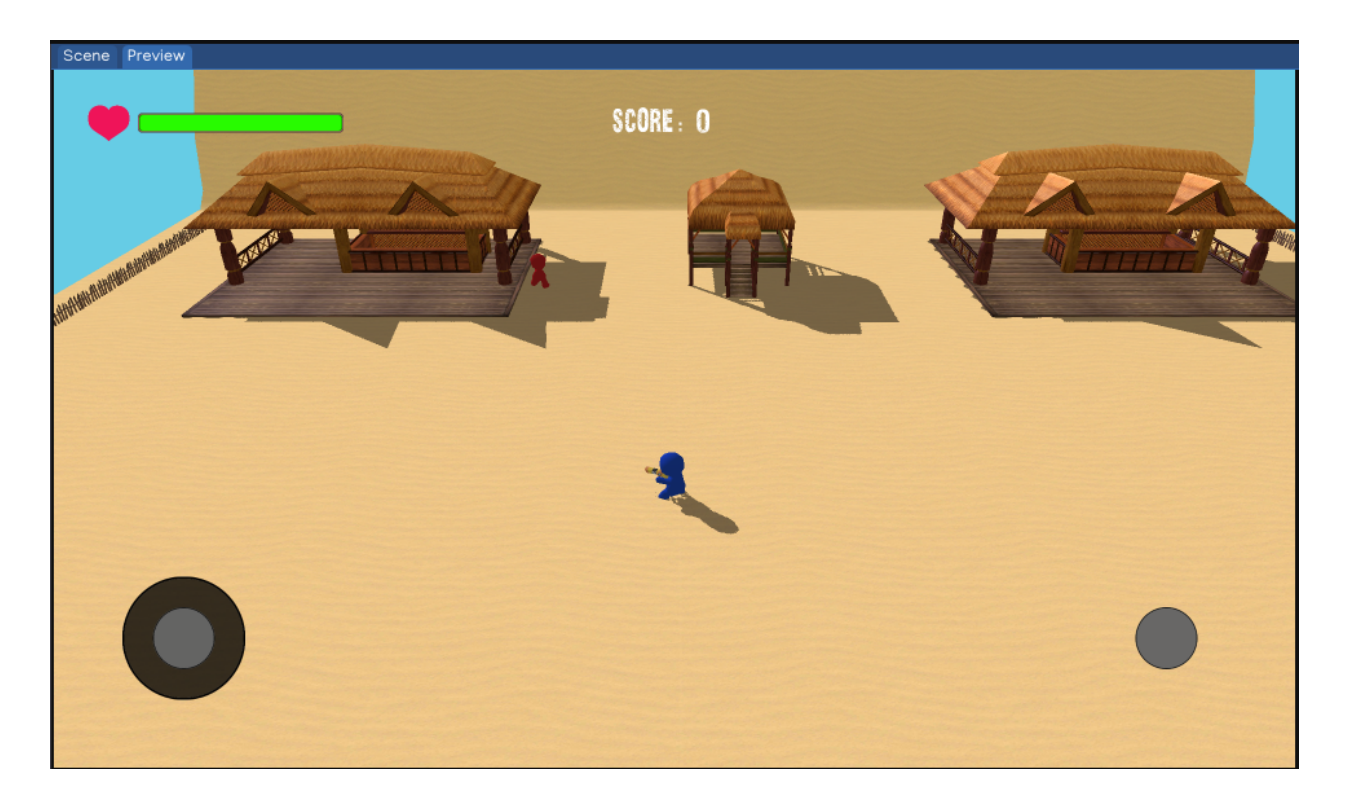

# **1.14 Python API**

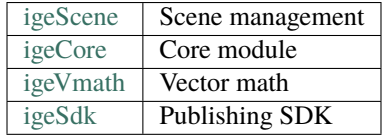